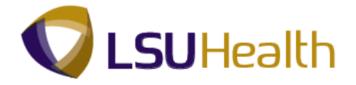

# **PeopleSoft Training**

## **Develop Workforce HCM 9.1 LSUNO**

Version Date: February 2015

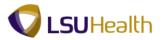

#### COPYRIGHT & TRADEMARKS

Copyright © 1998, 2011, Oracle and/or its affiliates. All rights reserved. Oracle is a registered trademark of Oracle Corporation and/or its affiliates. Other names may be trademarks of their respective owners.

This software and related documentation are provided under a license agreement containing restrictions on use and disclosure and are protected by intellectual property laws. Except as expressly permitted in your license agreement or allowed by law, you may not use, copy, reproduce, translate, broadcast, modify, license, transmit, distribute, exhibit, perform, publish or display any part, in any form, or by any means. Reverse engineering, disassembly, or decompilation of this software, unless required by law for interoperability, is prohibited.

The information contained herein is subject to change without notice and is not warranted to be error-free. If you find any errors, please report them to us in writing. If this software or related documentation is delivered to the U.S. Government or anyone licensing it on behalf of the U.S. Government, the following notice is applicable:

#### **U.S. GOVERNMENT RIGHTS**

Programs, software, databases, and related documentation and technical data delivered to U.S. Government customers are "commercial computer software" or "commercial technical data" pursuant to the applicable Federal Acquisition Regulation and agency-specific supplemental regulations. As such, the use, duplication, disclosure, modification, and adaptation shall be subject to the restrictions and license terms set forth in the applicable Government contract, and, to the extent applicable by the terms of the Government contract, the additional rights set forth in FAR 52.227-19, Commercial Computer Software License (December 2007). Oracle USA, Inc., 500 Oracle Parkway, Redwood City, CA 94065.

This software is developed for general use in a variety of information management applications. It is not developed or intended for use in any inherently dangerous applications, including applications which may create a risk of personal injury. If you use this software in dangerous applications, then you shall be responsible to take all appropriate fail-safe, backup, redundancy and other measures to ensure the safe use of this software. Oracle Corporation and its affiliates disclaim any liability for any damages caused by use of this software in dangerous applications.

This software and documentation may provide access to or information on content, products and services from third parties. Oracle Corporation and its affiliates are not responsible for and expressly disclaim all warranties of any kind with respect to third party content, products and services. Oracle Corporation and its affiliates will not be responsible for any loss, costs, or damages incurred due to your access to or use of third party content, products or services

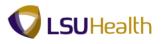

## Table of Contents

| Develop Workforcev HCM 9.1 LSUNO | 1  |
|----------------------------------|----|
| Manage Positions                 | 1  |
| Create a Position                |    |
| Update Position Data             |    |
| Employment Actions               |    |
| Add a Person - Classified        |    |
| Add a Person - Unclassified      |    |
| Record a Department Change       | 59 |
| Record a Leave of Absence        | 67 |
| Return from Leave of Absence     | 71 |
| Record an Employee Promotion     | 75 |
| Record a Pay Rate Change         | 81 |
| Record an Employee Termination   | 85 |
| Record an Employee Rehire        |    |
| View Job Summary Information     |    |
| Record an Employee Data Change   |    |
| Budget Information               |    |
| View Department Budget Tables    |    |
| Faculty Tenure                   |    |
| View Faculty Tenure              |    |

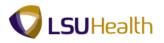

## **Develop Workforce HCM 9.1 LSUNO**

## Manage Positions

Create a Position

#### Procedure

In this topic you will learn how to **Create a Position**.

| PS9HRTRN 8.50<br>PS9HEWEBDEV11 RCB<br>Favorites Main Menu | Home Add to Favo                       | rites Sign out |
|-----------------------------------------------------------|----------------------------------------|----------------|
| Personalize Content   Layout                              |                                        | Help           |
|                                                           |                                        |                |
|                                                           |                                        |                |
|                                                           |                                        |                |
|                                                           |                                        |                |
|                                                           |                                        |                |
|                                                           |                                        |                |
|                                                           |                                        |                |
|                                                           |                                        |                |
|                                                           |                                        |                |
|                                                           |                                        |                |
|                                                           |                                        |                |
|                                                           |                                        |                |
|                                                           |                                        |                |
|                                                           |                                        |                |
|                                                           |                                        | -              |
| Done                                                      | 🚱 Local intranet   Protected Mode: Off | A ▼ € 100% ▼   |

| Step | Action                                     |
|------|--------------------------------------------|
| 1.   | Click the Main Menu link<br>Main Menu      |
| 2.   | Click the Organizational Development menu. |
|      | Organizational Development                 |
| 3.   | Click the Position Management menu.        |
|      | Position Management                        |
| 4.   | Click the Maintain Positions/Budgets menu. |
|      | Maintain Positions/Budgets                 |
| 5.   | Click the Add/Update Position Info menu.   |
|      | Add/Update Position Info                   |

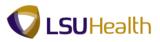

| PS9HRTRN <sub>8.50</sub>    |                                                       |                                 |                                        |                                                                                                    |
|-----------------------------|-------------------------------------------------------|---------------------------------|----------------------------------------|----------------------------------------------------------------------------------------------------|
| PS9HEWEBDEV11 RC            |                                                       |                                 | Home                                   | Add to Favorites Sign of                                                                                                    |
| avorites Main Menu >        | Organizational Development > Position Ma              | nagement > Maintain Positions/E | udgets > Add/Update Position Info      |                                                                                                    |
|                             |                                                       |                                 |                                        | New Window Help 📰                                                                                                    |
| Add/Update Position         | Info                                                  |                                 |                                        |                                                                                                    |
| Enter any information you h | ave and click Search. Leave fields blank for a        | list of all values.             |                                        |                                                                                                    |
| Find an Existing Value      | Add a New Value                                       |                                 |                                        |                                                                                                    |
| Maximum number of rows t    | o return (up to 300): 300                             |                                 |                                        |                                                                                                    |
| Position Number:            | begins with 👻                                         |                                 |                                        |                                                                                                    |
| Description:                | begins with 👻                                         | ]                               |                                        |                                                                                                    |
| Position Status:            | = •                                                   | •                               |                                        |                                                                                                    |
| Business Unit:              | begins with 👻                                         | ٩                               |                                        |                                                                                                    |
| Department:                 | begins with 👻                                         | ٩                               |                                        |                                                                                                    |
| Job Code:                   | begins with 👻                                         | ٩                               |                                        |                                                                                                    |
| Reports To Position Numb    | er: begins with 👻                                     | ]                               | Main Content                           |                                                                                                    |
| Include History             | rrect History 🔲 Case Sensitive                        |                                 |                                        |                                                                                                    |
| Search Clear B              | asic Search 🛛 🕅 Save Search Criteria<br>d a New Value |                                 |                                        |                                                                                                    |
|                             |                                                       |                                 |                                        |                                                                                                    |
|                             |                                                       |                                 |                                        |                                                                                                    |
|                             |                                                       |                                 |                                        |                                                                                                    |
|                             |                                                       |                                 |                                        |                                                                                                    |
|                             |                                                       |                                 |                                        |                                                                                                    |
|                             |                                                       |                                 |                                        |                                                                                                    |
|                             |                                                       |                                 |                                        |                                                                                                    |
|                             |                                                       |                                 |                                        |                                                                                                    |
| •                           |                                                       | m                               |                                        |                                                                                                    |
| lone                        |                                                       |                                 | 💊 Local intranet   Protected Mode: Off | A      A     A  A     A     A |

| Step | Action                         |
|------|--------------------------------|
| 6.   | Click the Add a New Value tab. |
| 7.   | Click the Add button.          |

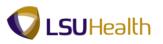

| PS9HRTRN 8.50                                                        |                              |                       |                               |                             |                   |
|----------------------------------------------------------------------|------------------------------|-----------------------|-------------------------------|-----------------------------|-------------------|
| PS9HEWEBDEV11 RCB<br>avorites Main Menu > Organizational Development | Desition Management      M   | aintain Docitions/Pu  | idants > Add/Undata Dositio   | Home Add to Favorite        | <u>s Siqn out</u> |
| avoites Hairpiena / Organizacional pevelopmeno                       | / Posicion Managemente / Ma  | sincain Posicions/ Do | -                             | ew Window   Help   Customiz | ze Page   📰 🕴     |
| Description Specific Information Budget and I                        | ncumbents Position Attribute |                       |                               |                             |                   |
| Position Information                                                 |                              | F                     | ind View All First 🚺 1 of 1 🗈 | Last                        |                   |
| Position Number: 00000000                                            |                              |                       |                               | + -                         |                   |
| Headcount Status:                                                    | Current Head Count           | : 0 out of            | 0                             |                             |                   |
| *Effective Date: 05/16/2012                                          | *Status:                     | Active -              | Initialize                    |                             |                   |
| Reason: NEW New Position                                             | Action Date:                 | 05/16/2012            |                               |                             |                   |
| *Position Status: Approved   Status D                                | ate: 05/16/2012 🕅            | Key Position          |                               |                             |                   |
| Job Information                                                      |                              |                       |                               |                             |                   |
| *Business Unit: HCSDA HCSD Administration                            |                              |                       |                               |                             | 1                 |
| *Job Code:                                                           |                              |                       |                               |                             |                   |
| *Reg/Temp: 👻                                                         | *Full/Part Time:             | Full-Time 🔻           |                               |                             |                   |
| *Regular Shift: N/A 👻                                                | Union Code:                  | <b></b>               |                               |                             |                   |
| *Title:                                                              | Short Title:                 |                       | Detailed Position Description |                             |                   |
| Work Location                                                        |                              |                       |                               |                             |                   |
| *Reg Region: USA Q United States                                     |                              |                       |                               |                             |                   |
| *Department:                                                         | *Company:                    |                       |                               |                             |                   |
| *Location:                                                           |                              |                       |                               |                             |                   |
| Reports To:                                                          | Dot-Line:                    |                       |                               |                             |                   |
|                                                                      |                              |                       |                               |                             |                   |
|                                                                      | Security Clearance           | :                     |                               |                             |                   |
| Salary Plan Information                                              |                              |                       |                               |                             |                   |
| Salary Admin Plan: Grade:                                            | Step:                        |                       |                               |                             |                   |
| Ctandard Hourse 0.00 Work Dariad                                     | 0                            |                       |                               |                             | 3:49 PM           |
|                                                                      |                              | Contraction of the    | Stangement Personnel          | - 🏴 🛋 🗘                     | 5/16/2012         |

| Step | Action                                                                                                    |
|------|----------------------------------------------------------------------------------------------------|
| 8.   | Click the Look up Business Unit button.                                                                                                    |
| 9.   | Click the LSUNO link.                                                                                                    |
| 10.  | Enter the desired information into the <b>Job Code</b> field. Enter "404".                                                                                                    |
| 11.  | NOTE: Check the Reg/Temp field to make sure the correct option is selected for<br>the position. If the correct option does not default, click the drop-down button the<br>right of the field and select the appropriate option. |
| 12.  | NOTE: Check the Full/Part Time field to make sure the correct option is selected for the position. If the correct option does not default, click the drop-down button the right of the field and select the appropriate option. |
| 13.  | Click the Look up Department button.                                                                                                    |
| 14.  | Click the button to the right of the <b>Department</b> field.                                                                                                    |
| 15.  | Click the <b>contains</b> list item.                                                                                                    |
| 16.  | Enter the desired information into the <b>Department</b> field. Enter "NO1673".                                                                                                    |
| 17.  | Click the Look Up button.                                                                                                    |

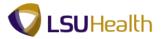

| Step | Action                                                                                                    |
|------|----------------------------------------------------------------------------------------------------|
| 18.  | Click the <b>Information Technology-Adminis</b> link.<br>Information Technology-Adminis                                                               |
| 19.  | Click the <b>Look up Location</b> button.                                                                                                    |
| 20.  | Click the <b>COMPUTER SERVICES</b> link.                                                                                                    |
| 21.  | NOTE: Check the FLSA Status field to make sure the correct option is selectedfor the position.Click the button to the right of the FLSA Status field. |
|      | ▼                                                                                                    |

| PS9HRTR<br>PS9HEWEBDEV          |                                                                            | Home Add                                                                    | d to Favorites Sign out |
|---------------------------------|----------------------------------------------------------------------------|-----------------------------------------------------------------------------|-------------------------|
| Favorites Main Me               | nu > Organizational Development :                                          | Position Management > Maintain Positions/Budgets > Add/Update Position Info |                         |
| *Job Code:                      | 404 KIT ANALYST 2                                                          |                                                                             |                         |
| *Reg/Temp:                      | Regular -                                                                  | *Full/Part Time -                                                           |                         |
| *Regular Shift:                 | N/A 👻                                                                      | Union Code:                                                                 |                         |
| *Title:                         | IT ANALYST 2                                                               | Short Title: INFORMATIO Detailed Position Description                       |                         |
| Work Location                   |                                                                            |                                                                             |                         |
| *Reg Region:                    | USA Q United States                                                        |                                                                             |                         |
| *Department:                    | NO1673000 C Information Techn<br>Adminis                                   |                                                                             |                         |
| *Location:                      | 434150000 COMPUTER SER                                                     | //CES                                                                       |                         |
| Reports To:                     | Q                                                                          | Dot-Line:                                                                   |                         |
| Supervisor Lvl:                 |                                                                            | Security Clearance:                                                         |                         |
|                                 | Administrative<br>mation<br>Computer Employee<br>Executive                 | Story 🔽                                                                     |                         |
| Salary Admin F<br>Standard Hour | Highly Compensated Employe                                                 | s Weekly<br>Fri Sat Sun                                                     |                         |
| USA                             | Nonexempt<br>Nonexempt Alt Overtime<br>Outside Salesperson<br>Professional | 8.00                                                                        |                         |
| FLSA Status:                    | Nonexempt                                                                  | <ul> <li>Bargaining Unit: 8888 </li> </ul>                                  |                         |
| Updated on:                     | Updated By:                                                                |                                                                             |                         |
| Save 🔛 Notif                    | y                                                                          | 📑 Add 📃 Update/Display 🔎 Include History 📴 Correct History                  |                         |
| Description   <u>Specifi</u>    | c Information   Budget and Incumbents                                      | I Position Attribute                                                        |                         |
| •                               |                                                                            |                                                                             |                         |
|                                 |                                                                            | 🗤 😪 Local intranet   Protected Mode: Off                                    | √                       |

| Step | Action                                                                                                    |
|------|----------------------------------------------------------------------------------------------------|
| 22.  | Click the Nonexempt list item. Nonexempt                                                                                            |
| 23.  | Click the Specific Information tab.                                                                                                 |
| 24.  | NOTE: The Classified Indicator field defaults as "Classified". This option will need to be changed if the position is Unclassified. |

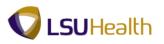

| PS9HRTRN 8.50<br>PS9HEWEBDEV11 BCB                                                                 |                                                                                                    | to Favorites   Sign out |
|----------------------------------------------------------------------------------------------------|----------------------------------------------------------------------------------------------------|-------------------------|
|                                                                                                    | nt > Position Management > Maintain Positions/Budgets > Add/Update Position Info                                                          | to Favorites   Sign out |
| Description Specific Information Budget an<br>Main Content                                         | ÷ ÷                                                                                                    | Customize Page   📰      |
|                                                                                                    | Connect Hand Counts of suit of a                                                                                                    |                         |
| Headcount Status:                                                                                  | Current Head Count: 0 out of 0                                                                                                    |                         |
| Specific Information                                                                               | <u>Find</u>   View All First 🚺 1 of 1 D Last                                                                                              |                         |
| Effective Date: 05/16/2012                                                                         | Status: Active                                                                                                    |                         |
| Max Head Count: 1<br>Mail Drop ID:<br>Work Phone:<br>Health Certificate:<br>Signature Authority:   | Incumbents Update incumbents Include Salary PlanGrade Updated Position Confidential Position Job Sharing Permitted Available for Telework |                         |
| ✓ Education and Government                                                                         |                                                                                                    |                         |
| Position Pool ID:<br>*Pre-Encumbrance Indicator: Immediate<br>*Encumber Salary Option: Salary Step |                                                                                                    |                         |
| *Classified Indicator: Classified                                                                  | ▼ FTE: 0.000000 Adds to FTE Actual Count                                                                                                  |                         |
| Save Notify<br>Description   Specific Information   Budget and Incum                               | Le Add JUpdate/Display Display Correct History                                                                                            |                         |
| •                                                                                                  |                                                                                                    | •                       |
| Done                                                                                               | 😪 Local intranet   Protected Mode: Off                                                                                                    | 🖓 🕶 🔍 100% 👻            |

| Step | Action                                                              |
|------|---------------------------------------------------------------------|
| 25.  | Enter the desired information into the <b>FTE</b> field. Enter "1". |
| 26.  | Click the Adds to FTE Actual Count option.                          |
| 27.  | Click the Position Attribute tab. Position Attribute                |

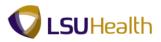

| DOULDTON                                                                                                    |                                      |
|----------------------------------------------------------------------------------------------------|--------------------------------------|
| PS9HRTRN 8.50<br>PS9HEWEBDEV11 RCB                                                                                        | Home Add to Favorites Sign out       |
| Favorites Main Menu > Organizational Development > Position Management > Maintain Positions/Budgets > Add/Update Position |                                      |
| New                                                                                                    | v Window   Help   Customize Page   📰 |
| Description Specific Information Budget and Incumbents Position Attribute                                                 |                                      |
| Busition Number:                                                                                                    |                                      |
| N01673000 E3010                                                                                                    |                                      |
| Job Code: 404 IT ANALYST 2 SAP Position No:                                                                               |                                      |
| Find   View All First 🚺 1 of 1 D Last                                                                                     |                                      |
| Effective Date: 05/16/2012 Training Series Indicator Master Job Description + -                                           |                                      |
| Special Entrance Rate Type                                                                                                |                                      |
| Special Entrance Rate:                                                                                                    |                                      |
| Approved Premium Above the Max: O Normal Flexible Flex.Max Hire Rate                                                      |                                      |
| Approved Shift Rates Find   View All First 🖬 1 of 1 🚺 Last                                                                |                                      |
| Rate Code: Shift Rate: Rate Freq.:                                                                                        |                                      |
| Rate Code: Shift Rate: Rate Freq.:                                                                                        |                                      |
| Approved Premium Pay Rate                                                                                                 |                                      |
|                                                                                                    |                                      |
| *Rate Code: A Pay Rate: Rate Freq.:                                                                                       |                                      |
| Total for Approved Premiums:                                                                                              |                                      |
| Approved Base Supplemental Pay: Patient Care Temporary Funding                                                            |                                      |
| Approved Base Supplemental Pay: Patient Care Temporary Funding                                                            |                                      |
| 🔚 Save 🖃 Notify 🔄 Add 🗾 Update/Display 🐊 Include History 🕑 Correct History                                                |                                      |
|                                                                                                    |                                      |
| Description   Specific Information   Budget and Incumbents   Position Attribute                                           |                                      |
|                                                                                                    |                                      |
|                                                                                                    |                                      |
|                                                                                                    |                                      |
|                                                                                                    |                                      |
|                                                                                                    |                                      |
|                                                                                                    |                                      |
| e                                                                                                    |                                      |
| Done III Coal intranet   Protected Mi                                                                                     | ode: Off                             |
|                                                                                                    | Me. OII (100 /8 +                    |

| Step | Action                                                                                                 |
|------|----------------------------------------------------------------------------------------------------|
| 28.  | Click the Training Series Indicator option.                                                            |
|      | Training Series Indicator                                                                              |
| 29.  | Click the Save button.                                                                                 |
| 30.  | NOTE: A new Position Number is assigned and changes from 00000000 to 00049728 after a successful save. |
| 31.  | This completes <i>Create a Position</i> .<br>End of Procedure.                                         |

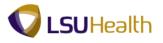

## Update Position Data

#### Procedure

In this topic you will learn how to **Update Position Data**.

| Step | Action                                          |
|------|-------------------------------------------------|
| 1.   | Click the <b>Main Menu</b> button.<br>Main Menu |
| 2.   | Click the Organizational Development menu.      |
|      | Organizational Development                      |
| 3.   | Click the <b>Position Management</b> menu.      |
|      | Position Management                             |
| 4.   | Click the Maintain Positions/Budgets menu.      |
|      | Maintain Positions/Budgets                      |
| 5.   | Click the Add/Update Position Info menu.        |
|      | Add/Update Position Info                        |

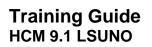

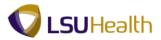

| PS9HRTRN 8.50<br>PS9HEWEBDEV11 R | ICB Home                                                                                                 | Add to Favorites Sign ou                |
|----------------------------------|----------------------------------------------------------------------------------------------------|-----------------------------------------|
|                                  | Organizational Development > Position Management > Maintain Positions/Budgets > Add/Update Position Info | <u>Add to Favorites</u> <u>Sigir ou</u> |
| * · · ·                          |                                                                                                    | New Window   Help   📰                   |
| Add/Update Position              | Info                                                                                                    |                                         |
| Enter any information your       | have and click Search. Leave fields blank for a list of all values.                                      |                                         |
|                                  |                                                                                                    |                                         |
| Find an Existing Value           | Add a New Value                                                                                          |                                         |
| Maximum number of rows           | to return (up to 300): 300                                                                               |                                         |
| Position Number:                 | begins with 👻 00049723                                                                                   |                                         |
| Description:                     | begins with 👻                                                                                            |                                         |
| Position Status:                 | = <b>v</b>                                                                                               |                                         |
| Business Unit:                   | begins with 👻                                                                                            |                                         |
| Department:                      | begins with 🔻 🧠                                                                                          |                                         |
| Job Code:                        | begins with 👻 🔍                                                                                          |                                         |
| Reports To Position Num          |                                                                                                    |                                         |
| Include History                  | orrect History Case Sensitive                                                                            |                                         |
| Search Clear                     | Basic Search 📓 Save Search Criteria                                                                      |                                         |
|                                  |                                                                                                    |                                         |
|                                  |                                                                                                    |                                         |
| Find an Existing Value Ac        | Id a New Value                                                                                           |                                         |
|                                  |                                                                                                    |                                         |
|                                  |                                                                                                    |                                         |
|                                  |                                                                                                    |                                         |
|                                  |                                                                                                    |                                         |
|                                  |                                                                                                    |                                         |
|                                  |                                                                                                    |                                         |
|                                  |                                                                                                    |                                         |
|                                  |                                                                                                    |                                         |
| r [                              | III                                                                                                    |                                         |
| one                              | 💊 Local intranet   Protected Mode: Off                                                                   | f 🛛 🖓 🔻 🔍 100% 👻                        |

| Step | Action                                                                         |
|------|--------------------------------------------------------------------------------|
| 6.   | Enter the <b>Position Number</b> to update and click the <b>Search</b> button. |

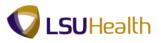

| PS9HRTR<br>PS9HEWEBDEV                | 11 RCB              |                                    |                     |                      |                             | Home          | Add to Favorites | : Sign      | out    |
|---------------------------------------|---------------------|------------------------------------|---------------------|----------------------|-----------------------------|---------------|------------------|-------------|--------|
| Favorites Main Me                     | nu > Organization   | al Development > Position          | n Management > Ma   | iintain Positions/Bu | idgets > Add/Update Po      |               |                  |             |        |
|                                       |                     |                                    |                     |                      |                             | New Window    | Help Customize   | e Page      |        |
| Description S                         | pecific Information | <u>B</u> udget and Incumbents      | Position Attribute  |                      |                             |               |                  |             |        |
| Position Informati                    | ion                 |                                    |                     | <u>Fi</u>            | ind View All 🔋 First 💶 1 of | 1 🗈 Last      |                  |             |        |
| Position Number                       | 00049723            |                                    |                     |                      |                             | + -           |                  |             |        |
| Headcount Statu                       | s: Open             |                                    | Current Head Count: | 0 out of             | 1                           |               |                  |             |        |
| *Effective Date:                      | 04/12/2012 関        |                                    | *Status:            | Active -             |                             |               |                  |             |        |
| Reason:                               | NEW New Pos         | ition                              | Action Date:        | 04/12/2012           |                             |               |                  |             |        |
| *Position Status:                     | Approved -          | Status Date: 04/12/2               | 012                 | Key Position         |                             |               |                  |             |        |
| Job Information                       |                     |                                    |                     |                      |                             |               |                  |             |        |
| *Business Unit:                       |                     | IC New Orleans                     |                     |                      |                             |               |                  |             | -      |
| *Job Code:                            | 404 🔍 IT AI         | NALYST 2                           |                     |                      |                             |               |                  |             |        |
| *Reg/Temp:                            | Regular -           |                                    | *Full/Part Time:    | Full-Time -          |                             |               |                  |             |        |
| *Regular Shift:                       | N/A 👻               |                                    | Union Code:         |                      |                             |               |                  |             |        |
| *Title:                               | IT ANALYST 2        |                                    | Short Title:        | INFORMATIO           | Detailed Position Descrip   | tion          |                  |             |        |
| Wor Main Conte                        | nt                  |                                    |                     |                      |                             |               |                  |             |        |
| *Reg Region:                          | USA 🔍 Unite         | ed States                          |                     |                      |                             |               |                  |             |        |
| *Department:                          | NO1673000 🔍         | Information Technology-<br>Adminis | Company:            | 001 LSUH             | SC-New Orleans              |               |                  |             | L      |
| *Location:                            | 434150000 🔍         | COMPUTER SERVICES                  |                     |                      |                             |               |                  |             |        |
| Reports To:                           | <u> </u>            |                                    | Dot-Line:           | <u> </u>             |                             |               |                  |             |        |
| Supervisor Lvl:                       | <u> </u>            |                                    | Security Clearance: | <u> </u>             |                             |               |                  |             |        |
| Salary Plan Info                      | rmation             |                                    |                     |                      |                             |               |                  |             |        |
| Salary Admin F                        | Plan: UNC 🔍         | Grade:                             | Step:               |                      |                             |               |                  |             |        |
| · · · · · · · · · · · · · · · · · · · |                     |                                    |                     |                      |                             |               |                  |             | •      |
| ∢<br>Done                             |                     |                                    |                     |                      | Sa Local intranet   Protect | ted Mode: Off |                  | <b>100%</b> | ۴<br>۲ |
| one                                   |                     |                                    |                     |                      | 💶 Local intranet   Protect  | ted Mode: Off | 4 <sup>™</sup> ▲ | af 100%     | •      |

| Step | Action                                                                                                    |
|------|----------------------------------------------------------------------------------------------------|
| 7.   | Click the Add a new row at row 1 button.                                                                                                    |
| 8.   | Click the <b>Look up Reason</b> button.                                                                                                    |
| 9.   | Click the <b>REA</b> link.                                                                                                    |
| 10.  | NOTE: Check the Reg/Temp field to make sure the correct option is selected for the position. If the correct option does not default, click the drop-down button the right of the field and select the appropriate option.       |
| 11.  | NOTE: Check the Full/Part Time field to make sure the correct option is selected for the position. If the correct option does not default, click the drop-down button the right of the field and select the appropriate option. |
| 12.  | Click the Look up Department button.                                                                                                    |
| 13.  | Enter the desired information into the <b>Department</b> field. Enter "NO1673".                                                                                                    |
| 14.  | Click the Look Up button.                                                                                                    |
| 15.  | Click the Information Technology-Adminis link.<br>Information Technology-Adminis                                                                                                    |

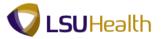

| Step | Action                                                                                                    |
|------|----------------------------------------------------------------------------------------------------|
| 16.  | NOTE: Check the Location field to make sure no change is required. If the correct option does not default, click the drop-down button the right of the field and select the appropriate option.    |
| 17.  | NOTE: Check the FLSA Status field to make sure no change is required. If the correct option does not default, click the drop-down button the right of the field and select the appropriate option. |
| 18.  | Click the Save button.                                                                                                    |
| 19.  | This completes <i>Update Position Data</i> .<br>End of Procedure.                                                                                                    |

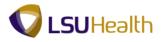

#### **Employment Actions**

Add a Person - Classified

#### Procedure

In this topic you will learn how to Add a Person - Classified.

NOTE: Before you add a person, search for the person first to see if the person exists in the system. If the person is not in the system proceed to add a person.

| Done                                     |  | ६ Local intranet   Prote        | cted Mode: Off |                  | 100% 🔍        | • |
|------------------------------------------|--|---------------------------------|----------------|------------------|---------------|---|
| Done                                     |  | <b>6</b> Local intranet   Prote | cted Mode: Off | 4 a .            | <b>a</b> 100% |   |
|                                          |  |                                 |                |                  |               |   |
|                                          |  |                                 |                |                  |               |   |
| Personalize Content   Layout             |  |                                 |                |                  | <u>Help</u>   |   |
| PS9HEWEBDEV12 RCB<br>Favorites Main Menu |  |                                 | Home           | Add to Favorites | Sign out      |   |
|                                          |  |                                 |                |                  |               | ^ |

| Step | Action                                                                                                    |  |  |
|------|----------------------------------------------------------------------------------------------------|--|--|
| 1.   | <i>NOTE:</i> Before adding a person to the system, you <u>must first check to make sure</u> the person does not already exist in the system. |  |  |
|      | Click the <b>Main Menu</b> button.<br>Main Menu                                                                                              |  |  |
| 2.   | Click the Workforce Administration menu.<br>Workforce Administration                                                                         |  |  |
| 3.   | Click the Personal Information menu. Personal Information                                                                                    |  |  |
| 4.   | Click the <b>Modify a Person</b> menu.<br>Modify a Person                                                                                    |  |  |

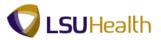

| Step | Action                                                                                                    |
|------|----------------------------------------------------------------------------------------------------|
| 5.   | Enter the desired information into the <b>Doe</b> field. Enter "Last Name".                                                                                                    |
| 6.   | Click the Search button.                                                                                                    |
| 7.   | <ul> <li>NOTE: If there is a data match on the search criteria, check the Date of Birth and National ID fields to make sure you are not inputting a duplicate person into the system.</li> <li>If this person does not exist in the system, proceed to the next step to create a new person.</li> </ul> |
|      | If the person <u>already exists</u> in the system, continue to use the Modify action to<br>update the employee's data. You can reference the <u>Record an Employee Data</u><br><u>Change</u> topic for instructions on modifying a person's data.                                                       |
| 8.   | If the person does not already exist in the system navigate to:                                                                                                    |
|      | Main Menu > Workforce Administration > Personal Information > Add a<br>Person<br>Add a Person                                                                                                    |

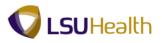

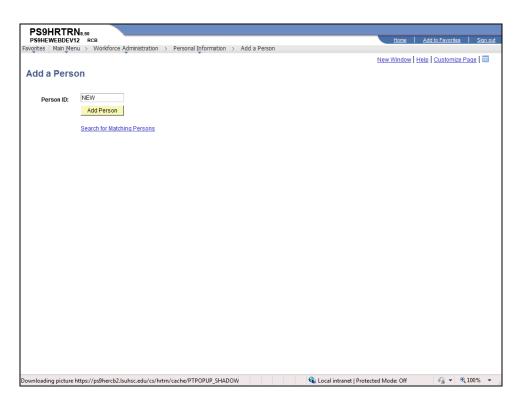

| Step | Action                                                                                                    |
|------|----------------------------------------------------------------------------------------------------|
| 9.   | Click the Add Person button. Add Person                                                                                                    |
| 10.  | The Effective Date defaults to the current date. Depending on when you are entering the employee's information into the system, you may need to change the Effective Date. |
|      | NOTE: The Effective Date is be the employee's hire date.                                                                                                    |

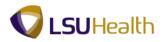

| PS9HRTRN8.50<br>PS9HEWEBDEV12 RCB                                             |                             |                                                                   | Home Add to Favorites Sign out           |
|-------------------------------------------------------------------------------|-----------------------------|-------------------------------------------------------------------|------------------------------------------|
|                                                                               | tinformation Regional Organ | ormation > Add a Person                                           | New Window   Help   Customize Page   🗐 🔺 |
|                                                                               |                             | Person ID: NEW                                                    |                                          |
| Name                                                                          |                             | Eind   View All 🛛 First 🚺 1 of 1 🕨 Last                           |                                          |
| *Effective Date:<br>*Format Type:                                             | 05/24/2012                  | + -                                                               |                                          |
| Display Name:                                                                 |                             | Add Name                                                          |                                          |
| Biographic Information                                                        |                             |                                                                   |                                          |
| Date of Birth:<br>Birth Country:                                              | USA Q United Sta            | • · · · · · · · · · · · · · · · · · · ·                           |                                          |
| Birth State:<br>Birth Location:                                               |                             | Waive Data Protection                                             | E                                        |
| Biographical History                                                          |                             | Find   View All First 🚺 1 of 1 🖸 Last                             |                                          |
| *Effective Date:<br>*Gender:<br>*Highest Education Level:<br>*Marital Status: |                             | <ul> <li>★ ■</li> <li>As of:</li> </ul>                           |                                          |
| Language Code:<br>Alternate ID:                                               | Full-Time Student           | AS UI.                                                            |                                          |
| ✓ National ID<br>*Country *National ID Type                                   |                             | Nize   Find   View Al   🔄   🗰 First 🛍 1 of 1 🕅 Last<br>Primary ID |                                          |
| USA 🔍 Social Security                                                         | Number -                    | V + -                                                             | _                                        |
| Save Notify Refres                                                            | h Add Z                     | Update/Display 🗦 Include History 🎲 Correct History                |                                          |
| < one                                                                         |                             | m 🗣 Local intra                                                   | net   Protected Mode: Off                |

| Step | Action                     |
|------|----------------------------|
| 11.  | Click the Add Name button. |

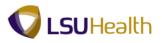

| PS9HRTRN 8.50<br>PS9HEWEBDEV12 RCB<br>Favorites Main Menu > Workforce Administration > Personal Information > | Add a Person | Home   Add to Favorites   Stanout |
|----------------------------------------------------------------------------------------------------|--------------|-----------------------------------|
| Edit Name  English Name Format  Prefix:  First Name: Last Name: Suffix:  Display Name: Formal Name: Name:     |              |                                   |
| OK       Cancel       Refresh         Dome       Dome       Dome                                              |              | zanet   Protected Mode: Off       |

| Step | Action                                                                      |
|------|-----------------------------------------------------------------------------|
| 12.  | Click the button to the right of the <b>Prefix</b> field.                   |
| 13.  | Click the Ms list item. Ms                                                  |
| 14.  | Enter the desired information into the First Name field. Enter "Mary Jane". |
| 15.  | Enter the desired information into the Last Name field. Enter "Doe".        |
| 16.  | Click the <b>Refresh Name</b> button.           Refresh Name                |
| 17.  | Click the <b>OK</b> button.                                                 |

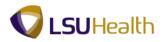

| PS9HRTRN8.50<br>PS9HEWEBDEV12 RCB<br>Favorites Main Menu > Workfr | arca Administration          | Dorronal Informat | ion y Add a Do     |                               | Home                      | Add to Favorites Sign | n out |
|-------------------------------------------------------------------|------------------------------|-------------------|--------------------|-------------------------------|---------------------------|-----------------------|-------|
|                                                                   | t Information                |                   | nal Relationships  | _                             | New Window                | Help Customize Page   |       |
| Mary Jane Doe                                                     |                              |                   | Person ID:         | NEW                           |                           |                       |       |
| Name                                                              |                              |                   | Find View          | / All 🛛 First 🚺 1 of 1 🚺 Last |                           |                       |       |
| *Effective Date:                                                  | 05/24/2012                   |                   |                    | + -                           |                           |                       |       |
| *Format Type:                                                     | English -                    |                   |                    |                               |                           |                       |       |
| Display Name:                                                     | Mary Jane Doe                |                   | Edit Name          |                               |                           |                       |       |
| Biographic Information                                            |                              |                   |                    |                               |                           |                       |       |
| Date of Birth:                                                    | 31                           | 0 Years           | 0 Months           |                               |                           |                       |       |
| Birth Country:                                                    | USA                          | United States     |                    |                               |                           |                       |       |
| Birth State:                                                      | <b>Q</b>                     |                   | Waive Data         |                               |                           |                       |       |
| Birth Location:<br>Biographical History                           |                              |                   |                    |                               |                           |                       | E     |
| Biographical History                                              | and the second second second |                   | Find View          | All First 🛤 1 of 1 🛤 Last     |                           |                       |       |
| *Effective Date:                                                  | 05/24/2012 🛐                 |                   |                    |                               |                           |                       |       |
| *Gender:<br>*Hi Main Content Level:                               | A-Not Indicated              | •                 |                    |                               |                           |                       |       |
| *Marital Status:                                                  | Unknown                      | •                 | As of:             | 31                            |                           |                       |       |
| Language Code:                                                    | •                            |                   |                    |                               |                           |                       |       |
| Alternate ID:                                                     | Full-Time Student            |                   |                    |                               |                           |                       |       |
| ▼ National ID                                                     |                              | Customize   F     | ind   View All   🗷 | First 🚺 1 of 1 🕨 Last         |                           |                       |       |
| *Country *National ID Type                                        |                              | National ID       |                    | Primary ID                    |                           |                       |       |
| USA 🔍 Social Security f                                           | Number 👻                     |                   |                    | V + -                         |                           |                       |       |
| Save Notify 2 Refres                                              | h                            | 🛃 Add 🕖 Upda      | te/Display 🗾 Incl  | ude History Correct History   | J                         |                       |       |
| < [                                                               |                              |                   | m                  |                               |                           |                       | F     |
| lone                                                              |                              |                   |                    | 🛍 Local intra                 | net   Protected Mode: Off | 🖓 🔻 🔍 100%            | •     |

| Step | Action                                                                               |
|------|--------------------------------------------------------------------------------------|
| 18.  | Enter the desired information into the <b>Date of Birth</b> field. Enter "070180".   |
| 19.  | Click the Look up Birth State button.                                                |
| 20.  | Enter the desired information into the <b>State</b> field. Enter " <b>T</b> ".       |
| 21.  | Click the <b>Look Up</b> button.                                                     |
| 22.  | Click the <b>Texas</b> link.                                                         |
| 23.  | Enter the desired information into the <b>Birth Location</b> field. Enter "Houston". |
| 24.  | Click the button to the right of the <b>Gender</b> field.                            |
| 25.  | Click the <b>Female</b> list item.<br>Female                                         |
| 26.  | Click the button to the right of the <b>Highest Education Level</b> field.           |
| 27.  | Click the <b>G-Bachelor's Level Degree</b> list item.<br>G-Bachelor's Level Degree   |
| 28.  | Click the button to the right of the Marital Status field.                           |

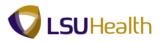

| Step | Action                                                                                                    |
|------|----------------------------------------------------------------------------------------------------|
| 29.  | Click the <b>Married</b> list item.<br>Married                                                                                                    |
| 30.  | Click the button to the right of the Language Code field.                                                                                                    |
| 31.  | Click the <b>English</b> list item.<br>English                                                                                                    |
| 32.  | Enter the desired information into the <b>National ID</b> field. Enter "9-digit Social Security Number".                                                                                                    |
| 33.  | NOTE: If the National ID field is left blank during hire, when a change is made<br>to another field on the panel in Correction mode and then Saved, the text<br>"Applied For" displays in the National ID field. However, the National ID field is<br>still Null in the table (not populated with "Applied For"). |
| 34.  | NOTE: Verify that the Primary ID box to the right of the National ID field is checked.                                                                                                    |
| 35.  | Click the Contact Information tab.                                                                                                    |

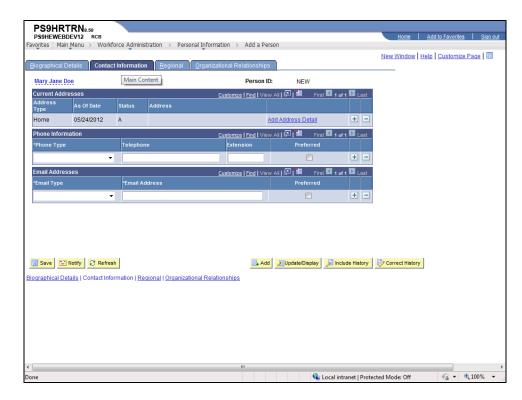

| Step | Action                             |
|------|------------------------------------|
| 36.  | Click the Add Address Detail link. |
|      | Add Address Detail                 |

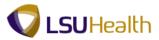

| PS9HEWEBDEV12 RCE    |                | sisteration - D   | and the sublic      |              |             | <u>Home</u>           | Add to Favorites    | <u>Siqn ou</u>   |
|----------------------|----------------|-------------------|---------------------|--------------|-------------|-----------------------|---------------------|------------------|
| orites Main Menu > V | /orkforce Admi | nistration > Pers | sonal Information > | Add a Person |             | Name and a state of a | Help Customize Pa   |                  |
|                      |                |                   |                     |              |             | New Window   H        | teip   Customize Pa | <u>qe</u>   Hill |
| dress History        |                |                   |                     |              |             |                       |                     |                  |
|                      |                |                   |                     |              |             |                       |                     |                  |
| ddress Type: Hom     | e              |                   |                     |              | of 1 🗈 Last |                       |                     |                  |
| ddress History       | den a          |                   | E                   | nd First 🚺 1 |             |                       |                     |                  |
|                      |                | Address:          |                     |              | + -         |                       |                     |                  |
| Country: USA         | Q              |                   |                     |              |             | 1                     |                     |                  |
| Status: A            | ddress         |                   |                     |              |             |                       |                     |                  |
| Add A                | uuress         |                   |                     |              |             |                       |                     |                  |
|                      | ]              |                   |                     |              |             |                       |                     |                  |
| OK Cancel R          | efresh         |                   |                     |              |             |                       |                     |                  |
|                      |                |                   |                     |              |             |                       |                     |                  |
|                      |                |                   |                     |              |             |                       |                     |                  |
|                      |                |                   |                     |              |             |                       |                     |                  |
|                      |                |                   |                     |              |             |                       |                     |                  |
|                      |                |                   |                     |              |             |                       |                     |                  |
|                      |                |                   |                     |              |             |                       |                     |                  |
|                      |                |                   |                     |              |             |                       |                     |                  |
|                      |                |                   |                     |              |             |                       |                     |                  |
|                      |                |                   |                     |              |             |                       |                     |                  |
|                      |                |                   |                     |              |             |                       |                     |                  |
|                      |                |                   |                     |              |             |                       |                     |                  |
|                      |                |                   |                     |              |             |                       |                     |                  |
|                      |                |                   |                     |              |             |                       |                     |                  |
|                      |                |                   |                     |              |             |                       |                     |                  |
|                      |                |                   |                     |              |             |                       |                     |                  |
|                      |                |                   |                     |              |             |                       |                     |                  |
|                      |                |                   |                     |              |             |                       |                     |                  |
|                      |                |                   |                     |              |             |                       |                     |                  |

| Step | Action                      |
|------|-----------------------------|
| 37.  | Click the Add Address link. |
|      | Add Address                 |

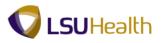

| PS9HR         | TRN <sub>8.50</sub>                                                     |                                        |                       |
|---------------|-------------------------------------------------------------------------|----------------------------------------|-----------------------|
| PS9HEWEB      | DEV12 RCB                                                               | Home Add                               | to Favorites Sign out |
| Favorites Mai | n Menu > Workforce Administration > Personal Information > Add a Person |                                        |                       |
|               |                                                                         | New Window Help                        | Customize Page        |
| Edit Address  | i                                                                       |                                        |                       |
|               |                                                                         |                                        |                       |
| Country:      | United States                                                           |                                        |                       |
| Address 1:    |                                                                         |                                        |                       |
| Address 2:    |                                                                         |                                        |                       |
| Address 3:    |                                                                         |                                        |                       |
| City:         | State:                                                                  |                                        |                       |
| Postal:       | Main Content                                                            |                                        |                       |
| Parish:       |                                                                         |                                        |                       |
| ОК            | Cancel                                                                  |                                        |                       |
|               |                                                                         |                                        |                       |
|               |                                                                         |                                        |                       |
|               |                                                                         |                                        |                       |
|               |                                                                         |                                        |                       |
|               |                                                                         |                                        |                       |
|               |                                                                         |                                        |                       |
|               |                                                                         |                                        |                       |
|               |                                                                         |                                        |                       |
|               |                                                                         |                                        |                       |
|               |                                                                         |                                        |                       |
|               |                                                                         |                                        |                       |
|               |                                                                         |                                        |                       |
|               |                                                                         |                                        |                       |
|               |                                                                         |                                        |                       |
|               |                                                                         |                                        |                       |
|               |                                                                         |                                        |                       |
| Done          |                                                                         | 💺 Local intranet   Protected Mode: Off | 🖓 🕶 🔍 100% 💌          |

| Step | Action                                                                                                    |
|------|----------------------------------------------------------------------------------------------------|
| 38.  | Enter the desired information into the Address 1 field. Enter "2233 Main Street".                                                        |
|      | NOTE: The Address 1 field has a limited number of characters. Use the Address 2 field for apartment numbers, P. O. Box information, etc. |
| 39.  | Enter the desired information into the <b>City</b> field. Enter " <b>New Orleans</b> ".                                                  |
| 40.  | Enter the desired information into the <b>State</b> field. Enter "LA".                                                                   |
| 41.  | Enter the desired information into the <b>Postal</b> field. Enter "70112".                                                               |
| 42.  | Click the <b>Look up Parish</b> button.                                                                                                  |
| 43.  | You may enter the first character of the Parish in the Description field or click the <b>Look Up</b> button.                             |
|      | Enter the desired information into the <b>Description</b> field. Enter " <b>O</b> ".                                                     |
| 44.  | Click the Look Up button.                                                                                                    |
| 45.  | Click the <b>Orleans</b> link.<br>Orleans                                                                                                |
| 46.  | Click the <b>OK</b> button.                                                                                                    |

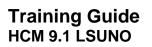

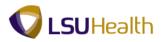

| PS9HRTRN8.50<br>PS9HEWEBDEV12 RC | ·B      |                                                      |                       | Home                                 | Add to Favorites Sign ou      |
|----------------------------------|---------|------------------------------------------------------|-----------------------|--------------------------------------|-------------------------------|
|                                  |         | Personal Information > Add                           | a Person              | Itome                                | Additionationics              |
|                                  |         |                                                      |                       | New Window                           | (   Help   Customize Page   📰 |
| dress History                    |         |                                                      |                       |                                      |                               |
| ddress Type: Hor                 | me      |                                                      |                       |                                      |                               |
| ddress History                   |         | Find                                                 | First 🚺 1 of 1 🔟 Last |                                      |                               |
| Country: USA<br>*Status: A       |         | 2233 Main Street<br>New Orleans, LA 70112<br>Orleans | + -                   |                                      |                               |
| OK Cancel F                      | Refresh |                                                      |                       |                                      |                               |
|                                  |         |                                                      |                       |                                      |                               |
|                                  |         |                                                      |                       |                                      |                               |
|                                  |         |                                                      |                       |                                      |                               |
|                                  |         |                                                      |                       |                                      |                               |
|                                  |         |                                                      |                       |                                      |                               |
|                                  |         |                                                      |                       |                                      |                               |
|                                  |         |                                                      |                       |                                      |                               |
| e                                |         |                                                      |                       | Local intranet   Protected Mode: Off | √2 ▼ € 100% ▼                 |

| Step | Action                      |
|------|-----------------------------|
| 47.  | Click the <b>OK</b> button. |

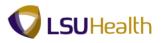

| PS9HEWEBDEV12                                                        | 8.50<br>RCB                  |                                                      |                                                        |                                            |                                                    |                            | Home            | Add to Favorite | s Sign | out |
|----------------------------------------------------------------------|------------------------------|------------------------------------------------------|--------------------------------------------------------|--------------------------------------------|----------------------------------------------------|----------------------------|-----------------|-----------------|--------|-----|
|                                                                      |                              | nistration > Personal Info                           | rmation > Add a                                        | Person                                     |                                                    |                            |                 |                 |        |     |
|                                                                      |                              |                                                      |                                                        |                                            |                                                    |                            | New Window      | Help Customi:   | e Page | 1   |
| <u>B</u> iographical Details                                         | Contact Informat             | ion <u>R</u> egional <u>O</u> rgan                   | izational Relations                                    | hips                                       |                                                    |                            |                 |                 |        |     |
| Mary Jane Doe                                                        |                              |                                                      | Pers                                                   | on ID: 1                                   | NEW                                                |                            |                 |                 |        |     |
| Current Addresses                                                    | ;                            |                                                      | Customize   Find                                       | View All   🖓                               | First 🖾 1 of 1                                     | Last                       |                 |                 |        |     |
| Address<br>Type As Of                                                | Of Date Status               | Address                                              |                                                        |                                            |                                                    |                            |                 |                 |        |     |
| Home 05/24                                                           | 24/2012 A                    | 2233 Main Street<br>New Orleans, LA 70112<br>Orleans |                                                        | Edit/View Addre                            | ess Detail                                         | + -                        |                 |                 |        |     |
| Phone Information                                                    |                              |                                                      | Customize   Find                                       | View All   💷                               | First 🚺 1 of 1                                     | Last                       |                 |                 |        |     |
| *Phone Type                                                          | Teleph                       | one                                                  | Extension                                              |                                            | referred                                           |                            |                 |                 |        |     |
|                                                                      | <b>_</b>                     |                                                      |                                                        |                                            |                                                    | + -                        |                 |                 |        |     |
| Em Main Content                                                      |                              |                                                      | Customize   Find                                       | View All 🛛 🕅                               | First 🚺 1 of 1                                     | Last                       |                 |                 |        |     |
| *Email Type                                                          | *Email                       | Address                                              |                                                        |                                            | referred                                           |                            |                 |                 |        |     |
|                                                                      | -                            |                                                      |                                                        |                                            |                                                    | + -                        |                 |                 |        |     |
| Biographical Details   C                                             | Contact Information   E      | Regional   Organizational Re                         | <u>ationships</u>                                      | Add Dydat                                  | eDisplay 🔎 Inclus                                  | de History                 | Correct History | <u>i</u>        |        |     |
|                                                                      |                              |                                                      | m                                                      |                                            | 🚯 Local intra                                      | anet i Protecte            | nd Mode: Off    | @ <b>-</b>      | 100%   | +   |
| Home 05/24 Phone Information 'Phone Type Em Main Content 'Email Type | Teteph<br>*Email<br>CRefresh | New Orleans, LA 70112<br>Orleans                     | Customize   Find   Customize   Find   Customize   Find | View All [ ] ]<br>P<br>View All [ ] ]<br>P | Frat 1 of 1<br>referred<br>Frat 1 of 1<br>referred | Last<br>tast<br>de History | · · · ·         |                 | \$100% |     |

| Step | Action                                                                                        |
|------|-----------------------------------------------------------------------------------------------|
| 48.  | Click the button to the right of the <b>Phone Type</b> field.                                 |
| 49.  | Click the <b>Home</b> list item.<br>Home                                                      |
| 50.  | Enter the desired information into the <b>Telephone</b> field. Enter " <b>5042221515</b> ".   |
| 51.  | Click the <b>Preferred</b> option.                                                            |
| 52.  | Click the button to the right of the <b>Email Type</b> field.                                 |
| 53.  | Click the <b>Home</b> list item.<br>Home                                                      |
| 54.  | Enter the desired information into the <b>Email Address</b> field. Enter "mjdoe@hotmail.com". |
| 55.  | Click the <b>Preferred</b> option.                                                            |
| 56.  | Click the <b>Regional</b> tab.                                                                |

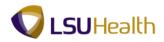

| PS9HEWEBDEV12 RCB                                                                  |                                        |                                                    |                                   | Home                  | Add to Favorites S                  | iqn out |
|------------------------------------------------------------------------------------|----------------------------------------|----------------------------------------------------|-----------------------------------|-----------------------|-------------------------------------|---------|
| Favorites Main Menu > Workforce                                                    | ·                                      | rganizational Relationships                        | 1                                 | New Window            | <u>Help</u>   <u>Customize Page</u> |         |
| Mary Jane Doe                                                                      |                                        | Person ID:                                         | NEW                               |                       |                                     |         |
| Ethnic Group                                                                       |                                        |                                                    | Find   View All                   | First 🚺 1 of 1 🕨 Last |                                     |         |
| Regulatory Region:<br>Ethnic Group:                                                | USA United St                          | ates                                               |                                   | •                     |                                     |         |
|                                                                                    | Primary                                |                                                    |                                   |                       |                                     |         |
| History<br>Effective Date:<br>Date Entitled to Medicare:<br>Citizenship (Proof 1): | Militar                                | y Status:<br>y Discharge Date:<br>iship (Proof 2): | Eind   View All                   | First 🖬 1 of 1 🖬 Last |                                     |         |
| Smoker History<br>*Smoker                                                          | *As of                                 | Customize                                          | <u>Find  </u> View All   🖾   🛗 Fi | irst 🚺 1 of 1 🗋 Last  |                                     |         |
|                                                                                    |                                        |                                                    |                                   |                       |                                     |         |
| Save Notify Refresh<br>Biographical Details   Contact Informa                      | ation   Regional   <u>Organization</u> |                                                    | Update/Display                    |                       |                                     |         |
|                                                                                    | ation   Regional   <u>Organization</u> |                                                    |                                   |                       |                                     |         |

| Step | Action                                                             |
|------|--------------------------------------------------------------------|
| 57.  | Click the Look up Ethnic Group button.                             |
| 58.  | Click the <b>HISPA</b> link.                                       |
| 59.  | Click the <b>Primary</b> option.                                   |
| 60.  | Click the button to the right of the <b>Military Status</b> field. |
| 61.  | Click the No Military Service list item.<br>No Military Service    |
| 62.  | Click the <b>Organizational Relationships</b> tab.                 |

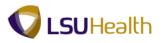

| PS9HRTRN <sub>8.50</sub>                                                             |                        |                |
|--------------------------------------------------------------------------------------|------------------------|----------------|
| P\$9HEWEBDEV12 RCB                                                                   | Home Add to Favor      | rites Sign out |
| Favorites Main Menu > Workforce Administration > Personal Information > Add a Person |                        |                |
|                                                                                      | New Window Help Custor | nize Page      |
| Biographical Details Contact Information Regional Organizational Relationships       |                        |                |
|                                                                                      |                        |                |
| Main Content D: NEW                                                                  |                        |                |
| Choose Org Relationship to Add                                                       |                        |                |
|                                                                                      |                        |                |
| Employee                                                                             |                        |                |
| Contingent Worker                                                                    |                        |                |
| Person of Interest                                                                   |                        |                |
| Select Checklist Code:                                                               |                        |                |
|                                                                                      |                        |                |
| Add Relationship                                                                     |                        |                |
|                                                                                      |                        |                |
|                                                                                      |                        |                |
| 🔚 Save 🖃 Notify 📿 Refresh                                                            |                        |                |
|                                                                                      |                        |                |
| Biographical Details   Contact Information   Regional   Organizational Relationships |                        |                |
|                                                                                      |                        |                |
|                                                                                      |                        |                |
|                                                                                      |                        |                |
|                                                                                      |                        |                |
|                                                                                      |                        |                |
|                                                                                      |                        |                |
|                                                                                      |                        |                |
|                                                                                      |                        |                |
|                                                                                      |                        |                |
|                                                                                      |                        |                |
|                                                                                      |                        |                |
|                                                                                      |                        |                |
|                                                                                      |                        |                |
|                                                                                      |                        |                |
|                                                                                      |                        |                |
|                                                                                      |                        |                |
|                                                                                      |                        |                |
|                                                                                      |                        |                |
| € III                                                                                |                        | F.             |
| Done 🗣 Local intranet   Protec                                                       | ted Mode: Off 🛛 🖓 🔻    | • 🔍 100% 🔻     |

| Step | Action                                                                                                    |
|------|----------------------------------------------------------------------------------------------------|
| 63.  | Click the <b>Employee</b> option.                                                                                                    |
| 64.  | Click the Add Relationship button.<br>NOTE: Once you click the Add the Relationship button, the system will<br>automatically assign the employee an ID number.<br>Add Relationship                                                                                                    |
| 65.  | The employee's ID number displays at the top of the page.WARNING: Make sure you note the employee's ID number before continuing to<br>the Job Data section. The employee ID number is the only means of locating the<br>employee in the system until the Job Data and Benefits Program Participation<br>sections are completed. |
| 66.  | The Effective Date defaults to the current date. Depending on when you are entering the employee's information into the system, you may need to change the Effective Date. <i>The Effective Date is the employee's hire date.</i>                                                                                               |

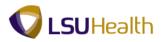

| PS9HRTRN <sub>8.50</sub> |                                      |                                     |              |                        |                  |                  |          |
|--------------------------|--------------------------------------|-------------------------------------|--------------|------------------------|------------------|------------------|----------|
| PS9HEWEBDEV12 RCB        |                                      |                                     |              |                        | Home             | Add to Favorites | Sign out |
| avorites Main Menu > W   | orkforce Administration > 1          | Personal Information > A            | Add a Person |                        |                  |                  |          |
|                          |                                      |                                     |              |                        | New Window       | Help Customize   | Saved    |
| Work Location Job Infor  | rmation Job <u>L</u> abor <u>P</u> a | ayroll <u>S</u> alary Plan <u>C</u> | ompensation  |                        |                  |                  | Curcu    |
| Mary Jane Doe            |                                      | Empl ID:                            | 0143240      |                        |                  |                  |          |
| Employee                 |                                      | Empl Record:                        | 0            |                        |                  |                  |          |
| Work Location            |                                      |                                     |              | <u>Find</u> First 🗹    | 1 of 1 🔝 Last    |                  |          |
| *Effective Date:         | 05/24/2012                           |                                     |              | Go To I                | Row + -          |                  |          |
| Effective Sequence:      | 0                                    | *Action:                            | Hire         |                        | -                |                  |          |
| HR Status:               | Active                               | Reason:                             |              |                        | -                |                  |          |
| Payroll Status:          | Active                               | *Job Indicator:                     | Primary Job  |                        | -                |                  |          |
|                          | Calculate Status and D               | ates                                |              |                        |                  |                  |          |
|                          | atent k                              |                                     |              | Curren                 | t 🛄              |                  |          |
| Position Numbe Main Cor  | Override Position Dat                | 2                                   |              |                        |                  |                  |          |
| Acad Rank:               | Svender-Oskon Bal                    | (2                                  |              |                        |                  |                  |          |
| Position Entry Date:     | Position Managemen                   | t Pecord                            |              |                        |                  |                  |          |
| *Regulatory Region:      | USA                                  | United States                       |              |                        |                  |                  |          |
| *Company:                |                                      | United States                       |              |                        |                  |                  |          |
| *Business Unit:          | HCSDA 🔍                              | HCSD Administration                 | <b>n</b>     |                        |                  |                  |          |
| *Department:             |                                      | TICOD Administration                |              |                        |                  |                  |          |
| Department Entry Date:   | ii)                                  |                                     |              |                        |                  |                  |          |
| *Location:               | Q                                    |                                     |              |                        |                  |                  |          |
| Establishment ID:        | Q                                    |                                     |              | Date Created:          | 05/24/2012       |                  |          |
| Last Start Date:         | 05/24/2012                           |                                     |              |                        |                  |                  |          |
| Expected Job End Date:   | 1                                    |                                     |              |                        |                  |                  | l        |
| Job Data                 | Employment Data                      | Earnings Dis                        | tribution    | Benefits Program I     | Participation    |                  |          |
|                          |                                      |                                     |              |                        |                  |                  |          |
|                          |                                      | m                                   |              |                        |                  |                  | ۴.       |
| one                      |                                      |                                     |              | 👊 Local intranet   Pro | tected Mode: Off |                  | 100% -   |

| Step | Action                                                                                                    |
|------|----------------------------------------------------------------------------------------------------|
| 67.  | Click the button to the right of the <b>Reason</b> field.                                                                                                    |
| 68.  | Click the <b>Classified Appt</b> list item.                                                                                                    |
| 69.  | Enter the desired information into the <b>Position Number</b> field. Enter "00017616".<br>NOTE: Once the Position Number is entered, the system will automatically<br>populate the appropriate information into the remaining fields when you navigate<br>away from the field. |
| 70.  | NOTE: It is important to verify that each field is accurately populated from manage position.                                                                                                    |
| 71.  | Click the <b>Job Information</b> tab.                                                                                                    |
| 72.  | Click the button to the right of the <b>Empl Class</b> field.                                                                                                    |
| 73.  | Click the <b>Probation</b> list item. Probation                                                                                                    |

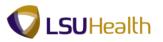

| Step | Action                                                                                                    |
|------|----------------------------------------------------------------------------------------------------|
| 74.  | The Work Day Hours field defaults based on the employee's FTE.<br><i>NOTE: It is important that you check to make sure the data that appears on the</i> |
|      | Job Information page was populated from manage positions correctly. The Key<br>Fields to check are:                                                     |
|      | Regular/Temporary, Full-Part,<br>Classified Ind, Standard Hours, and FTE.                                                                               |
| 75.  | Click the <b>Payroll</b> tab.                                                                                                    |
| 76.  | Click the Look up Pay Group button.                                                                                                    |
| 77.  | Click the <b>NBE</b> link.                                                                                                    |
| 78.  | The Employee Type is automatically populated into the field according to the Pay Group code selected.                                                   |
|      | If the Employee Type is incorrect, click the look-up icon and select an Employee Type from the drop-down list.                                          |

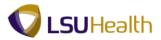

| PS9HRTRN <sub>8.50</sub>        |                                                |                                     |                       |                        |                  |                 |                   |
|---------------------------------|------------------------------------------------|-------------------------------------|-----------------------|------------------------|------------------|-----------------|-------------------|
| PS9HEWEBDEV11 RCB               |                                                |                                     |                       |                        | Home             | Add to Favorite | <u>s Sign out</u> |
| Favorites Main Menu > W         | orkforce Administration >                      | TOD TUTOLUMATION > TOD I            | Jata                  |                        |                  | Inc. Inc        | - 15              |
| Work Location Job Inform        | mation Job <u>L</u> abor Pa                    | yroll <u>S</u> alary Plan <u>(</u>  | Compensation          |                        | New Window       | Help Customiz   | e Paqe   💷        |
| Mary Jane Doe                   |                                                | Empl ID:<br>Empl Record:            | 0111834631<br>0       |                        |                  |                 |                   |
| Payroll Information             |                                                |                                     |                       | <u>Find</u> First 🗹    | 1 of 1 🗈 Last    |                 |                   |
| Effective Date:                 | 11/01/2008                                     |                                     |                       | Go To                  | Row              |                 |                   |
| Effective Sequence:             | 0                                              | Action:                             | Pay Rate Change       |                        |                  |                 |                   |
| HR Status:                      | Active                                         | Reason:                             | Sal Inc-Merit Inc/Pay | nc Und                 |                  |                 |                   |
| Payroll Status:                 | Active                                         | Job Indicator:                      | Primary Job           |                        |                  |                 |                   |
|                                 |                                                |                                     |                       | Currer                 | nt 📋             |                 |                   |
| Payroll System:                 | Payroll for North Americ                       | а                                   |                       |                        |                  |                 |                   |
| Payroll for North America       |                                                |                                     |                       |                        |                  |                 |                   |
| Pay Group:                      | NMF Sull-                                      | ime FacultyStaff (New Or            |                       |                        |                  |                 |                   |
| Employee Type:                  | S Sala                                         |                                     | Holiday Schedule:     | NHS                    | NO HOL SD        |                 |                   |
| Tax Location Code:              | Loui:                                          |                                     | nonday benedate.      |                        |                  |                 |                   |
| GL Pay Type:                    |                                                |                                     | FICA Status:          | Medicare only          | -                |                 |                   |
| Combination Code:               |                                                |                                     |                       | Edit ChartFields       |                  |                 |                   |
|                                 |                                                |                                     |                       |                        |                  |                 |                   |
| Job Data                        | Employment Data                                | Earnings (                          | Distribution          | Benefits Program       | Participation    |                 |                   |
|                                 |                                                |                                     |                       |                        |                  |                 |                   |
| Return to Searc                 | h 🖹 Notify 📿 Refresh                           |                                     | Dpdate/Displa         | y 🔊 Include History    | Correct History  |                 |                   |
|                                 |                                                |                                     | 9 opento biopr        |                        | y control hold y |                 |                   |
| Work Location   Job Information | on   <u>Job Labor</u>   Payroll   <u>Salai</u> | <u>y Plan</u>   <u>Compensation</u> |                       |                        |                  |                 |                   |
|                                 |                                                |                                     |                       |                        |                  |                 |                   |
|                                 |                                                |                                     |                       |                        |                  |                 |                   |
|                                 |                                                |                                     |                       |                        |                  |                 |                   |
| •                               |                                                | n                                   | 11                    | <b>0</b>               |                  |                 | •                 |
|                                 |                                                |                                     |                       | 👊 Local intranet   Pro | tected Mode: Off | 49 ▲            | 🔍 100% 🛛 👻        |

| Step | Action                                      |
|------|---------------------------------------------|
| 79.  | Click the Look up Tax Location Code button. |
| 80.  | Click the LA link.                          |

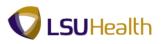

| PS9HRTRN8.50<br>PS9HEWEBDEV12 RCB<br>Favorites Main Menu > Wor | ukforce Administration > P(                      | ersonal Information >                | Add a Person                           | Ho                                   | ome Add to Favorites Sign out    |
|----------------------------------------------------------------|--------------------------------------------------|--------------------------------------|----------------------------------------|--------------------------------------|----------------------------------|
| Work Location                                                  | · · · · · · · · · · · · · · · · · · ·            |                                      |                                        | <u>New Win</u>                       | ndow   Help   Customize Page   🛅 |
| Mary Jane Doe<br>Employee                                      |                                                  | Empl ID:<br>Empl Record:             | 0143240<br>0                           |                                      | _                                |
| Payroll Information<br>Effective Date:                         | 05/24/2012                                       |                                      |                                        | Find First 🚺 1 of 1 🔯 Last           |                                  |
| Effective Sequence:<br>HR Status:<br>Payroll Status:           | 0<br>Active<br>Active                            | Action:<br>Reason:<br>Job Indicator: | Hire<br>Classified Appt<br>Primary Job | Current                              |                                  |
| *Payroll System:<br>Payroll for North America                  | Payroll for North America                        | Ţ                                    |                                        | Current                              |                                  |
| Pay Group:<br>Employee Type:<br>Tax Location Code:             | NBE Sew Or<br>H Hourly<br>LA Louisia             |                                      | Holiday Schedule:                      | NHS NO HOL SD                        |                                  |
| GL Pay Type:<br>Combination Code:                              |                                                  |                                      | FICA Status:                           | Medicare only   Edit ChartFields     |                                  |
| Job Data                                                       | Employment Data                                  | <u>Earnings [</u>                    | Distribution                           | Benefits Program Participation       |                                  |
| Work Location   Job Information                                | a <u>I Job Labor</u>   Payroll   <u>Salary F</u> |                                      |                                        |                                      | 2 Retresh                        |
| •                                                              |                                                  | 11                                   | 1                                      | ፍ Local intranet   Protected Mode: ( | Off 4 + € 100% +                 |

| Step | Action                                                                       |
|------|------------------------------------------------------------------------------|
| 81.  | Click the Look up Holiday Schedule button.                                   |
| 82.  | Click the NOC link.                                                          |
| 83.  | Click the button to the right of the <b>FICA Status</b> field.               |
| 84.  | Click the Medicare Only list item.<br>Medicare only                          |
| 85.  | Click the <b>Compensation</b> tab and then scroll to the bottom of the page. |

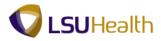

| PS9HRTRN <sub>850</sub>           |                                                       |                       |                |                |                                         |                  |          |                  |          |
|-----------------------------------|-------------------------------------------------------|-----------------------|----------------|----------------|-----------------------------------------|------------------|----------|------------------|----------|
| PS9HEWEBDEV12 RCB                 |                                                       |                       |                |                |                                         |                  | Home     | Add to Favorites | Sign out |
| vorites Main Menu > Wo            | orkforce Administration > .                           | Job Information > 1   | ob Data        | _              |                                         | _                | 1        |                  |          |
| •                                 |                                                       | the second second     |                |                |                                         |                  |          |                  | í í      |
| Change Amount:<br>Change Percent: | 0.000000 🛒<br>0.000                                   | USD Hourly<br>Compa   |                |                |                                         |                  |          |                  |          |
| -                                 | 0.000                                                 | Compa                 | -rauo. 1.      | 0              |                                         |                  |          |                  |          |
| ✓ Pay Rates                       |                                                       |                       |                |                |                                         |                  |          |                  |          |
| Annual                            | 37,440.000000                                         | USD Daily             |                |                | 144.000000                              | USD              |          |                  |          |
| Monthly                           | 3,120.000000                                          | USD Hourly            |                |                | 18.000000                               | USD              |          |                  |          |
| Default Pay Component             | 8                                                     |                       |                |                |                                         |                  |          |                  |          |
| Pay Components                    |                                                       |                       | Cu             | stomize   Find | 🛛 🕹 🕺 🖬 🖓                               | l of 1 🚺 Last    |          |                  |          |
| Amounts Controls                  | Changes Conversion                                    | <u>.</u>              |                |                |                                         |                  |          |                  |          |
| "Rate Code Seq                    | Comp Rate                                             |                       | Frequ          | ency           | Percent                                 |                  |          |                  |          |
| 1 NAHRLY                          | 0 18.00                                               | 00000 🛒 USD           | Ц<br>Ц         | Q,             |                                         | + -              |          |                  |          |
| Calculate Compensatio             |                                                       |                       |                |                |                                         |                  |          |                  |          |
|                                   |                                                       |                       |                |                |                                         |                  |          |                  |          |
| ime and Labor Pay Rule            |                                                       |                       |                |                |                                         |                  |          |                  |          |
| Begin Date: 05/24/2012            | 2<br>ay from Sched: 🔲                                 | Tir                   | ne & Labor S   |                | led and Active<br>tivate/Do Not Enroll: |                  |          |                  |          |
| Meals:                            | iy nom sched:                                         | OverTime:             |                |                | TIME 1.0/1.5                            |                  |          |                  |          |
|                                   |                                                       |                       |                | ~ 40 OVER      | TIME 1.0/1.5                            |                  |          |                  |          |
| Shift 2:                          |                                                       | WeeKEnd:              |                | *              |                                         |                  |          |                  | E        |
| Shift 3:                          |                                                       | CallBack:             |                | 🔧 CALL BA      | CK CASH @ 1.0/1.5                       |                  |          |                  |          |
|                                   |                                                       | Holiday Wrkd:         | (              | Holiday F      | ay Worked                               |                  |          |                  |          |
| Job Data                          | Employment Data                                       | Earning               | s Distribution |                | Benefite Prog                           | am Participatio  | _        |                  |          |
| 505 Data                          | <u>Employment Data</u>                                | Carning               | S DIStribution |                | Denents i Toqi                          | ann ann gaud     | <u> </u> |                  |          |
|                                   |                                                       |                       |                |                |                                         |                  |          |                  |          |
| Save Save Search                  | Notify 🔀 Refresh                                      |                       |                |                | Dipdate/Display                         | 😼 Include Histor | y 📴 Cor  | ect History      |          |
| rk Leastian L Job Informatio      | n   Job Labor   Payroll   Salan                       |                       |                |                |                                         |                  |          |                  |          |
| ik cocation ( 500 miormatio       | n ( <u>500 Cabor</u> ( <u>Fayron</u> ( <u>Salar</u> ) | ri lan I Compensation |                |                |                                         |                  |          |                  |          |
|                                   |                                                       |                       |                |                |                                         |                  |          |                  |          |
|                                   |                                                       |                       |                |                | 0                                       |                  |          |                  | 4        |
|                                   |                                                       |                       |                |                | 👊 Local intranet                        | Protected Mod    | le: Off  | - 🖓 🔻 🍕          | 100% 🔻   |

| Step | Action                                 |
|------|----------------------------------------|
| 86.  | Click the <b>Look up Meals</b> button. |

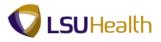

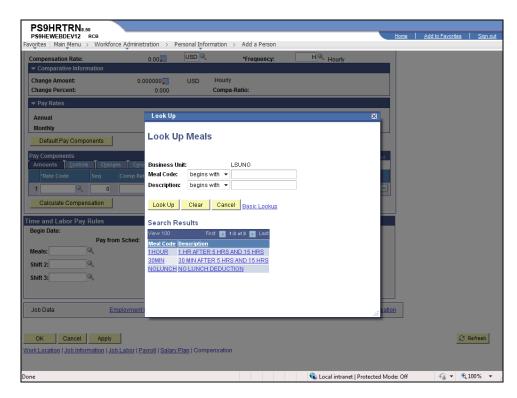

| Step | Action                       |
|------|------------------------------|
| 87.  | Click the <b>30MIN</b> link. |
|      | 30MIN                        |

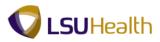

| ounio.                          |                           |                     | ob Data           | <u>^</u>                             |                | 1         |  |
|---------------------------------|---------------------------|---------------------|-------------------|--------------------------------------|----------------|-----------|--|
| yroll Status:                   | Active                    | Job Indicator:      | Primary Job       | Curr                                 | ent 📋          |           |  |
| mpensation Rate:                | 18.00 💭                   | USD 🔍               | *Frequency:       | H Hourly                             |                |           |  |
| Comparative Inform              |                           |                     |                   |                                      |                |           |  |
| hange Amount:<br>hange Percent: | 0.000000                  | USD Hourly<br>Compa | Define 100        |                                      |                |           |  |
| -                               | 0.000                     | Compa               | -Ratio: 1.00      |                                      |                |           |  |
| Pay Rates                       |                           |                     |                   |                                      |                |           |  |
| Annual                          | 37,440.000000             | USD Daily           |                   | 144.000000                           | USD            |           |  |
| Monthly                         | 3,120.000000              | USD Hourly          |                   | 18.000000                            | USD            |           |  |
| Default Pay Compo               | nents                     |                     |                   |                                      |                |           |  |
| y Components                    |                           | _                   | <u>Customi</u>    | ze   <u>Find</u>   🖾   🛗 🛛 First 🚺 1 | of 1 🚺 Last    |           |  |
| mounts <u>C</u> ontrols         |                           | <u></u>             |                   |                                      |                |           |  |
| *Rate Code                      | Seq Comp Rate             | Currency            | Frequency         |                                      |                |           |  |
|                                 | 0 18.00                   | 00000 🛒 USD         | <₽ н              | ٩                                    | + -            |           |  |
| Calculate Compens               | sation                    |                     |                   |                                      |                |           |  |
| e and Labor Pay F               | Rules                     |                     |                   |                                      |                |           |  |
| gin Date: 05/24/                |                           | Tin                 | ne & Labor Status | : Enrolled and Active                |                |           |  |
|                                 | Pay from Sched: 📃         |                     |                   | Inactivate/Do Not Enroll:            |                |           |  |
| eals: 30MIN                     | 30 MIN AFTER 5 HRS AND 15 | HRS OverTime:       | Q                 |                                      |                |           |  |
| nift 2:                         | 4                         | WeeKEnd:            | ٩,                |                                      |                |           |  |
| nift 3:                         | 2                         | CallBack:           | ٩,                |                                      |                |           |  |
|                                 |                           | Holiday Wrkd:       | Q                 |                                      |                |           |  |
| ob Data                         | Employment Data           | Earning             | s Distribution    | Benefits Progr                       | am Participati | <u>on</u> |  |
|                                 |                           |                     |                   |                                      |                |           |  |

| Step | Action                             |
|------|------------------------------------|
| 88.  | Click the Look up OverTime button. |

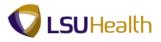

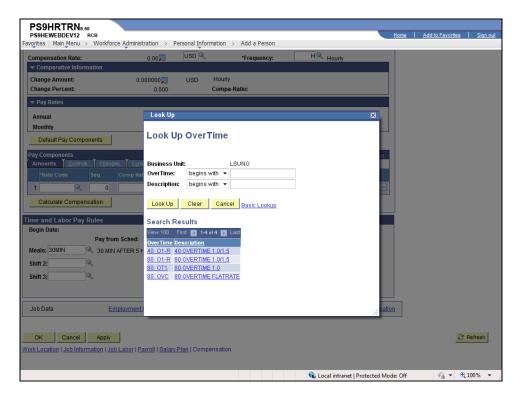

| Step | Action                         |
|------|--------------------------------|
| 89.  | Click the <b>40_O1-R</b> link. |
|      | <u>40 01-R</u>                 |

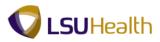

| and Chattan             | A                         |                 | Drive and Lak      |                                 |                 |    |  |
|-------------------------|---------------------------|-----------------|--------------------|---------------------------------|-----------------|----|--|
| yroll Status:           | Active                    | Job Indicator:  | Primary Job        | Curr                            | ent 📋           |    |  |
| ompensation Rate:       | 18.00                     | USD 🔍           | *Frequency:        | H Hourly                        |                 |    |  |
| Comparative Inform      |                           |                 |                    |                                 |                 |    |  |
| hange Amount:           | 0.000000                  | USD Hourly      |                    |                                 |                 |    |  |
| hange Percent:          | 0.000                     | Compa           | -Ratio: 1.00       |                                 |                 |    |  |
| Pay Rates               |                           |                 |                    |                                 |                 |    |  |
| Annual                  | 37,440.000000             | USD Daily       |                    | 144.000000                      | USD             |    |  |
| Monthly                 | 3,120.000000              | USD Hourly      |                    | 18.000000                       | USD             |    |  |
| Default Pay Compo       | nents                     |                 |                    |                                 |                 |    |  |
| y Components            |                           |                 | Customize          | <u>Find  </u> 🖾   🛗 🛛 First 🚺 1 | of 1 🗈 Last     |    |  |
| mounts <u>C</u> ontrois | Changes Conversion        | <u>)</u>        |                    | 1                               |                 |    |  |
| *Rate Code              | Seq Comp Rate             | Currency        | Frequency          | Percent                         |                 |    |  |
| 1 NAHRLY                | 0 18.0                    | 00000 🛒 USD     | A H                | Q                               | + -             |    |  |
|                         | sation                    |                 |                    |                                 |                 |    |  |
| e and Labor Pay I       | Dulas                     |                 |                    |                                 |                 |    |  |
| egin Date: 05/24        |                           | Tir             | ne & Labor Status: | Enrolled and Active             |                 |    |  |
|                         | Pay from Sched:           |                 |                    | Inactivate/Do Not Enroll:       |                 |    |  |
| eals: 30MIN             | 30 MIN AFTER 5 HRS AND 15 | HRS OverTime: 4 | 0_01-R 🔍 40 (      | OVERTIME 1.0/1.5                |                 |    |  |
| nift 2:                 | 2                         | WeeKEnd:        | Q.                 |                                 |                 |    |  |
| nift 3:                 | 2                         | CallBack:       | Q                  |                                 |                 |    |  |
|                         |                           | Holiday Wrkd:   | Q                  |                                 |                 |    |  |
| ob Data                 | Employment Data           | Earning         | s Distribution     | Benefits Progr                  | am Participatio | 20 |  |

| 1 | Step | Action                             |
|---|------|------------------------------------|
|   | 90.  | Click the Look up CallBack button. |

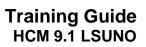

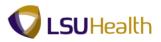

| PS9HRTRN8.50<br>PS9HEWEBDEV12 RCB               |                                                            | Home     | Add to Favorites Sign o |
|-------------------------------------------------|------------------------------------------------------------|----------|-------------------------|
| avorites Main Menu > Workforce Adminis          | tration > Personal Information > Add a Person              |          |                         |
| Compensation Rate:                              | 0.00 USD Kerequency: H Hourly                              |          |                         |
| <ul> <li>Comparative Information</li> </ul>     |                                                            |          |                         |
| Change Amount: 0.                               | 000000 JUSD Hourly                                         |          |                         |
| Change Percent:                                 | 0.000 Compa-Ratio:                                         |          |                         |
| 🔻 Pay Rates                                     |                                                            |          |                         |
| Annual                                          | Look Up                                                    | ×        |                         |
| Monthly                                         |                                                            |          |                         |
| Default Pay Components                          | Look Up CallBack                                           |          |                         |
| Pay Components                                  |                                                            | st       |                         |
| Amounts <u>Controls</u> Changes Con             | Business Unit: LSUNO                                       |          |                         |
| *Rate Code Seq Comp Ra                          |                                                            |          |                         |
| 1 0                                             | Description: begins with 👻                                 |          |                         |
| Calculate Compensation                          | Look Up Clear Cancel Basic Lookup                          |          |                         |
| ime and Labor Pay Rules                         | Search Results                                             |          |                         |
| Begin Date:                                     | View 100 First 🔣 1-2 of 2 🕞 Last                           |          |                         |
| Pay from Sched:                                 | CallBack Description                                       |          |                         |
| Meals: 30MIN 30 MIN AFTER 5                     | CBP CALL BACK CASH @ 1.0<br>CBP-V CALL BACK CASH @ 1.0/1.5 |          |                         |
| Shift 2:                                        |                                                            |          |                         |
| Shift 3:                                        |                                                            |          |                         |
|                                                 |                                                            |          |                         |
|                                                 |                                                            |          |                         |
| Job Data Employment                             |                                                            | : pation |                         |
|                                                 |                                                            |          |                         |
| OK Cancel Apply                                 |                                                            |          | 🕄 Refresh               |
| /ork Location   Job Information   Job Labor   P | avroll   Salary Plan   Compensation                        |          |                         |
|                                                 |                                                            |          |                         |

| Step | Action                                                                                  |
|------|-----------------------------------------------------------------------------------------|
| 91.  | Click the <b>CBP-V</b> link.                                                            |
| 92.  | Click the Look up Holiday Wrkd button.                                                  |
| 93.  | Click the <b>HPW-HOL</b> link.                                                          |
| 94.  | Click the Look up Rate Code button.                                                     |
| 95.  | Enter the desired information into the <b>Comp Rate Code</b> field. Enter " <b>N</b> ". |
| 96.  | Click the <b>Look Up</b> button.                                                        |
| 97.  | Click the <b>NAHRLY</b> link.                                                           |
| 98.  | Enter the desired information into the <b>Comp Rate</b> field. Enter " <b>18.00</b> ".  |
| 99.  | Click the Calculate Compensation button. Calculate Compensation                         |
| 100. | Click the <b>Benefits Program Participation</b> link.<br>Benefits Program Participation |

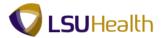

| Step | Action                                                                                                    |
|------|----------------------------------------------------------------------------------------------------|
| 101. | <ul> <li>NOTE: The Effective Date defaults to the current date. Depending on when you are entering the employee's information into the system, you may need to change the Effective Date. The Effective Date is the employee's hire date.</li> <li>In this example the hire date and effective date are the same so the date does not need to be adjusted.</li> </ul> |
| 102. | Click the Look up Benefit Program button.                                                                                                    |
| 103. | Click the <b>FTP</b> link.                                                                                                    |

| PS9HRTRN: 50                   |                           |                    |                 |                 |                         |            |             |                 |
|--------------------------------|---------------------------|--------------------|-----------------|-----------------|-------------------------|------------|-------------|-----------------|
| PS9HEWEBDEV12 RCB              |                           |                    |                 |                 | Hon                     | ne Add t   | o Favorites | <u>Sign out</u> |
| Favorites Main Menu > Work     | force Administration > Jo | ob Information > J | ob Data         |                 |                         |            |             |                 |
| Employee                       |                           | Empl Record:       | 0               |                 |                         |            |             | -               |
|                                |                           |                    |                 |                 |                         |            |             |                 |
| Benefit Status                 |                           |                    |                 | Find            | First 🚺 1 of 1 🚺 Last   |            |             |                 |
| Benefit Record Number:         | 0 🗘                       |                    |                 |                 | Go To Row               |            |             |                 |
| Effective Date:                | 05/24/2012                |                    |                 |                 |                         |            |             |                 |
| Effective Sequence:            | 0                         | Action:            | Hire            |                 |                         |            |             |                 |
| HR Status:                     | Active                    | Reason:            | Classified Appt |                 |                         |            |             |                 |
| Payroll Status:                | Active                    | Job Indicator:     | Primary Job     |                 |                         |            |             |                 |
|                                |                           |                    |                 |                 | Current                 |            |             |                 |
| *Benefits System:              | Base Benefits             | •                  | Benefits Emplo  | yee Status:     | Active                  |            |             |                 |
| Annual Benefits Base Rate:     |                           | 🔎 USD              |                 |                 |                         |            |             |                 |
| Benefits Administration Eligit | bility                    |                    |                 |                 |                         |            |             |                 |
| BAS Group ID:                  |                           |                    |                 |                 |                         |            |             |                 |
| Elig Fld 1:                    |                           | Elig Fld 2:        |                 | Elig Fld 3:     |                         |            |             |                 |
| Elig Fld 4:                    |                           | Elig Fld 5:        |                 | Elig Fld 6:     |                         |            |             | E               |
| Elig Fld 7:                    |                           | -                  |                 | -               |                         |            |             |                 |
| Elig Fla 7:                    |                           | Elig Fld 8:        |                 | Elig Fld 9:     |                         |            |             |                 |
| Benefit Program Participation  |                           |                    |                 | Find View All   | First 🚺 1 of 1 🚺 Last   |            |             |                 |
| *Effective Date:               | 05/24/2012                | Currency Code:     | USD             |                 | + -                     | 1          |             |                 |
| *Benefit Program:              | FTP 🔍                     | Full/Temp/Part-tim | e               |                 |                         |            |             |                 |
| Job Data                       | Employment Data           | Earning            | as Distribution | Benefits P      | rogram Participation    | ĩ          |             |                 |
|                                |                           |                    |                 |                 |                         |            |             |                 |
|                                |                           |                    |                 |                 |                         |            |             |                 |
| Save Return to Search          | Notify 2 Refresh          |                    |                 | Dipdate/Display | ude History Dorre       | ct History |             |                 |
|                                |                           |                    |                 |                 |                         |            |             |                 |
|                                |                           |                    | "               |                 |                         |            |             |                 |
| •                              |                           |                    |                 | 🚱 Local intra   | net   Protected Mode: C | Off        | √a + €1     | ۲<br>۲ %00      |
|                                |                           |                    |                 | Local Intra     | ier protected Mode: C   | /11        | 10 . 011    |                 |

| Step | Action                 |
|------|------------------------|
| 104. | Click the Save button. |

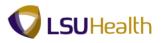

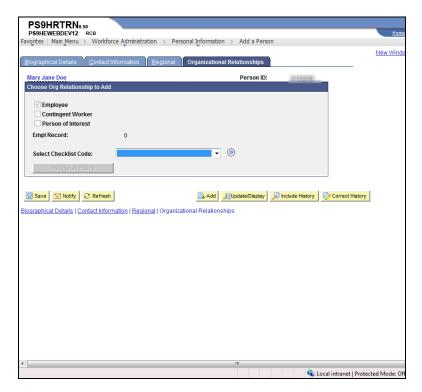

| Step | Action                                                                 |
|------|------------------------------------------------------------------------|
| 105. | Click the Save button.                                                 |
| 106. | This completes <i>Add a Person - Classified</i> .<br>End of Procedure. |

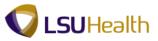

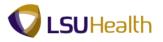

## Add a Person - Unclassified

#### Procedure

In this topic you will learn how to Add a Person - Unclassified.

NOTE: Before you add a person, search for the person first to see if the person exists in the system. If the person is not in the system proceed to add a person.

| PS9HRTRN 8.50<br>PS9HEWEBDEV11 RCB<br>Favorites Main Menu | ,                         | Home A        | Add to Favorites | Sign out               |
|-----------------------------------------------------------|---------------------------|---------------|------------------|------------------------|
| Personalize Content   Layout                              |                           |               |                  | Help                   |
|                                                           |                           |               |                  |                        |
|                                                           |                           |               |                  |                        |
|                                                           |                           |               |                  |                        |
|                                                           |                           |               |                  |                        |
|                                                           |                           |               |                  |                        |
|                                                           |                           |               |                  |                        |
|                                                           |                           |               |                  |                        |
|                                                           |                           |               |                  |                        |
|                                                           |                           |               |                  |                        |
|                                                           |                           |               |                  |                        |
|                                                           |                           |               |                  |                        |
|                                                           |                           |               |                  |                        |
|                                                           |                           |               |                  |                        |
|                                                           |                           |               |                  |                        |
|                                                           |                           |               |                  |                        |
|                                                           |                           |               |                  |                        |
|                                                           |                           |               |                  |                        |
|                                                           |                           |               |                  |                        |
|                                                           |                           |               |                  |                        |
|                                                           |                           |               |                  |                        |
|                                                           |                           |               |                  |                        |
|                                                           |                           |               |                  |                        |
|                                                           |                           |               |                  |                        |
| Done                                                      | ዒ Local intranet   Protec | ted Mode: Off | 46 <del>-</del>  | ₹<br>100% <del>•</del> |

| Step | Action                                                                                                    |
|------|----------------------------------------------------------------------------------------------------|
| 1.   | Click the Main Menu button.                                                                                                    |
| 2.   | Click the Workforce Administration link.<br>Workforce Administration                                                                   |
| 3.   | Click the Personal Information menu. Personal Information                                                                              |
| 4.   | NOTE: You must first search to see if the person exists in the system.         Click the Modify a Person menu.         Modify a Person |

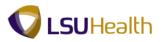

|                             | В                                                                  | Home Add to Favorites Sign |
|-----------------------------|--------------------------------------------------------------------|----------------------------|
| vorites Main Menu >         | Workforce Administration > Personal Information > Modify a Person  |                            |
|                             |                                                                    | New Window   Help          |
| ersonal Information         |                                                                    |                            |
|                             |                                                                    |                            |
| iter any information you ha | ave and click Search. Leave fields blank for a list of all values. |                            |
| Find an Existing Value      | Add a New Value                                                    |                            |
| Search Criteria             |                                                                    |                            |
| Search Chiena               |                                                                    |                            |
| mpl ID:                     | begins with 🔻                                                      |                            |
| ame:                        | begins with 🔻                                                      |                            |
| ast Name:                   | begins with 👻                                                      |                            |
| econd Last Name:            | begins with 👻                                                      |                            |
| lternate Character Name     | : begins with 👻                                                    |                            |
|                             |                                                                    |                            |
| liddle Name:                | begins with                                                        |                            |
| Include History Co          | rect History Case Sensitive                                        |                            |
| Include History 🔲 Co        | rect History Case Sensitive                                        |                            |
| Include History Co          | rect History Case Sensitive                                        |                            |
| Include History Co          | rect History Case Sensitive                                        |                            |
| Include History Co          | rect History Case Sensitive                                        |                            |
| Include History Co          | rect History Case Sensitive                                        |                            |
| Include History Co          | rect History Case Sensitive                                        |                            |
| Include History Co          | rect History Case Sensitive                                        |                            |

| Step | Action                                                                                                    |
|------|----------------------------------------------------------------------------------------------------|
| 5.   | Enter the desired information into the Last Name field. Enter "Doe".                                                                                                    |
| 6.   | Click the Search button.                                                                                                    |
| 7.   | NOTE: If there is a data match on the search criteria, check the Date of Birth and National ID fields to make sure you are not inputting a duplicate person into the system.                                                                      |
|      | If this person <u>does not exist</u> in the system, proceed to the next step to create a new person.                                                                                                    |
|      | If the person <u>already exists</u> in the system, continue to use the Modify action to<br>update the employee's data. You can reference the <u>Record an Employee Data</u><br><u>Change</u> topic for instructions on modifying a person's data. |

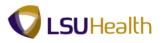

| PS9HEV       | HRTRN8.50<br>VEBDEV12 RCB                              |                                                                                                    | Home Add to Favorites Sign out  |
|--------------|--------------------------------------------------------|----------------------------------------------------------------------------------------------------|---------------------------------|
|              | VEBDEV12 RCB<br>Main Menu                              | Biographical  Organizational Relationships  Personal Relationships  Citizenship  Desibility  OEE Workforce Survey CAN  Dersory Complance NLD  I-9 Forms Add a Person Manage Hires Modfy a Person Person Organizational Summary Escrit for People Badge/Clearance Clearance Badge/Clearance Clearance Badge/Clearance Clearance Clear | Home Add to Favortes Sign out   |
| https://pc9h | ercb2.lsuhsc.edu/psp/hrtm/EMPLOYEE/HRM5/s/WEBLIE_PTPP_ | SC.HOMEP.                                                                                                    | tected Mode: Off 🛛 🖓 💌 🗞 100% 💌 |

| Step | Action                                                              |
|------|---------------------------------------------------------------------|
| 8.   | If the person does not already exist in the system navigate to:     |
|      | Main Menu > Workforce Administration > Personal Information > Add a |
|      | Add a Person                                                        |

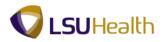

| Ť,                          |            |                                |
|-----------------------------|------------|--------------------------------|
|                             |            | New Window Help Customize Page |
| n                           |            |                                |
| NEW Add Person              |            |                                |
| Search for Matching Persons |            |                                |
|                             |            |                                |
|                             |            |                                |
|                             |            |                                |
|                             |            |                                |
|                             |            |                                |
|                             |            |                                |
|                             |            |                                |
|                             |            |                                |
|                             |            |                                |
|                             |            |                                |
|                             |            |                                |
|                             |            |                                |
|                             | Add Person | Add Person                     |

| Step | Action                                                                                                    |
|------|----------------------------------------------------------------------------------------------------|
| 9.   | Click the Add the Person link. Add Person                                                                                                    |
| 10.  | NOTE: The Effective Date defaults as the current date. Depending on when you are entering the employee's information, you may need to change the Effective Date. |

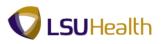

| PS9HRTRN 8.50<br>PS9HEWEBDEV11 RCB |                                            |                               |                              | Home Add                  | <u>d to Favorites</u> Sign out |
|------------------------------------|--------------------------------------------|-------------------------------|------------------------------|---------------------------|--------------------------------|
| Favorites Main Menu > Workfo       | rce Administration > Personal              | Information > Add a Pers      | on                           |                           |                                |
| Biographical Details Contac        | t Information <u>R</u> egional <u>Or</u> e | ganizational Relationships    |                              | New Window   Help         | Customize Page                 |
|                                    |                                            | Person ID: N                  | IEW                          |                           |                                |
| Name                               |                                            | <u>Find</u> View              |                              |                           |                                |
| *Effective Date:                   | 05/24/2012                                 |                               | + -                          |                           |                                |
| *Format Type:                      | English 👻                                  |                               |                              |                           |                                |
| Display Name:                      |                                            | Add Name                      |                              |                           |                                |
| Biographic Information             |                                            |                               |                              |                           |                                |
| Date of Birth:                     | 🗵 0 Y                                      | fears 0 Months                |                              |                           |                                |
| Birth Country:                     | USA Qunited                                | States                        |                              |                           |                                |
| Birth State:                       | Q                                          |                               |                              |                           |                                |
| Birth Location:                    |                                            | 🔲 Waive Data P                | rotection                    |                           | =                              |
| Biographical History               |                                            | <u>Find</u> View A            | ll 🛛 First 🗹 1 of 1 🔟 Last   |                           |                                |
| *Effective Date:                   | 05/24/2012                                 |                               | + -                          |                           |                                |
| *Gender:                           | Unknown 👻                                  |                               |                              |                           |                                |
| *Highest Education Level:          | A-Not Indicated                            | •                             |                              |                           |                                |
| *Marital Status:                   | Unknown                                    | As of:                        | 31                           |                           |                                |
| Language Code:                     | -                                          |                               |                              |                           |                                |
| Alternate ID:                      | Full-Time Student                          |                               |                              |                           |                                |
|                                    |                                            |                               |                              |                           |                                |
| ▼ National ID                      | Cus                                        | stomize   Find   View All   💷 | First 🚺 1 of 1 🖸 Last        |                           |                                |
| *Country *National ID Type         | National                                   | ID                            | Primary ID                   |                           |                                |
| USA 🔍 Social Security I            | Number 👻                                   |                               | V + -                        |                           |                                |
| Save Notify Refres                 | h Add                                      | Display 月 Inclu               | de History 📝 Correct History | ]                         |                                |
| •                                  |                                            | m                             |                              |                           | •                              |
| Done                               |                                            |                               | 👊 Local intra                | net   Protected Mode: Off | 4 v 100% v                     |

| Step | Action                                                                                         |
|------|------------------------------------------------------------------------------------------------|
| 11.  | In this example the employee's hire date is 05/14/2012, so the Effective Date must be changed. |
|      |                                                                                                |
| 12.  | Click the desired date.                                                                        |
| 13.  | Click the Add Name link. Add Name                                                              |

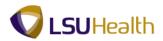

| PS9HRTRN <sub>8.60</sub><br>Ps9HEWEBDEV11 RCB                                     | Home Add to Favorites Sign         |
|-----------------------------------------------------------------------------------|------------------------------------|
| orites Main Menu > Workforce Administration > Personal Information > Add a Person | Indite Add to Favorites 3 3ign     |
| ······································                                            | New Window   Help   Customize Page |
|                                                                                   |                                    |
| it Name                                                                           |                                    |
|                                                                                   |                                    |
| glish Name Format                                                                 |                                    |
| Prefix:                                                                           |                                    |
| First Name:                                                                       |                                    |
| Middle Name:                                                                      |                                    |
|                                                                                   |                                    |
| Last Name:                                                                        |                                    |
| Suffix:                                                                           |                                    |
| Display Name:                                                                     |                                    |
| Formal Name:                                                                      |                                    |
| Name:                                                                             |                                    |
| Refresh Name                                                                      |                                    |
|                                                                                   |                                    |
| OK Cancel Refresh                                                                 |                                    |
|                                                                                   |                                    |
|                                                                                   |                                    |
|                                                                                   |                                    |
|                                                                                   |                                    |
|                                                                                   |                                    |
|                                                                                   |                                    |
|                                                                                   |                                    |
|                                                                                   |                                    |
|                                                                                   |                                    |
|                                                                                   |                                    |
|                                                                                   |                                    |
|                                                                                   |                                    |

| Step | Action                                                                        |
|------|-------------------------------------------------------------------------------|
| 14.  | Click the button to the right of the <b>Prefix</b> field.                     |
| 15.  | Click the <b>Mr</b> list item.                                                |
| 16.  | Enter the desired information into the <b>First Name</b> field. Enter "John". |
| 17.  | Enter the desired information into the Last Name field. Enter "Smith".        |
| 18.  | Click the <b>Refresh Name</b> button.           Refresh Name                  |
| 19.  | Click the <b>OK</b> button.                                                   |

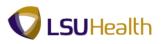

| PS9HRTRN 8.50<br>PS9HEWEBDEV11 RCB |                                                  |                                                                      | Home   Add to Favorites   Sign out              |
|------------------------------------|--------------------------------------------------|----------------------------------------------------------------------|-------------------------------------------------|
| Favorites Main Menu > Work         | force Administration > Personal Inform           | nation > Add a Person                                                |                                                 |
| Biographical Details Contact       | ct Information <u>R</u> egional <u>O</u> rganiza | ational Relationships                                                | <u>New Window   Help   Customize Page  </u> 🗐 🤚 |
| John Smith                         |                                                  | Person ID: NEW                                                       |                                                 |
| Name                               |                                                  | Find   View All 🛛 First 🚺 1 of 1 🚺 Last                              |                                                 |
| *Effective Date:                   | 05/14/2012                                       | + -                                                                  |                                                 |
| *Format Type:                      | English -                                        |                                                                      |                                                 |
| Display Name:                      | John Smith                                       | Edit Name                                                            |                                                 |
| Biographic Information             |                                                  |                                                                      |                                                 |
| Date of Birth:                     | 0 Years                                          | 0 Months                                                             |                                                 |
| Birth Country:                     | USA Quited States                                | s                                                                    |                                                 |
| Birth State:                       | Q.                                               |                                                                      |                                                 |
| Birth Location:                    |                                                  | Waive Data Protection                                                | Ξ                                               |
| Biographical History               |                                                  | Find   View All 🛛 First 🗹 1 of 1 🗈 Last                              |                                                 |
| *Effective Date:                   | 05/14/2012                                       | ± =                                                                  |                                                 |
| *Gender:                           | Unknown 👻                                        |                                                                      |                                                 |
| *Hig Main Content Level:           | A-Not Indicated                                  |                                                                      |                                                 |
| *Marital Status:                   | Unknown                                          | As of:                                                               |                                                 |
| Language Code:                     | •                                                |                                                                      |                                                 |
| Alternate ID:                      | Full-Time Student                                |                                                                      |                                                 |
| ✓ National ID                      |                                                  | Find   View All   🕼   🛗 First 🚺 1 of 1 🛄 Last                        |                                                 |
| *Country *National ID Type         |                                                  | Find   View All   🖾   🛗 First <b>KI 1 of 1 DI</b> Last<br>Primary ID |                                                 |
| USA 🔍 Social Security              |                                                  | ▼ + -                                                                |                                                 |
|                                    |                                                  |                                                                      |                                                 |
| 🔚 Save 🖃 Notify 🔗 Refree           | sh 🔒 Add 🗾 Up                                    | odate/Display 🗾 Include History 📝 Correct History                    |                                                 |
| •                                  |                                                  | m                                                                    | •                                               |
| Done                               |                                                  | 🗣 Local intrane                                                      | t   Protected Mode: Off 🛛 🖓 👻 🔍 100% 👻          |

| Step | Action                                                                                            |
|------|---------------------------------------------------------------------------------------------------|
| 20.  | Enter the desired information into the <b>Date of Birth</b> field. Enter "010173".                |
| 21.  | Enter the desired information into the <b>Birth State</b> field. Enter "LA".                      |
| 22.  | Enter the desired information into the <b>Birth Location</b> field. Enter " <b>Baton Rouge</b> ". |
| 23.  | Click the button to the right of the <b>Gender</b> field.                                         |
| 24.  | Click the Male list item. Male                                                                    |
| 25.  | Click the button to the right of the <b>Highest Education Level</b> field.                        |
| 26.  | Click the I-Master's Level Degree list item.<br>I-Master's Level Degree                           |
| 27.  | Click the button to the right of the Marital Status field.                                        |
| 28.  | Click the <b>Single</b> list item.<br>Single                                                      |
| 29.  | Click the button to the right of the Language Code field.                                         |
| 30.  | Click the <b>English</b> list item.<br>English                                                    |

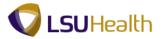

| Step | Action                                                                                                    |
|------|----------------------------------------------------------------------------------------------------|
| 31.  | Enter the desired information into the <b>National ID</b> field. Enter "9-digit Social Security Number".                                                                                                    |
| 32.  | NOTE: If the National ID field is left blank during hire, when a change is made<br>to another field on the panel in Correction mode and then Saved, the text<br>"Applied For" displays in the National ID field. However, the National ID field is<br>still Null in the table (not populated with "Applied For"). |
| 33.  | NOTE: Verify that the Primary ID box to the right of the National ID field is checked.                                                                                                    |
| 34.  | Click the Contact Information tab.                                                                                                    |

|                        | <b>FRN</b> 8.50<br>DEV11 RCB |                      |                                |                   |                  |                            |                 | Home           | Add to Favorites | Sign out           |
|------------------------|------------------------------|----------------------|--------------------------------|-------------------|------------------|----------------------------|-----------------|----------------|------------------|--------------------|
|                        | Menu > Workt                 | force Adminis        | tration > Pen                  | sonal Informa     | ation > Add a    | Person                     |                 | Itoline        | Add to Favorites | 1 <u>3iqii out</u> |
|                        | ·                            |                      |                                |                   |                  |                            |                 | New Window     | Help Customize   | Page 📰             |
| <u>B</u> iographical E | etails Contac                | t Informatior        | <u>R</u> egional               | <u>O</u> rganizat | tional Relations | lips                       |                 |                |                  |                    |
| John Smith             |                              |                      |                                |                   | Perso            | n ID: NEW                  |                 |                |                  |                    |
| Current Addr           | esses                        |                      |                                | 2                 | Customize   Find | /iew All   🖾   🛗 🛛 First 🗹 | 1 of 1 🚺 Last   |                |                  |                    |
| Address<br>Type        | As Of Date                   | Status               | Address                        |                   |                  |                            |                 |                |                  |                    |
| Home                   | 05/14/2012                   | A                    |                                |                   |                  | Add Address Detail         | + -             |                |                  |                    |
| Phone Inform           | nation                       |                      |                                | 9                 | Customize   Find | /iew All   🖾   🔠 🛛 First 🖾 | 1 of 1 🕨 Last   |                |                  |                    |
| Phone Type             |                              | Telephon             |                                |                   | Extension        | Preferred                  |                 |                |                  |                    |
|                        | -                            |                      |                                |                   |                  |                            | + -             |                |                  |                    |
| Email Addres           | ses                          |                      |                                |                   | Customize   Find | /iew All   🖾   🛗 🛛 First 🚺 | 1 of 1 🚺 Last   |                |                  |                    |
| Email Type             |                              | *Email Ad            | ldress                         |                   |                  | Preferred                  |                 |                |                  |                    |
|                        |                              | ·                    |                                |                   |                  |                            | + -             |                |                  |                    |
|                        | Notify 2 Refree              |                      |                                |                   | <u>_</u>         | Add 🗾 Update/Display 🗾     | Include History | Correct Histor | у                |                    |
|                        |                              | ormation   <u>Re</u> |                                | tional Relati     | onships          |                            |                 |                |                  |                    |
|                        |                              | ormation   <u>Re</u> | <u>qionai i Orqaniza</u>       | itional Relati    | <u>onships</u>   |                            |                 |                |                  |                    |
|                        |                              | ormation   <u>Re</u> | <u>uonan</u> i <u>organiza</u> | ttional Relati    | <u>onships</u>   |                            |                 |                |                  |                    |
|                        |                              | rmation   <u>Re</u>  |                                | ttional Relati    | onships<br>III   |                            |                 |                |                  |                    |

| Step | Action                             |
|------|------------------------------------|
| 35.  | Click the Add Address Detail link. |
|      | Add Address Detail                 |

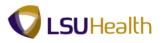

| PS9HRTRN<br>PS9HEWEBDEV11<br>Favorites Main Menu | RCB                 | ninistration > Personal Informa | tion > Add a Person        |                                | Home Add 1      | o Favorites   | <u>Sign out</u> |
|--------------------------------------------------|---------------------|---------------------------------|----------------------------|--------------------------------|-----------------|---------------|-----------------|
|                                                  |                     |                                 |                            |                                | New Window Help | Customize Pac | 10              |
| Address History                                  |                     |                                 |                            |                                |                 |               |                 |
| Address Type:                                    | Home                |                                 |                            |                                |                 |               |                 |
| Address History                                  |                     |                                 | <u>Find</u> First 🚺 1 of 1 | Last                           |                 |               |                 |
| *Effective Date:                                 | 05/14/2012 関        | Address:                        |                            | <b>+ -</b>                     |                 |               |                 |
| Country:                                         | USA                 |                                 |                            | Add a new row at row 1 (Alt+7) |                 |               |                 |
| *Status:                                         | A Add Address       |                                 |                            |                                |                 |               |                 |
|                                                  |                     |                                 |                            |                                |                 |               |                 |
| OK Cancel                                        | Refresh             |                                 |                            |                                |                 |               |                 |
|                                                  |                     |                                 |                            |                                |                 |               |                 |
|                                                  |                     |                                 |                            |                                |                 |               |                 |
|                                                  |                     |                                 |                            |                                |                 |               |                 |
|                                                  |                     |                                 |                            |                                |                 |               |                 |
|                                                  |                     |                                 |                            |                                |                 |               |                 |
|                                                  |                     |                                 |                            |                                |                 |               |                 |
|                                                  |                     |                                 |                            |                                |                 |               |                 |
|                                                  |                     |                                 |                            |                                |                 |               |                 |
|                                                  |                     |                                 |                            |                                |                 |               |                 |
|                                                  |                     |                                 |                            |                                |                 |               |                 |
|                                                  |                     |                                 |                            |                                |                 |               |                 |
|                                                  |                     |                                 |                            |                                |                 |               |                 |
|                                                  |                     |                                 |                            |                                |                 |               |                 |
|                                                  |                     |                                 |                            |                                |                 |               |                 |
| javascript:submitAction                          | n_win0(document.win | 0,'\$ICField1\$new\$0\$\$0');   |                            | 👊 Local intranet   Protect     | ed Mode: Off    | ka 🔹 🔍 10     | 0% -            |

| Step | Action                                     |
|------|--------------------------------------------|
| 36.  | Click the Add Address link.<br>Add Address |

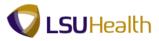

| PS9HEWE    | BDEV11 RCB                                                                | Home Add to Fa      | avorites Sign ou |
|------------|---------------------------------------------------------------------------|---------------------|------------------|
| avorites M | ain Menu > Workforce Administration > Personal Information > Add a Person |                     |                  |
|            |                                                                           | New Window Help Cus | stomize Page 🛛 📰 |
| dit Addres |                                                                           |                     |                  |
| un Auure:  |                                                                           |                     |                  |
| ountry:    | United States                                                             |                     |                  |
| ddress 1:  |                                                                           |                     |                  |
| ddress 2:  |                                                                           |                     |                  |
|            |                                                                           |                     |                  |
| ddress 3:  | Stato:                                                                    |                     |                  |
| ity:       | State:                                                                    |                     |                  |
| ostal:     | Main Content                                                              |                     |                  |
| arish:     | Q.                                                                        |                     |                  |
| OK         | Cancel                                                                    |                     |                  |
|            |                                                                           |                     |                  |
|            |                                                                           |                     |                  |
|            |                                                                           |                     |                  |
|            |                                                                           |                     |                  |
|            |                                                                           |                     |                  |
|            |                                                                           |                     |                  |
|            |                                                                           |                     |                  |
|            |                                                                           |                     |                  |
|            |                                                                           |                     |                  |
|            |                                                                           |                     |                  |
|            |                                                                           |                     |                  |
|            |                                                                           |                     |                  |
|            |                                                                           |                     |                  |
|            |                                                                           |                     |                  |
|            |                                                                           |                     |                  |
|            |                                                                           |                     |                  |
|            |                                                                           |                     |                  |

| Step | Action                                                                                                    |
|------|----------------------------------------------------------------------------------------------------|
| 37.  | Enter the desired information into the Address 1 field. Enter "4545 Canal Blvd.".                                                   |
|      | NOTE: The Address 1 field has a limited number of characters. Use the Address 2 field for apartment numbers, P.O. Box numbers, etc. |
| 38.  | Enter the desired information into the <b>City</b> field. Enter "New Orleans".                                                      |
| 39.  | Enter the desired information into the <b>State</b> field. Enter " <b>LA</b> ".                                                     |
| 40.  | Enter the desired information into the <b>Postal</b> field. Enter "70112".                                                          |
| 41.  | Enter the desired information into the <b>Parish</b> field. Enter "Orleans".                                                        |
| 42.  | Click the <b>OK</b> button.                                                                                                    |

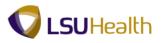

| PS9HERTEN 850<br>PS9HEWEBDEV11 RCB<br>Favorites Main Menu > Workforce Administration                           | > Personal Information > Add a Person                                         | tome   Add to Favorites   Sign out                    |
|----------------------------------------------------------------------------------------------------|-------------------------------------------------------------------------------|-------------------------------------------------------|
| Address History Address Type: Home                                                                             |                                                                               |                                                       |
| Address History                                                                                                | <u>Find</u> First <b>I 1 of 1 D</b> Last                                      |                                                       |
| Address history     *Effective Date: 05/14/2012 iii Address:     Country: USA      *Status: A      Add Address | End First 1 of 1 Last<br>4545 Canal Blvd.<br>New Orleans, LA 70112<br>Orleans |                                                       |
| OK Cancel Refresh                                                                                              |                                                                               |                                                       |
| Done                                                                                                    |                                                                               | 🗣 Local intranet   Protected Mode: Off 🛛 🖓 👻 🍕 100% 👻 |

| Step | Action                      |
|------|-----------------------------|
| 43.  | Click the <b>OK</b> button. |

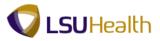

|               |                | *            |                                                      |                     | a Person                |                 | New Window Lk   | Help Customize Page |
|---------------|----------------|--------------|------------------------------------------------------|---------------------|-------------------------|-----------------|-----------------|---------------------|
| ographical (  | Details Contac | ct Informati | on <u>R</u> egional <u>O</u> rgani                   | izational Relations | ships                   |                 |                 |                     |
| John Smith    |                |              |                                                      | Pers                | on ID: NEW              |                 |                 |                     |
| urrent Add    | resses         |              | (                                                    | Customize   Find    | View All 🖉 🛗 🛛 First 🗹  | 1 of 1 🗾 Last   |                 |                     |
| ddress<br>ype | As Of Date     | Status       | Address                                              |                     |                         |                 |                 |                     |
| łome          | 05/14/2012     | A            | 4545 Canal Blvd.<br>New Orleans, LA 70112<br>Orleans |                     | EditView Address Detail | + -             |                 |                     |
| hone Inforr   | nation         |              |                                                      | Customize   Find    | View All 🖾 🛗 🛛 First 🗹  | 1 of 1 🚺 Last   |                 |                     |
| Phone Type    |                | Telepho      | one                                                  | Extension           | Preferred               |                 |                 |                     |
|               | -              |              |                                                      |                     |                         | + -             |                 |                     |
| mail Addre    | sses           | <u> </u>     |                                                      | Customize   Find    | View All 🖾 🛗 🛛 First 🗹  | 1 of 1 🚺 Last   |                 |                     |
| Email Type    |                | *Email /     | Address                                              |                     | Preferred               |                 |                 |                     |
|               |                | •            |                                                      |                     |                         | + -             |                 |                     |
|               |                |              |                                                      |                     |                         |                 |                 |                     |
|               | Notify 2 Refre |              | egional   Organizational Rel                         | _                   | Add ZUpdate/Display     | Include History | Correct History | ]                   |

| Step | Action                                                   |
|------|----------------------------------------------------------|
| 44.  | Click the Add a new row at row 1 button.                 |
| 45.  | Click the button to the right of the Address Type field. |
| 46.  | Click the <b>Mailing</b> list item.<br>Mailing           |
| 47.  | Click the Add Address Detail link.<br>Add Address Detail |

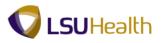

| PS9HRTRN 8.50<br>PS9HEWEBDEV11 | 0<br>RCB                                       |                      |                       |                            | Home Add t            | o Favorites                          | <u>Sign out</u> |
|--------------------------------|------------------------------------------------|----------------------|-----------------------|----------------------------|-----------------------|--------------------------------------|-----------------|
|                                | Workforce Administration >                     | Personal Information | Add a Person          |                            | TIONE Addit           |                                      | <u>Sign out</u> |
| Address History                |                                                |                      |                       |                            | New Window   Help   ( | Customize Pag                        | e   📰           |
| Address Type: M                | ailing                                         |                      |                       | _                          |                       |                                      |                 |
| Address History                |                                                | Find                 | First 🚺 1 of 1 🔃 Last |                            |                       |                                      |                 |
| Country: U:<br>*Status: A      | SA24/2012 II Address:<br>SA<br>Q<br>Id Address |                      | + =                   |                            |                       |                                      |                 |
| OK Cancel                      | Refresh                                        |                      |                       | -                          |                       |                                      |                 |
|                                |                                                |                      |                       |                            |                       |                                      |                 |
|                                |                                                |                      |                       |                            |                       |                                      |                 |
|                                |                                                |                      |                       |                            |                       |                                      |                 |
|                                |                                                |                      |                       |                            |                       |                                      |                 |
|                                |                                                |                      |                       |                            |                       |                                      |                 |
|                                |                                                |                      |                       |                            |                       |                                      |                 |
|                                |                                                |                      |                       |                            |                       |                                      |                 |
|                                |                                                |                      |                       |                            |                       |                                      |                 |
| Done                           |                                                |                      |                       | 👊 Local intranet   Protect | ed Mode: Off          | <ul> <li>• • • • • • • 10</li> </ul> | 0% 👻            |

| Step | Action                                                          |
|------|-----------------------------------------------------------------|
| 48.  | In this example the Effective Date is the employee's hire date. |
|      | Click the <b>Choose a date</b> button.                          |
| 49.  | Click the desired date.                                         |
| 50.  | Click the Add Address link.<br>Add Address                      |

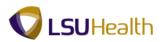

|               | TRN 8.50<br>DEV11 RCB<br>Menu > Workforce Administration > Personal Information > | Add a Porson | Home Add                               | to Favorites Sign out |
|---------------|-----------------------------------------------------------------------------------|--------------|----------------------------------------|-----------------------|
| ravoiices Mai | menu > workroce Aurimistration > Personal information >                           | Aud a Person | New Window Help                        | Customize Page        |
| Edit Address  |                                                                                   |              |                                        |                       |
|               |                                                                                   |              |                                        |                       |
| Country:      | United States                                                                     |              |                                        |                       |
| Address 1:    |                                                                                   |              |                                        |                       |
| Address 2:    |                                                                                   |              |                                        |                       |
| Address 3:    |                                                                                   |              |                                        |                       |
| City:         | State:                                                                            |              |                                        |                       |
| Postal:       |                                                                                   |              |                                        |                       |
| Parish:       | Q                                                                                 |              |                                        |                       |
| OK            | Cancel                                                                            |              |                                        |                       |
|               |                                                                                   |              |                                        |                       |
|               |                                                                                   |              |                                        |                       |
|               |                                                                                   |              |                                        |                       |
|               |                                                                                   |              |                                        |                       |
|               |                                                                                   |              |                                        |                       |
|               |                                                                                   |              |                                        |                       |
|               |                                                                                   |              |                                        |                       |
|               |                                                                                   |              |                                        |                       |
|               |                                                                                   |              |                                        |                       |
|               |                                                                                   |              |                                        |                       |
|               |                                                                                   |              |                                        |                       |
|               |                                                                                   |              |                                        |                       |
|               |                                                                                   |              |                                        |                       |
| Done          |                                                                                   | (            | 💺 Local intranet   Protected Mode: Off | 🖓 🕶 🔍 100% 💌          |

| Step | Action                                                                                  |
|------|-----------------------------------------------------------------------------------------|
| 51.  | Enter the desired information into the Address 1 field. Enter "P.O. Box 10054".         |
| 52.  | Enter the desired information into the <b>City</b> field. Enter " <b>New Orleans</b> ". |
| 53.  | Enter the desired information into the <b>State</b> field. Enter "LA".                  |
| 54.  | Enter the desired information into the <b>Postal</b> field. Enter "70112".              |
| 55.  | Enter the desired information into the <b>Parish</b> field. Enter "Orleans".            |
| 56.  | Click the <b>OK</b> button.                                                             |

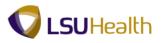

| PS9HEVEBDEV11 RCB<br>Favorites Main Menu > Workforce Administration ><br>Address History | Personal Information > Add a Person                    | Home   Add to Favorites                        | <u>Sign out</u><br>Page   📰 |
|------------------------------------------------------------------------------------------|--------------------------------------------------------|------------------------------------------------|-----------------------------|
| Address Type: Mailing                                                                    |                                                        |                                                |                             |
| Address History                                                                          | <u>Find</u> First 🚺 1 of 1 🚺 Last                      |                                                |                             |
|                                                                                          | P.O. Box 10054 + -<br>New Orleans, LA 70112<br>Orleans |                                                |                             |
| OK Cancel Refresh                                                                        |                                                        |                                                |                             |
| Done                                                                                     |                                                        | 💊 Local intranet   Protected Mode: Off 🛛 🖓 🔻 🤅 | 100% 👻                      |

| Step | Action                      |
|------|-----------------------------|
| 57.  | Click the <b>OK</b> button. |

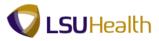

| John Smith               |                  |         | on <u>R</u> egional <u>O</u> rganizational Relati<br>Po | erson ID:        | NEW                |                 |                 |
|--------------------------|------------------|---------|---------------------------------------------------------|------------------|--------------------|-----------------|-----------------|
| Current Add              | resses           |         | <u>Customize   Fin</u>                                  | d   View All     | 🔎   🔠 🛛 First 🚺 1- | 2 of 2 🖸 Last   |                 |
| Address<br>Type          | As Of Date       | Status  | Address                                                 |                  |                    |                 |                 |
| lome                     | 05/14/2012       | A       | 4545 Canal Blvd.<br>New Orleans, LA 70112<br>Orleans    | Edit/Viev        | v Address Detail   | + -             |                 |
| lailing                  | 05/14/2012       | A       | P.O. Box 10054<br>New Orleans, LA 70112<br>Orleans      | <u>Edit/Viev</u> | v Address Detail   | + -             |                 |
| hone Inform              | mation           |         | <u>Customize   F</u>                                    | ind   View All   | 🖾   🕍 🛛 First 🚺    | 1 of 1 🖸 Last   |                 |
| Phone Type               | ;                | Teleph  | one Extensio                                            | n                | Preferred          |                 |                 |
|                          |                  |         |                                                         | _                |                    | ± -             |                 |
| mail Addre<br>Email Type | sses             | *F      | <u>Customize   F</u><br>Address                         | ind   View All   | Preferred          | 1 of 1 🖸 Last   |                 |
| eman type                |                  | -Email: | Address                                                 |                  | Preterred          | + -             |                 |
|                          |                  |         |                                                         |                  |                    |                 |                 |
| Save                     | Notify 🛛 🔁 Refre | sh      |                                                         | Add 👌            | Update/Display     | Include History | Correct History |

| Step | Action                                                                              |
|------|-------------------------------------------------------------------------------------|
| 58.  | Click the Phone Type list.                                                          |
| 59.  | Click the <b>Home</b> list item.<br>Home                                            |
| 60.  | Enter the desired information into the <b>Telephone</b> field. Enter "50456899999". |
| 61.  | Click the Add a new row at row 1 button.                                            |
| 62.  | Click the button to the right of the <b>Phone Type</b> field.                       |
| 63.  | Click the <b>Mobile</b> list item.<br>Mobile                                        |
| 64.  | Enter the desired information into the <b>Telephone</b> field. Enter "5042367878".  |
| 65.  | Click the <b>Preferred</b> option.                                                  |
| 66.  | Click the button to the right of the <b>Email Type</b> field.                       |
| 67.  | Click the LSUHSC Email Address list item.<br>LSUHSC Email Address                   |

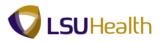

| Step | Action                                                                                        |
|------|-----------------------------------------------------------------------------------------------|
| 68.  | Enter the desired information into the <b>Email Address</b> field. Enter "jsmith@lsuhsc.edu". |
| 69.  | Click the <b>Preferred</b> option.                                                            |
| 70.  | Click the <b>Regional</b> tab.                                                                |

| PS9HRTRN 8.50<br>PS9HEWEBDEV11 RCB                                      |                                                                                                    |                                     | Home Add to Favorites Sign out              |
|-------------------------------------------------------------------------|----------------------------------------------------------------------------------------------------|-------------------------------------|---------------------------------------------|
|                                                                         | e Administration > Personal Information                                                                              | > Add a Person                      |                                             |
| Biographical Details Contact Info                                       | ormation Regional Organizational F                                                                                   | Relationships                       | <u>New Window   Help   Customize Page  </u> |
| John Smith                                                              | Main Content                                                                                                    | Person ID: NEW                      |                                             |
| Ethnic Group                                                            |                                                                                                    | <u>Find</u>   View All              | First 🚺 1 of 1 🚺 Last                       |
| Regulatory Region:<br>Ethnic Group:                                     | USA Q United States                                                                                                  |                                     | * -                                         |
|                                                                         | Primary                                                                                                    |                                     |                                             |
| History                                                                 |                                                                                                    | Find View All                       | First 🖬 1 of 1 💟 Last                       |
| Effective Date:<br>Date Entitled to Medicare:<br>Citizenship (Proof 1): | 05/14/2012 ii) Military Status:<br>ii) Military Discharge D<br>Q Citizenship (Proof 2)<br>V Eligible to Work in U.S. |                                     | + -                                         |
| Smoker History                                                          |                                                                                                    | Customize   Find   View All   🖾   🏙 | First 💶 1 of 1 💟 Last                       |
| *Smoker                                                                 | *As of                                                                                                    |                                     |                                             |
| 1                                                                       | •                                                                                                    | Ē                                   | <b>+ -</b>                                  |
| Refresh<br>Biographical Details   Contact Informa                       | ation   Regional   <u>Organizational Relationshi</u>                                                                 | Add Update/Display A holuc          | Se History                                  |
| •                                                                       |                                                                                                    | m                                   |                                             |
| Done                                                                    |                                                                                                    | 👊 Local int                         | ranet   Protected Mode: Off 🛛 🖓 👻 🔍 100% 👻  |

| Step | Action                                                             |
|------|--------------------------------------------------------------------|
| 71.  | Click the Look up Ethnic Group button.                             |
| 72.  | Click the <b>BLACK</b> link.                                       |
| 73.  | Click the <b>Primary</b> option.                                   |
| 74.  | Click the button to the right of the <b>Military Status</b> field. |
| 75.  | Click the No Military Service list item.<br>No Military Service    |

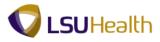

| Step | Action                                      |
|------|---------------------------------------------|
| 76.  | Click the Organizational Relationships tab. |
|      | Organizational Relationships                |

| PSHEWEDDEVII Rec   More Addubrowstein Status   Portes Main Menu > Workforce Administration > Personal Information > Add a Person   (graphical Details) Contact Information Regional Organizational Relationships   NEW   New Window Helio Customize Parce   Person of Interest   Select Checklist Code:   Image: Status   (Save INotify Interest)   Save INotify Interest   (Save INotify Interest) (Save INotify Interest) (Save INotify Interest) (Save INotify Interest) (Save INotify Interest) (Save Interest) (Save                                                                                                    |                                                                  | Home Add to Favorites                                        | Sign d     |
|----------------------------------------------------------------------------------------------------|------------------------------------------------------------------|--------------------------------------------------------------|------------|
| ographical Details ©ndect information Regional Organizational Relationships           construit         NEW             Construit         NEW             Construit         NEW             Construit         NEW             Construit         NEW             Construit         NEW             Construit         NEW             Construit         NEW             Construit         Image: Construit information information informa                                                                                                    | orites Main Menu > Workforce Administration > Pe                 |                                                              | - Anglin C |
| <pre>graphical Details @cnact information @cegional Organizational Relationships  tons Smith New  Choose Org Relationship to Add  Employee  Organizational Telests Select Checklist Code:</pre>                                                                                                    | * : * *                                                          | ▼                                                            |            |
| hoose Org Relationship to Add<br>Contingent Worker<br>Person of Interest<br>Select Checklist Code:<br>Add Relationship<br>Save © Notify © Refresh<br>Add @ UpdateDisplay @ Include History © Correct History<br>graphical Details   Contact Information   Regional   Organizational Relationships                                                                                                    | iographical Details <u>C</u> ontact Information <u>R</u> egional |                                                              |            |
| Employee<br>Contingent Worker<br>Person of Interest<br>Select Checklist Code:<br>Swe C Notly Refresh Add Update/Display Include History Correct History<br>graphical Details   Contact Information   Regional   Organizational Relationships                                                                                                    | John Smith                                                       | NEW                                                          |            |
| Contingent Worker<br>Person of Interest<br>Select Checklist Code:<br>Add Relationship<br>Save Notify Refresh Add NupdateDisplay Include History Correct History<br>araphical Details   Contact Information   Regional   Organizational Relationships                                                                                                    | choose Org Relationship to Add                                   |                                                              |            |
| Contingent Worker<br>Person of Interest<br>Select Checklist Code:<br>Add Relationship<br>Save Notify Refresh Add NupdateDisplay Include History Correct History<br>graphical Details   Contact Information   Regional   Organizational Relationships                                                                                                    | - Employee                                                       |                                                              |            |
| Person of Interest   Select Checklist Code:     Add Relationship     Save:   Nothy   Refresh   Add   Update/Display   Include History   Correct History   or Correct History or Correct History or Correct |                                                                  |                                                              |            |
| Select Checklist Code:<br>Add Relationship<br>Save © Notify @ Refresh Add @Update/Display @ Include History @ Correct History<br>paraphical Details   Contact Information   Regional   Organizational Relationships                                                                                                    |                                                                  |                                                              |            |
| Add Relationship                                                                                                    |                                                                  | • (2)                                                        |            |
| Save Notify Refresh Add UpdateDisplay Pinclude History Correct History<br>graphical Details   Contact Information   Regional   Organizational Relationships                                                                                                    |                                                                  |                                                              |            |
| graphical Defails   Contact Information   Regional   Organizational Relationships                                                                                                    | Add Relationship                                                 |                                                              |            |
| graphical Defails   Contact Information   Regional   Organizational Relationships                                                                                                    |                                                                  |                                                              |            |
| graphical Defails   Contact Information   Regional   Organizational Relationships                                                                                                    | Save Save Refresh                                                | 📑 Add 🛛 🖓 Update/Display 📓 Include History 🔛 Correct History |            |
| Ш                                                                                                    |                                                                  |                                                              |            |
|                                                                                                    | graphical Details   Contact Information   Regional   Organi      | nizational Relationships                                     |            |
|                                                                                                    |                                                                  |                                                              |            |
|                                                                                                    |                                                                  |                                                              |            |
|                                                                                                    |                                                                  |                                                              |            |
|                                                                                                    |                                                                  |                                                              |            |
|                                                                                                    |                                                                  |                                                              |            |
|                                                                                                    |                                                                  |                                                              |            |
|                                                                                                    |                                                                  |                                                              |            |
|                                                                                                    |                                                                  |                                                              |            |
|                                                                                                    |                                                                  |                                                              |            |
|                                                                                                    |                                                                  |                                                              |            |
|                                                                                                    |                                                                  |                                                              |            |
|                                                                                                    |                                                                  |                                                              |            |
|                                                                                                    |                                                                  |                                                              |            |
|                                                                                                    |                                                                  |                                                              |            |
|                                                                                                    |                                                                  |                                                              |            |
|                                                                                                    |                                                                  |                                                              |            |
|                                                                                                    |                                                                  |                                                              |            |
|                                                                                                    |                                                                  |                                                              |            |
|                                                                                                    |                                                                  |                                                              |            |

| Step | Action                                              |
|------|-----------------------------------------------------|
| 77.  | Click the <b>Employee</b> option.                   |
| 78.  | Click the Add Relationship button. Add Relationship |

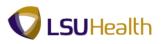

| PS9HRTRN 8.50<br>PS9HEWEBDEV11 RCB<br>Favorites Main Menu > Worl | kforce Administration > Pe | rsonal Information > A             | dd a Person |                      | Home                | Add to Favorites | Siqn o | <u>ut</u> |
|------------------------------------------------------------------|----------------------------|------------------------------------|-------------|----------------------|---------------------|------------------|--------|-----------|
| Work Location                                                    | ,,                         | oll <u>S</u> alary Plan <u>C</u> i | ompensation |                      | New Window          | Help Customize F | Saved  | Ì         |
| John Smith<br>Employee                                           |                            | Empl ID:<br>Empl Record:           | 0143240     |                      |                     |                  |        |           |
| Work Location                                                    |                            |                                    |             | <u>Find</u> First    | 🚺 1 of 1 🚺 Last     |                  |        |           |
| *Effective Date:                                                 | 05/14/2012                 |                                    |             | Go T                 | o Row 🛨 🖃           |                  |        |           |
| Effective Sequence:                                              | 0                          | *Action:                           | Hire        |                      | •                   |                  |        |           |
| HR Status:                                                       | Active                     | Reason:                            |             |                      | •                   |                  |        |           |
| Payroll Status:                                                  | Active                     | *Job Indicator:                    | Primary Job |                      | •                   |                  |        |           |
|                                                                  | Calculate Status and Date  | BS                                 |             |                      | -                   |                  |        |           |
|                                                                  |                            |                                    |             | Curr                 | rent 🛄              |                  |        |           |
| Position Nur Main Content                                        | Override Position Data     | 1                                  |             |                      |                     |                  |        | =         |
| Acad Rank:                                                       |                            |                                    |             |                      |                     |                  |        |           |
| Position Entry Date:                                             | Position Management R      | d                                  |             |                      |                     |                  |        |           |
|                                                                  |                            |                                    |             |                      |                     |                  |        |           |
| *Regulatory Region:                                              |                            | United States                      |             |                      |                     |                  |        |           |
| *Company:                                                        | HCSDA                      |                                    |             |                      |                     |                  |        |           |
| *Business Unit:                                                  |                            | HCSD Administration                | 1           |                      |                     |                  |        |           |
| *Department:                                                     |                            |                                    |             |                      |                     |                  |        |           |
| Department Entry Date:                                           |                            |                                    |             |                      |                     |                  |        |           |
| *Location:                                                       |                            |                                    |             |                      |                     |                  |        |           |
| Establishment ID:                                                |                            |                                    |             | Date Created:        | 05/24/2012          |                  |        |           |
| Last Start Date:                                                 | 05/24/2012                 |                                    |             |                      |                     |                  |        |           |
| Expected Job End Date:                                           | Ē                          |                                    |             |                      |                     |                  |        | -         |
| Job Data                                                         | Employment Data            | Earnings Dis                       | tribution   | Benefits Program     | m Participation     |                  |        |           |
|                                                                  |                            | m                                  |             |                      |                     | ·                |        |           |
| Done                                                             |                            |                                    |             | ፍ Local intranet   F | Protected Mode: Off |                  | 100% - |           |

| Step | Action                                                                                                    |
|------|----------------------------------------------------------------------------------------------------|
| 79.  | Click the button to the right of the <b>Reason</b> field.                                                                                                    |
| 80.  | Click the <b>ApClickment Unclassified</b> list item.<br>Appointment Unclassified                                                                                                    |
| 81.  | Enter the desired information into the <b>Position Number</b> field. Enter "00031354".                                                                                                    |
| 82.  | <i>NOTE: It is important to verify that each field is accurately populated from manage position.</i>                                                                                                    |
| 83.  | Click the <b>Job Information</b> tab.                                                                                                    |
| 84.  | Click the button to the right of the <b>Empl Class</b> field.                                                                                                    |
| 85.  | Click the <b>Indf No tn</b> list item.<br>Indf No Tn                                                                                                    |
| 86.  | The Standard Hours information displays based on the employee's FTE.<br><i>NOTE: It is important that you check to make sure the data that appears on the</i><br><i>Job Information page was populated from manage position correctly.</i><br><i>The Key Fields to check are:</i><br>Reculter/Tempergery, Ec/l/Part, Classified and Standard Hours, and ETE |
|      | Regular/Temporary, Full/Part, Classified Ind, Standard Hours, and FTE.                                                                                                    |

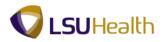

| PS9HRTRN 8.50                     |                                        |                     |                          |                        | _            |                      |            |               |
|-----------------------------------|----------------------------------------|---------------------|--------------------------|------------------------|--------------|----------------------|------------|---------------|
| PS9HEWEBDEV11 RC                  |                                        |                     |                          |                        | Hon          | ne <u>Add to F</u> a | avorites   | <u>Siqn o</u> |
| vorites Main Menu >               | Workforce Administration > P           | ersonal Information | Add a Person             |                        |              |                      |            |               |
| Variation and the second          | ormation Job Labor Pay                 |                     | 0                        |                        | New Wind     | tow Help Cus         | tomize Pag | <u>e</u> 📖    |
| Vork Location Job Inf             | ormation Job <u>L</u> abor <u>P</u> ay |                     | <u>C</u> ompensation     |                        |              |                      |            |               |
| ohn Smith                         |                                        | Empl ID:            | 0143240                  |                        |              |                      |            |               |
| mployee                           |                                        | Empl Record:        | 0                        |                        |              |                      |            |               |
| lob Information                   |                                        |                     |                          | Find First 🗹 1         | of 1 🚺 Last  |                      |            |               |
| Effective Date:                   | 05/14/2012                             |                     |                          | Go To R                | w            |                      |            |               |
| Effective Sequence:               | 0                                      | Action:             | Hire                     |                        |              |                      |            |               |
| HR Status:                        | Active                                 | Reason:             | Appointment Unclassified |                        |              |                      |            |               |
| Payroll Status:                   | Active                                 | Job Indicator:      | Primary Job              |                        |              |                      |            |               |
|                                   |                                        |                     |                          | Current                |              |                      |            |               |
| Job Code:                         | 245                                    | COORDINATOR (       | OF NON-ACADEMIC OR       |                        |              |                      |            |               |
| Entry Date:                       | 05/14/2012                             |                     |                          |                        |              |                      |            |               |
| Supervisor Level:                 |                                        |                     |                          |                        |              |                      |            |               |
| Supervisor ID:                    |                                        |                     |                          |                        |              |                      |            |               |
| Reports To:                       |                                        |                     |                          |                        |              |                      |            |               |
| Regular/Temporary:                | Regular                                | Full/Part:          | Full-Time                |                        |              |                      |            |               |
| Empl Class:                       | Permanent 🚽                            | *Officer Code:      | None 👻                   |                        |              |                      |            |               |
| Regular Shift:                    | N/A                                    | Shift Rate:         |                          |                        |              |                      |            |               |
| Classified Ind:                   | Unclassifd                             | Shift Factor:       |                          |                        |              |                      |            |               |
|                                   |                                        |                     |                          |                        | _            |                      |            |               |
| Standard Hours<br>Standard Hours: | 40.00                                  | Work Period:        | W Weekly                 |                        |              |                      |            |               |
| FTE:                              | 1.000000                               | WORK Period.        | W Weekly                 |                        |              |                      |            |               |
|                                   | Adds to FTE Actual Cour                | 12                  | Encumbrance Override     |                        |              |                      |            |               |
|                                   | Adds to FTE Actual Cour                |                     | Elicambrance overnae     |                        |              |                      |            |               |
| Contract Number                   |                                        |                     |                          |                        |              |                      |            |               |
| Contract Number:                  | Q,                                     |                     | Next Contract Number     |                        |              |                      |            |               |
| <del>.</del>                      |                                        | п                   |                          |                        |              |                      |            |               |
| ne                                |                                        |                     |                          | .ocal intranet   Prote | cted Mode: C | ff 🧃                 | - 🔍 10     | 0%            |

| Step | Action                                                                                                    |  |  |  |
|------|----------------------------------------------------------------------------------------------------|--|--|--|
| 87.  | Click the <b>Payroll</b> tab.                                                                                                    |  |  |  |
| 88.  | Click the Look up Pay Group button.                                                                                                   |  |  |  |
| 89.  | Click the <b>Down</b> button of the scrollbar.                                                                                        |  |  |  |
| 90.  | Click the Full-time FacultyStaff (New Or link.                                                                                        |  |  |  |
| 91.  | The Employee Type is automatically populated into the field according to the Pay Group code selected.                                 |  |  |  |
|      | If the Employee Type is incorrect, click the look-up icon and select an Employee Type from the drop-down list.                        |  |  |  |
| 92.  | Enter the desired information into the <b>Tax Location Code</b> field. Enter " <b>LA</b> ".                                           |  |  |  |
| 93.  | Click the Look up Holiday Schedule button.                                                                                            |  |  |  |
| 94.  | Click the <b>NHS</b> link.                                                                                                    |  |  |  |
| 95.  | Check to make sure the FICA Status is correct. If changes are required, click the drop-down arrow and select an option from the list. |  |  |  |

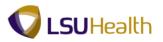

| Step | Action                                                                                                    |  |  |  |
|------|----------------------------------------------------------------------------------------------------|--|--|--|
| 96.  | Click the <b>Compensation</b> tab.                                                                                                    |  |  |  |
|      | Compensation                                                                                                    |  |  |  |
| 97.  | Click the Look up Rate Code button.                                                                                                    |  |  |  |
| 98.  | Enter the desired information into the <b>Comp Rate Code</b> field. Enter " <b>N</b> ".                                                                                                    |  |  |  |
| 99.  | Click the Look Up button.                                                                                                    |  |  |  |
| 100. | Click the NAMNTH link.                                                                                                    |  |  |  |
| 101. | Enter the desired information into the <b>Comp Rate</b> field. Enter "4000.00".                                                                                                    |  |  |  |
| 102. | Click the Calculate Compensation button. Calculate Compensation                                                                                                    |  |  |  |
| 103. | Annual and Monthly compensation rates display in the Comparative Information<br>and Pay Rates sections.                                                                                                    |  |  |  |
|      | Click the Benefits Program Participation link.<br>Benefits Program Participation                                                                                                    |  |  |  |
| 104. | NOTE: The Effective Date defaults as the current date. Depending on when you are entering the employee's information into the system, you may need to change the Effective Date. The Effective Date is the employee's hire date. |  |  |  |
| 105. | In this example the effective Date has defaulted to the current date. This must be changed to reflect the employee's hire date.                                                                                                  |  |  |  |
|      | Click the <b>Choose a date</b> button.                                                                                                    |  |  |  |
| 106. | Click the desired date.                                                                                                    |  |  |  |
| 107. | Click the Look up Benefit Program button.                                                                                                    |  |  |  |
| 108. | Click the <b>FTP</b> link.                                                                                                    |  |  |  |
| 109. | Click the <b>OK</b> button.                                                                                                    |  |  |  |
| 110. | Click the <b>OK</b> button.                                                                                                    |  |  |  |
| 111. | This completes <i>Add a Person - Unclassified</i> .<br>End of Procedure.                                                                                                    |  |  |  |

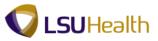

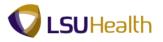

# Record a Department Change

### Procedure

In this topic you will learn how to **Record a Department Change**.

| PS9HRTRN <sub>8.50</sub>                 |                          |         |                  |                 |   |
|------------------------------------------|--------------------------|---------|------------------|-----------------|---|
| P\$9HEWEBDEV12 RCB<br>avorites Main Menu |                          | Home    | Add to Favorites | <u>Siqn out</u> |   |
| · · · ·                                  |                          |         |                  |                 |   |
| ersonalize Content   Layout              |                          |         |                  | Help            |   |
|                                          |                          |         |                  |                 |   |
|                                          |                          |         |                  |                 |   |
|                                          |                          |         |                  |                 |   |
|                                          |                          |         |                  |                 |   |
|                                          |                          |         |                  |                 |   |
|                                          |                          |         |                  |                 |   |
|                                          |                          |         |                  |                 |   |
|                                          |                          |         |                  |                 |   |
|                                          |                          |         |                  |                 |   |
|                                          |                          |         |                  |                 |   |
|                                          |                          |         |                  |                 |   |
|                                          |                          |         |                  |                 |   |
|                                          |                          |         |                  |                 |   |
|                                          |                          |         |                  |                 |   |
|                                          |                          |         |                  |                 |   |
|                                          |                          |         |                  |                 |   |
|                                          |                          |         |                  |                 |   |
|                                          |                          |         |                  |                 |   |
|                                          |                          |         |                  |                 |   |
|                                          |                          |         |                  |                 |   |
|                                          |                          |         |                  |                 |   |
|                                          |                          |         |                  |                 |   |
|                                          |                          |         |                  |                 |   |
|                                          |                          |         |                  |                 |   |
|                                          |                          |         |                  |                 |   |
|                                          |                          |         |                  |                 |   |
|                                          |                          |         |                  |                 |   |
|                                          |                          |         |                  |                 |   |
|                                          |                          |         |                  |                 |   |
|                                          |                          |         |                  |                 |   |
| ne                                       | 😜 Internet   Protected M | ode: On | - G -            | 🔍 100%          | - |

| Step | Action                                          |
|------|-------------------------------------------------|
| 1.   | Click the <b>Main Menu</b> button.<br>Main Menu |
| 2.   | Click the Organizational Development menu.      |
|      | Organizational Development                      |
| 3.   | Click the <b>Position Management</b> menu.      |
|      | Position Management                             |
| 4.   | Click the Maintain Positions/Budgets menu.      |
|      | Maintain Positions/Budgets                      |
| 5.   | Click the Add/Update Position Info menu.        |
|      | Add/Update Position Info                        |

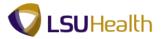

| Step | Action                                                                                                    |
|------|----------------------------------------------------------------------------------------------------|
| 6.   | A Department Change must be recorded in two places within the system:                                               |
|      | <ol> <li>The Description tab in Add/Update Position Info and</li> <li>The Work Location tab in Job Data.</li> </ol> |
|      | NOTE: Changes must first be added to the Description tab in Add/Update Position Info.                               |
| 7.   | In this exercise the employee will change departments from NO1651200 to NO1651300.                                  |

| PS9HRTRN <sub>8.50</sub>  |                                                                                                    |                           |
|---------------------------|----------------------------------------------------------------------------------------------------|---------------------------|
| PS9HEWEBDEV12             |                                                                                                    | Add to Favorites Sign out |
| Favorites Main Menu >     | Organizational Development > Position Management > Maintain Positions/Budgets > Add/Update Position Info |                           |
|                           |                                                                                                    | New Window Help           |
| Add/Update Positio        | a lafo                                                                                                   |                           |
| Add/opdate / Oshio        |                                                                                                    |                           |
| Enter any information you | have and click Search. Leave fields blank for a list of all values.                                      |                           |
|                           |                                                                                                    |                           |
| Find an Existing Value    | Add a New Value                                                                                          |                           |
| Maximum number of rows    | s to return (up to 300): 300                                                                             |                           |
| Position Number:          | begins with 👻 00017787                                                                                   |                           |
| Description:              | begins with 👻                                                                                            |                           |
| Position Status:          |                                                                                                    |                           |
| Business Unit:            | begins with 👻 🔍                                                                                          |                           |
| Department:               | begins with 👻 🔍                                                                                          |                           |
| Job Code:                 | begins with 👻                                                                                            |                           |
| Reports To Position Nurr  | nber: begins with 👻                                                                                      |                           |
| Include History           | Correct History Case Sensitive                                                                           |                           |
|                           | ,                                                                                                    |                           |
| Search Clear              | Basic Search 📓 Save Search Criteria                                                                      |                           |
|                           |                                                                                                    |                           |
|                           |                                                                                                    |                           |
| Find an Existing Value    | dd a New Value                                                                                           |                           |
|                           |                                                                                                    |                           |
|                           |                                                                                                    |                           |
|                           |                                                                                                    |                           |
|                           |                                                                                                    |                           |
|                           |                                                                                                    |                           |
|                           |                                                                                                    |                           |
|                           |                                                                                                    |                           |
|                           |                                                                                                    |                           |
|                           |                                                                                                    |                           |
| ٠                         | m                                                                                                    |                           |
| )one                      | Internet   Protected Mode: On                                                                            | 🖓 🕶 🔍 100% 👻              |

| Step | Action                                                                                                    |
|------|----------------------------------------------------------------------------------------------------|
| 8.   | NOTE: The current Position Number must be known before changing the department. The Position Number can be found on the Work Location tab in Job Data. |
|      | Enter the Position Number and click the Search button.                                                                                                 |

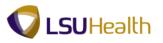

|      | PS9HRTR           | N8.50               |                          |                    |                      |                               |                 |                                 |         |
|------|-------------------|---------------------|--------------------------|--------------------|----------------------|-------------------------------|-----------------|---------------------------------|---------|
|      | PS9HEWEBDEV       |                     | nal Davelanment > Basit  | ion Management > M | aintain Dositions/Pu | dgets > Add/Update Posit      |                 | <u>i to Favorites</u> <u>Si</u> | iqn out |
| 1 41 | india main me     |                     | ia Development / Posic   | ion management / m |                      |                               | New Window Help | Customize Page                  |         |
| D    | escription S      | pecific Information | Budget and Incumbents    | Position Attribute |                      |                               |                 |                                 |         |
| P    | osition Informati | ion                 |                          |                    | Fi                   | nd View All First 🚺 1 of 1    | ▶ Last          |                                 |         |
|      | Position Number   | : 00017787          |                          |                    |                      |                               | + -             |                                 |         |
|      | Headcount Statu   |                     |                          | Current Head Count | : 1 out of           | 1                             |                 |                                 |         |
| *    | Effective Date:   | 09/09/2003 関        |                          | *Status:           | Active -             |                               |                 |                                 |         |
|      | Reason:           | NPP 🤍 Move to r     | New Pay Plan             | Action Date:       | 09/08/2003           |                               |                 |                                 |         |
| *    | Position Status:  | Approved -          | Status Date: 12/02       | 2/2000             | Key Position         |                               |                 |                                 |         |
|      | Job Information   |                     |                          |                    |                      |                               |                 |                                 | -       |
| ,    | Business Unit:    |                     | IC New Orleans           |                    |                      |                               |                 |                                 | -       |
|      | Job Code:         | 140470 🔍 ACC        | COUNTING SPECIALIST 2    |                    |                      |                               |                 |                                 |         |
| ,    | 'Reg/Temp:        | Regular -           |                          | *Full/Part Time:   | Full-Time 🔻          |                               |                 |                                 |         |
| ,    | Regular Shift:    | N/A 👻               |                          | Union Code:        | <b>Q</b>             |                               |                 |                                 |         |
|      | 'Title:           | ACCOUNTING SP       | ECIALIST 2               | Short Title:       | ACCOUNTING           | Detailed Position Description | <u>m</u>        |                                 |         |
|      | Work Location     |                     |                          |                    |                      |                               |                 |                                 |         |
|      | 'Reg Region:      | USA 🔍 Unite         | ed States                |                    |                      |                               |                 |                                 |         |
|      | Department:       | NO1651200           | A/S-Cashier's Office-LRC | Company:           | 001 LSUH             | SC-New Orleans                |                 |                                 |         |
| ,    | Location:         | 484400004           | ACCOUNTING SERVICES      | S/CASHIER'S        |                      |                               |                 |                                 |         |
|      | Reports To:       |                     |                          | Dot-Line:          | <u> </u>             |                               |                 |                                 |         |
|      | Supervisor Lvl:   |                     |                          | Security Clearance | :                    |                               |                 |                                 |         |
|      | Salary Plan Info  | rmation             |                          |                    |                      |                               |                 |                                 |         |
|      |                   |                     | a 1 000                  | ~                  |                      |                               |                 |                                 |         |
|      | Salary Admin I    |                     | Grade: 610 Q             | Step:              |                      |                               |                 |                                 | -       |
| •    | Ctandard Llour    | 40.00               | Work Doried: W           | A Maakhi III       |                      | 1.5                           |                 |                                 | F       |
| Dor  | ne                |                     |                          |                    |                      | 😔 Internet   Protected Mod    | le: On          | 🖓 🔻 🔍 100%                      | •       |

| Step | Action                                                                                                    |
|------|----------------------------------------------------------------------------------------------------|
| 9.   | Click the Add a new row at row 1 button.                                                                          |
| 10.  | The Effective Date defaults to the current date. The effective Date is the date the department change will occur. |
|      | Click the <b>Choose a date</b> button.                                                                            |
| 11.  | Click the desired date.                                                                                           |
| 12.  | Click the <b>Look up Reason</b> button.                                                                           |
| 13.  | Click the <b>Transfer</b> link.       Transfer                                                                    |
| 14.  | Enter the desired information into the <b>Department</b> field. Enter "NO1651".                                   |
| 15.  | Click the A/S-Cashier's Office-LRC link.<br>A/S-Cashier's Office-LRC                                              |
| 16.  | <i>NOTE:</i> When updating Position Data, review each field to make sure the data is correct.                     |
| 17.  | Click the Save button.                                                                                            |

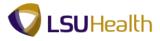

| Step | Action                      |
|------|-----------------------------|
| 18.  | Click the <b>OK</b> button. |
| 19.  | Click the <b>Home</b> link. |

| PS9HRTRN8.50<br>PS9HEWEBDEV12 RCB   | Home   Add to Favorites       | Sign out   |
|-------------------------------------|-------------------------------|------------|
| Favorites Main Menu                 |                               |            |
| Personalize <u>Content   Layout</u> |                               | Help       |
|                                     |                               |            |
|                                     |                               |            |
| one                                 | Internet   Protected Mode: On | • • • 100% |

| Step | Action                                                               |
|------|----------------------------------------------------------------------|
| 20.  | Click the Main Menu button.<br>Main Menu                             |
| 21.  | Click the Workforce Administration menu.<br>Workforce Administration |
| 22.  | Click the Job Information menu. Job Information                      |
| 23.  | Click the Job Data menu.<br>Job Data                                 |

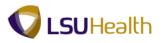

| PS9HRTRN <sub>8.50</sub>     |                                                                      |         |                            |                           |
|------------------------------|----------------------------------------------------------------------|---------|----------------------------|---------------------------|
| PS9HEWEBDEV12 RCF            |                                                                      |         | Home                       | Add to Favorites Sign out |
| Favorites Main Menu > V      | Vorkforce Administration $ ightarrow$ Job Information $ ightarrow$ J | ob Data |                            |                           |
|                              |                                                                      |         |                            | New Window   Help   📰     |
| Job Data                     |                                                                      |         |                            |                           |
| Enter any information you ha | ve and click Search. Leave fields blank for a list of all            | values. |                            |                           |
| Find an Existing Value       |                                                                      |         |                            |                           |
| Maximum number of rows to    | return (up to 300): 300                                              |         |                            |                           |
| Empl ID:                     | begins with 🔻                                                        |         |                            |                           |
| Empl Record:                 | = •                                                                  |         |                            |                           |
| Name:                        | begins with 🔻                                                        |         |                            |                           |
| Last Name:                   | begins with 🔻                                                        |         |                            |                           |
| Second Last Name:            | begins with 👻                                                        |         |                            |                           |
| Alternate Character Name:    | begins with 👻                                                        |         |                            |                           |
| Middle Name:                 | begins with 👻                                                        |         |                            |                           |
| Include History              | rect History Case Sensitive                                          |         |                            |                           |
|                              |                                                                      |         |                            |                           |
| Search Clear Ba              | sic Search 🛛 📓 Save Search Criteria                                  |         |                            |                           |
|                              |                                                                      |         |                            |                           |
|                              |                                                                      |         |                            |                           |
|                              |                                                                      |         |                            |                           |
|                              |                                                                      |         |                            |                           |
|                              |                                                                      |         |                            |                           |
|                              |                                                                      |         |                            |                           |
|                              |                                                                      |         |                            |                           |
|                              |                                                                      |         |                            |                           |
|                              |                                                                      |         |                            |                           |
|                              |                                                                      |         |                            |                           |
|                              |                                                                      |         |                            |                           |
|                              |                                                                      |         |                            |                           |
| •                            |                                                                      | m       |                            | •                         |
| Done                         |                                                                      | 😜 Inte  | ernet   Protected Mode: On | 🖓 🕶 🔍 100% 👻              |

| Step | Action                                                                                                |
|------|----------------------------------------------------------------------------------------------------|
| 24.  | Enter the desired information into the <b>Empl ID</b> field. Enter " <b>7-digit Empl ID Number</b> ". |
| 25.  | Click the Search button.                                                                              |

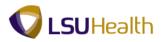

| PS9HRTRN <sub>8.50</sub> |                                      |                                   |                       |                 | _                |             | 1               | 1 -                 |
|--------------------------|--------------------------------------|-----------------------------------|-----------------------|-----------------|------------------|-------------|-----------------|---------------------|
| PS9HEWEBDEV12 RCB        | orkforce Administration > Jo         | ab Information 1 ab D             | -t-                   |                 |                  | <u>Home</u> | Add to Favorite | <u>s Siqn ou</u>    |
| avoilles Main Menu > vv  | orkioice Aurillistration > J         | no Turônuación > 200 D            | did                   |                 |                  |             | Lune Louise     |                     |
| Work Location Job Infor  | mation Job <u>L</u> abor <u>P</u> ay | roll <u>S</u> alary Plan <u>C</u> | ompensation           |                 | Nev              | v Window    | Help Customiz   | e Page   📖          |
| John Doe                 |                                      | Empl ID:                          | 0401710154845         |                 |                  |             |                 |                     |
| Employee                 |                                      | Empl Record:                      | 0                     |                 |                  |             |                 |                     |
| Work Location            |                                      |                                   |                       | Find            | First 🚺 1 of 2 🕨 | Last        |                 |                     |
| *Effective Date:         | 06/01/2012 関                         |                                   |                       | _               | Go To Row        | + =         |                 |                     |
| Effective Sequence:      | 0                                    | *Action:                          | Pay Rate Change       |                 | •                |             |                 |                     |
| HR Status:               | Active                               | Reason:                           | Sal Inc - Legislative |                 | •                |             |                 |                     |
| Payroll Status:          | Active                               | *Job Indicator:                   | Primary Job           |                 | •                |             |                 |                     |
|                          | 00017787                             |                                   |                       |                 | Future [         | )           |                 |                     |
| Position Number:         |                                      | ACCOUNTING SPEC                   | CIALIST 2             |                 |                  |             |                 |                     |
| Acad Rank:               | Use Position Data                    |                                   |                       |                 |                  |             |                 |                     |
| Position Entry Date:     | 04/29/2002                           |                                   |                       |                 |                  |             |                 |                     |
|                          | Position Management                  | Record                            |                       |                 |                  |             |                 |                     |
| *Regulatory Region:      | USA                                  | United States                     |                       |                 |                  |             |                 |                     |
| Company:                 | 001                                  | LSUHSC-New Orlea                  | ns                    |                 |                  |             |                 |                     |
| *Business Unit:          | LSUNO                                | LSUMC New Orlean:                 | В                     |                 |                  |             |                 |                     |
| *Department:             | NO1651200                            | A/S-Cashier's Office-             | LRC                   |                 |                  |             |                 |                     |
| Department Entry Date:   | 11/02/1998                           |                                   |                       |                 |                  |             |                 |                     |
| *Location:               | 484400004                            | ACCOUNTING SERV                   | /ICES/CASHIER'S       |                 |                  |             |                 |                     |
| Establishment ID:        |                                      |                                   |                       | Date Created    | : 05/17/20       | 12          |                 |                     |
| Last Start Date:         | 11/02/1998                           |                                   |                       |                 |                  |             |                 |                     |
| Expected Job End Date:   | 81                                   |                                   |                       |                 |                  |             |                 |                     |
| Job Data                 | Employment Data                      | Earnings Dis                      | tribution             | Benefits Pro    | gram Participal  | ion         |                 |                     |
|                          |                                      |                                   |                       |                 |                  |             |                 |                     |
| Return to Search         | h 🖹 Notify 📿 Refresh                 |                                   | 🖉 Update/Display      | 🔎 Include Histo | ry 🕞 Correct     | History     |                 | Þ                   |
| one                      |                                      |                                   |                       | Internet   Pr   | otected Mode: 0  | n           | - @ -           | € 100% <del>•</del> |

| Step | Action                                                                                                    |
|------|----------------------------------------------------------------------------------------------------|
| 26.  | Click the Add a new row at row 1 button.                                                                                                    |
| 27.  | NOTE: The Effective Date will be the date the department change will occur.<br>The Effective Date will default to the current date. To change the date, click the<br>calendar to the right of the field or enter the date directly into the field. |
| 28.  | Click the button to the right of the <b>Action</b> field.                                                                                                    |
| 29.  | Click the <b>Transfer</b> list item.<br>Transfer                                                                                                    |
| 30.  | Click the button to the right of the <b>Reason</b> field.                                                                                                    |
| 31.  | Click the Department ID Change list item.<br>Department ID Change                                                                                                    |
| 32.  | Enter the desired information into the <b>Department</b> field. Enter "1651300".                                                                                                    |

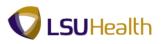

| PS9HRTRN8.50                   |                                    |                     |                      |                                |                         |
|--------------------------------|------------------------------------|---------------------|----------------------|--------------------------------|-------------------------|
| PS9HEWEBDEV12 RCB              |                                    |                     |                      | Home A                         | dd to Favorites Sign ou |
| vorites Main Menu > Wo         | orktorce Administration > Jo       | b Information > Job |                      |                                |                         |
| John Doe'                      |                                    | Empl ID:            | aphotet.             |                                |                         |
| mployee                        |                                    | Empl Record:        | σ                    |                                |                         |
| Work Location                  |                                    |                     |                      | Find First 🚺 1 of 3 🕨 Last     |                         |
| *Effective Date:               | 06/01/2012                         |                     |                      | Go To Row + -                  |                         |
| Effective Sequence:            | 0                                  | *Action:            | Transfer Change      | <b>•</b>                       |                         |
| HR Status:                     | Active                             | Reason:             | Department ID Change | -                              |                         |
| Payroll Status:                | Active                             | *Job Indicator:     | Primary Job          | -                              |                         |
| Position Number:               | 00017787                           | ACCOUNTING SPE      |                      | Future                         |                         |
| Acad Rank:                     | Use Position Data                  | ACCOUNTING SPE      | ECIALIST 2           |                                |                         |
|                                | 04/29/2002                         |                     |                      |                                |                         |
| Position Entry Date:           | Position Management I              | Record              |                      |                                |                         |
| *Regulatory Region:            | USA                                | United States       |                      |                                |                         |
| Company:                       | 001                                | LSUHSC-New Orle     |                      |                                |                         |
| *Business Unit:                |                                    | LSUMC New Orlea     |                      |                                |                         |
| *Department:                   | NO1651300                          | A/S-Cashier's Offic |                      |                                |                         |
| Department Entry Date:         | 06/01/2012                         | NO-Gastilet's Olife |                      |                                |                         |
| *Location:                     | 484400004                          |                     | RVICES/CASHIER'S     |                                |                         |
| Establishment ID:              |                                    | ACCOUNTING SET      |                      | te Created: 05/29/2012         |                         |
| Last Start Date:               | 11/02/1998                         |                     |                      |                                |                         |
| Expected Job End Date:         | Ħ                                  |                     |                      |                                |                         |
| Job Data                       | Employment Data                    | Earnings D          | istribution E        | Benefits Program Participation |                         |
|                                |                                    |                     |                      |                                |                         |
| Save Return to Search          | Notify 📿 Refresh                   |                     | 🖉 Update/Display 🎾   | Include History                |                         |
| ork Location   Job Information | n   Job Labor   Payroll   Salary F | Plan   Compensation |                      |                                |                         |
|                                |                                    | III                 |                      |                                |                         |
| ne                             |                                    |                     |                      | Internet   Protected Mode: On  | 🖓 🕶 🔍 100% 🗣            |

| Step | Action                                                                                                 |
|------|----------------------------------------------------------------------------------------------------|
| 33.  | Click the Save button.                                                                                 |
| 34.  | <i>NOTE:</i> When updating an Employee's job data, review each field to make sure the data is correct. |
| 35.  | This completes <i>Record a Department Change</i> .<br>End of Procedure.                                |

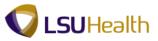

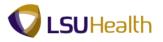

## Record a Leave of Absence

### Procedure

In this topic you will learn how to **Record a Leave of Absence**.

| PS9HEWEBDEV11 RCB                         | Home                              | Add to Favorites | Sign out  |
|-------------------------------------------|-----------------------------------|------------------|-----------|
| avorites Main Menu                        |                                   |                  |           |
| ersonalize <u>Content</u>   <u>Layout</u> |                                   |                  | Help      |
|                                           |                                   |                  |           |
|                                           |                                   |                  |           |
|                                           |                                   |                  |           |
|                                           |                                   |                  |           |
|                                           |                                   |                  |           |
|                                           |                                   |                  |           |
|                                           |                                   |                  |           |
|                                           |                                   |                  |           |
|                                           |                                   |                  |           |
|                                           |                                   |                  |           |
|                                           |                                   |                  |           |
|                                           |                                   |                  |           |
|                                           |                                   |                  |           |
|                                           |                                   |                  |           |
|                                           |                                   |                  |           |
|                                           |                                   |                  |           |
|                                           |                                   |                  |           |
|                                           |                                   |                  |           |
| ne 📢 📢 Local                              | al intranet   Protected Mode: Off | <u> </u>         | at 100% 🚽 |

| Step | Action                                          |
|------|-------------------------------------------------|
| 1.   | Click the <b>Main Menu</b> button.<br>Main Menu |
| 2.   | Click the Workforce Administration menu.        |
|      | Workforce Administration                        |
| 3.   | Click the Job Information menu.                 |
|      | Job Information                                 |
| 4.   | Click the Job Data menu.<br>Job Data            |

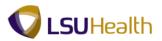

|                                        |                     | tration > Job Inform     |                        |    |  |              |         |
|----------------------------------------|---------------------|--------------------------|------------------------|----|--|--------------|---------|
| * *                                    | *                   | Ť                        |                        | -  |  | New Window H | elp 🗐 📰 |
| ob Data                                |                     |                          |                        |    |  |              |         |
| nter any information you ha            | /e and click Searc  | h. Leave fields blank fo | r a list of all values | i. |  |              |         |
| Find an Existing Value                 |                     |                          |                        |    |  |              |         |
| aximum number of rows to               | return (up to 300): | 300                      |                        |    |  |              |         |
|                                        | begins with 🔻       |                          |                        |    |  |              |         |
|                                        | = •                 |                          |                        |    |  |              |         |
|                                        | begins with 🔻       |                          |                        |    |  |              |         |
|                                        | begins with 🔻       |                          |                        |    |  |              |         |
|                                        | begins with 🔻       |                          |                        |    |  |              |         |
| Iternate Character Name:               |                     |                          |                        |    |  |              |         |
| liddle Name:<br>Include History 🛛 Cori | begins with 🔻       |                          |                        |    |  |              |         |
| Search Clear Bas                       | ic Search 🛛 🖉 Sa    | ave Search Criteria      |                        |    |  |              |         |
|                                        |                     |                          |                        |    |  |              |         |

| Step | Action                                                                                                |
|------|----------------------------------------------------------------------------------------------------|
| 5.   | Enter the desired information into the <b>Empl ID</b> field. Enter " <b>7-digit Empl ID Number</b> ". |
| 6.   | Click the Search button.                                                                              |
| 7.   | In this exercise the employee will take a Leave of Absence beginning on 05/23/2012 due to illness.    |

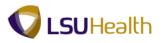

| ork Location           | mation Job <u>L</u> abor <u>P</u> a | yroll <u>S</u> alary Plan ( | <u>C</u> ompensation |              | New              | - window | Help Customize | <u>rage</u>   HD |
|------------------------|-------------------------------------|-----------------------------|----------------------|--------------|------------------|----------|----------------|------------------|
| ne Doe<br>nployee      |                                     | Empl ID:<br>Empl Record:    | 0/14(3(2)38)<br>O    |              |                  |          |                |                  |
| ork Location           |                                     |                             |                      | Find         | First 🚺 1 of 2 🕨 | Last     |                |                  |
| Effective Date:        | 05/16/2012                          |                             |                      | _            | Go To Row        |          |                |                  |
| Effective Sequence:    | 0                                   | *Action:                    | Transfer             |              | •                | Add      |                |                  |
| HR Status:             | Active                              | Reason:                     | Department ID Cha    | nge          |                  |          |                |                  |
| Payroll Status:        | Active                              | *Job Indicator:             | Primary Job          |              | •                |          |                |                  |
|                        | 00034097                            |                             |                      |              | Current          |          |                |                  |
| Position Number:       | Use Position Data                   | PROJECT COORDI              | INATOR               |              |                  |          |                |                  |
| Acad Rank:             |                                     |                             |                      |              |                  |          |                |                  |
| Position Entry Date:   | 05/03/2012                          | Desert                      |                      |              |                  |          |                |                  |
|                        | USA Q                               |                             |                      |              |                  |          |                |                  |
| Regulatory Region:     |                                     | United States               |                      |              |                  |          |                |                  |
| Company:               | 001<br>LSUNO                        | LSUHSC-New Orles            |                      |              |                  |          |                |                  |
| Business Unit:         | NO1673000                           | LSUMC New Orlear            |                      |              |                  |          |                |                  |
| Department:            | 05/09/2012                          | Information Techno          | logy-Adminis         |              |                  |          |                |                  |
| Department Entry Date: | LSUNO                               |                             |                      |              |                  |          |                |                  |
| Location:              |                                     |                             |                      |              |                  |          |                |                  |
| Establishment ID:      | ~                                   |                             |                      | Date Created | : 05/16/201      | 12       |                |                  |
| Last Start Date:       | 05/03/2012                          |                             |                      |              |                  |          |                |                  |
| Expected Job End Date: | 31                                  |                             |                      |              |                  |          |                |                  |
| Job Data               | Employment Data                     | Earnings Di                 | istribution          | Benefits Pro | gram Participati | ion      |                |                  |

| Step | Action                                                                                               |
|------|----------------------------------------------------------------------------------------------------|
| 8.   | Point to the Add a new row at row 1 button.                                                          |
| 9.   | The Effective Date is the date the leave will begin. In this example the Effective Date is 05/23/12. |
|      | Click the <b>Choose a date</b> button.                                                               |
| 10.  | Click the desired date.                                                                              |
| 11.  | Click the button to the right of the Action field.                                                   |
| 12.  | Click the Leave of Absence list item.<br>Leave of Absence                                            |
| 13.  | Click the button to the right of the <b>Reason</b> field.                                            |
| 14.  | Click the LWOP -Illness/Sickness list item.<br>LWOP -Illness/Sickness                                |
| 15.  | Click the <b>Choose a date</b> button for the Expected Return Date field.                            |

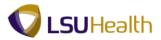

| Step | Action                                                                         |
|------|--------------------------------------------------------------------------------|
| 16.  | You can enter the date directly into the field or select it from the calendar. |
|      | Click the desired date.                                                        |
| 17.  | Click the Save button.                                                         |
| 18.  | This completes <i>Record a Leave of Absence</i> .<br>End of Procedure.         |

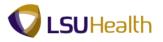

### Return from Leave of Absence

#### Procedure

In this topic you will learn how to Return from Leave of Absence.

| PS9HRTRN 8.50<br>PS9HEWEBDEV11 RCB |             | Home Add to Far          | vorites Sign out                                                                                                    |
|------------------------------------|-------------|--------------------------|----------------------------------------------------------------------------------------------------|
| avorites Main Menu                 |             |                          |                                                                                                    |
| ersonalize Content   Layout        |             |                          | Help                                                                                                    |
|                                    |             |                          |                                                                                                    |
|                                    |             |                          |                                                                                                    |
|                                    |             |                          |                                                                                                    |
|                                    |             |                          |                                                                                                    |
|                                    |             |                          |                                                                                                    |
|                                    |             |                          |                                                                                                    |
|                                    |             |                          |                                                                                                    |
|                                    |             |                          |                                                                                                    |
|                                    |             |                          |                                                                                                    |
|                                    |             |                          |                                                                                                    |
|                                    |             |                          |                                                                                                    |
|                                    |             |                          |                                                                                                    |
|                                    |             |                          |                                                                                                    |
|                                    |             |                          |                                                                                                    |
|                                    |             |                          |                                                                                                    |
|                                    |             |                          |                                                                                                    |
|                                    |             |                          |                                                                                                    |
| ne                                 | <b>A</b> 11 | et   Protected Mode: Off | A =      A 100%      T     A     A |

| Step | Action                                                            |
|------|-------------------------------------------------------------------|
| 1.   | Click the <b>Main Menu</b> button.<br>Main Menu                   |
| 2.   | Click the Workforce Administration menu. Workforce Administration |
| 3.   | Click the Job Information menu. Job Information                   |
| 4.   | Click the Job Data menu.<br>Job Data                              |

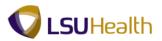

| PS9HRTRN 8.50<br>PS9HEWEBDEV11 RC |                                                  |                   |                      |             | Home    | Add to Favorites | Sign_ou         |
|-----------------------------------|--------------------------------------------------|-------------------|----------------------|-------------|---------|------------------|-----------------|
|                                   | B<br>Workforce Administration > Job Informatio   | n > Job Data      |                      |             | nome    | Add to Pavorites | <u>Siqii ou</u> |
| · · · · · ·                       | · · · · · · · · · · · · · · · · · · ·            |                   |                      |             |         | New Window       | Help            |
| Job Data                          |                                                  |                   |                      |             |         |                  |                 |
| Enter any information you ha      | ave and click Search. Leave fields blank for a l | st of all values. |                      |             |         |                  |                 |
| Find an Existing Value            |                                                  |                   |                      |             |         |                  |                 |
| Maximum number of rows to         |                                                  |                   |                      |             |         |                  |                 |
| Empl ID:                          | begins with 👻 10123074                           |                   |                      |             |         |                  |                 |
| Empl Record:                      | = •                                              |                   |                      |             |         |                  |                 |
| Name:                             | begins with 🔻                                    |                   |                      |             |         |                  |                 |
| Last Name:                        | begins with 👻                                    |                   |                      |             |         |                  |                 |
| Second Last Name:                 | begins with 👻                                    |                   |                      |             |         |                  |                 |
| Alternate Character Name          |                                                  |                   |                      |             |         |                  |                 |
| Middle Name:                      | begins with 👻                                    |                   |                      |             |         |                  |                 |
| Search Clear Ba                   | asic Search 👹 Save Search Criteria               |                   |                      |             |         |                  |                 |
| •                                 |                                                  | m                 |                      |             |         |                  |                 |
| Done                              |                                                  |                   | 👊 Local intranet   P | rotected Mo | de: Off |                  | 100% -          |

| Step | Action                                                                                                |
|------|----------------------------------------------------------------------------------------------------|
| 5.   | Enter the desired information into the <b>Empl ID</b> field. Enter " <b>7-digit Empl ID Number</b> ". |
| 6.   | Click the Search button.                                                                              |

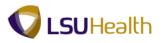

|                         |                                     |                          |                        | New Window            | Help Customize Page |
|-------------------------|-------------------------------------|--------------------------|------------------------|-----------------------|---------------------|
| ork Location Job Inform | nation Job <u>L</u> abor <u>P</u> a |                          | ompensation            |                       |                     |
| n Doe<br>ployee         |                                     | Empl ID:<br>Empl Record: | 0                      |                       |                     |
| ork Location            |                                     |                          | <u>Find</u>            | First 🚺 1 of 2 🕨 Last |                     |
| Effective Date:         | 05/17/2012                          |                          |                        | Go To Row 🛨 🖃         |                     |
| Effective Sequence:     | 0                                   | *Action:                 | Leave of Absence       | •                     |                     |
| HR Status:              | Active                              | Reason:                  | LWOP -Illness/Sickness | •                     |                     |
| Payroll Status:         | Leave of Absence                    | *Job Indicator:          | Primary Job            | •                     |                     |
|                         |                                     |                          |                        | Current               |                     |
| Position Number:        | 00019722                            | DEAN OF MAJOR AC         | ADEMIC AREA            |                       |                     |
| Acad Rank: Prof         | Use Position Data                   |                          |                        |                       |                     |
| Position Entry Date:    | 11/01/2004                          |                          |                        |                       |                     |
|                         | Position Managemen                  | t Record                 |                        |                       |                     |
| Regulatory Region:      | USA                                 | United States            |                        |                       |                     |
| Company:                | 001                                 | LSUHSC-New Orlea         | ns                     |                       |                     |
| Business Unit:          | LSUNO                               | LSUMC New Orleans        | 3                      |                       |                     |
| Department:             | NO1050100                           | LSUNO A/H-Adminis        | tration                |                       |                     |
| Department Entry Date:  | 05/01/2009                          |                          |                        |                       |                     |
| Location:               | 405010000                           | ALLIED HEALTH - AD       | DMINISTRATION          |                       |                     |
| Establishment ID:       | Q                                   |                          | Date Crea              | ted: 05/17/2012       |                     |
| Last Start Date:        | 06/01/1979                          |                          |                        |                       |                     |
| Expected Job End Date:  | 9                                   |                          |                        |                       |                     |
| Expected Return Date:   | 05/17/2012                          | Override Last Da         | te Worked              |                       |                     |
| Last Date Worked:       | 05/09/2012                          |                          |                        |                       |                     |
| lob Data                | Employment Data                     | Earnings Dis             | tribution Benefits     | Program Participation |                     |

| Step | Action                                                                    |
|------|---------------------------------------------------------------------------|
| 7.   | Click the Add a new row at row 1 button.                                  |
| 8.   | Click the button to the right of the <b>Action</b> field.                 |
| 9.   | Click the Return from Leave list item.<br>Return from Leave               |
| 10.  | Click the button to the right of the <b>Reason</b> field.                 |
| 11.  | Click the Return from LWOP list item. Return from LWOP                    |
| 12.  | Click the Save button.                                                    |
| 13.  | This completes <i>Return from Leave of Absence</i> .<br>End of Procedure. |

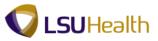

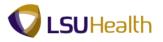

# Record an Employee Promotion

#### Procedure

In this topic you will learn how to **Record an Employee Promotion**.

| PS9HRTRN 8.50<br>PS9HEWEBDEV11 RCB        |  |                    | Home            | Add to Favorites | <u>Sign out</u> |
|-------------------------------------------|--|--------------------|-----------------|------------------|-----------------|
| ivorites Main Menu                        |  |                    |                 |                  |                 |
| ersonalize <u>Content</u>   <u>Layout</u> |  |                    |                 |                  | Help            |
|                                           |  |                    |                 |                  |                 |
|                                           |  |                    |                 |                  |                 |
|                                           |  |                    |                 |                  |                 |
|                                           |  |                    |                 |                  |                 |
|                                           |  |                    |                 |                  |                 |
|                                           |  |                    |                 |                  |                 |
|                                           |  |                    |                 |                  |                 |
|                                           |  |                    |                 |                  |                 |
|                                           |  |                    |                 |                  |                 |
|                                           |  |                    |                 |                  |                 |
|                                           |  |                    |                 |                  |                 |
|                                           |  |                    |                 |                  |                 |
|                                           |  |                    |                 |                  |                 |
|                                           |  |                    |                 |                  |                 |
|                                           |  |                    |                 |                  |                 |
|                                           |  |                    |                 |                  |                 |
|                                           |  |                    |                 |                  |                 |
|                                           |  |                    |                 |                  |                 |
|                                           |  | 😜 Internet   Prote | ested Meder Off | - G -            | at 100% -       |

| Step | Action                                          |
|------|-------------------------------------------------|
| 1.   | Click the <b>Main Menu</b> button.<br>Main Menu |
| 2.   | Click the Workforce Administration menu.        |
|      | Workforce Administration                        |
| 3.   | Click the Job Information menu.                 |
|      | Job Information                                 |
| 4.   | Click the Job Data menu.                        |
|      | Job Data                                        |

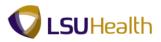

| avorites Main Menu > N       | Workforce Administ    | tiatiou > Job Tutõrui     | ation > Job D        | ata |   |            |        |
|------------------------------|-----------------------|---------------------------|----------------------|-----|---|------------|--------|
|                              |                       |                           |                      |     |   | New Window | Help 📰 |
| lob Data                     |                       |                           |                      |     |   |            |        |
| Enter any information you ha | ave and click Searc   | h. Leave fields blank for | r a list of all valu | es. |   |            |        |
| Find an Existing Value       |                       |                           |                      |     | _ |            |        |
| laximum number of rows to    | o return (up to 300): | 300                       |                      |     |   |            |        |
| mpl ID:                      | begins with 🔻         |                           |                      |     |   |            |        |
| mpl Record:                  | = •                   |                           |                      |     |   |            |        |
| lame:                        | begins with 👻         |                           |                      |     |   |            |        |
| ast Name:                    | begins with 🔻         |                           |                      |     |   |            |        |
| econd Last Name:             | begins with 👻         |                           |                      |     |   |            |        |
| Iternate Character Name:     | : begins with 👻       |                           |                      |     |   |            |        |
| liddle Name:                 | begins with 🔻         |                           | -                    |     |   |            |        |
|                              | begino mui            |                           |                      |     |   |            |        |
| Include History              |                       | Case Sensitive            |                      |     |   |            |        |
| Include History              |                       |                           |                      |     |   |            |        |
| Include History              | rrect History 🔲 (     |                           |                      |     |   |            |        |
| Include History              | rrect History 🔲 (     |                           |                      |     |   |            |        |
| Include History              | rrect History 🔲 (     |                           |                      |     |   |            |        |
| Include History              | rrect History 🔲 (     |                           |                      |     |   |            |        |
| Include History              | rrect History 🔲 (     |                           |                      |     |   |            |        |
| Include History Cor          | rrect History 🔲 (     |                           |                      |     |   |            |        |
| Include History              | rrect History 🔲 (     |                           |                      |     |   |            |        |
| Include History              | rrect History 🔲 (     |                           |                      |     |   |            |        |
| Include History              | rrect History 🔲 (     |                           |                      |     |   |            |        |
| Include History              | rrect History 🔲 (     |                           |                      |     |   |            |        |

| Step | Action                                                                                                |
|------|----------------------------------------------------------------------------------------------------|
| 5.   | Enter the desired information into the <b>Empl ID</b> field. Enter " <b>7-digit Empl ID Number</b> ". |
| 6.   | Click the Search button.                                                                              |

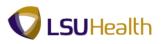

| fork Location          | nation Job <u>L</u> abor <u>P</u> ay | roll <u>S</u> alary Plan <u>(</u>       | Compensation       |                   | Ne               | w Window | Help Customize | Page 🔤 |
|------------------------|--------------------------------------|-----------------------------------------|--------------------|-------------------|------------------|----------|----------------|--------|
| hn Doe<br>nployee      |                                      | Empl ID:<br>Empl Record:                | 0007900995<br>0    |                   |                  |          |                |        |
| lork Location          |                                      |                                         |                    | Find              | First 🚺 1 of 1   | Last     |                |        |
| *Effective Date:       | 10/04/2010 関                         |                                         |                    |                   | Go To Row        | + -      |                |        |
| Effective Sequence:    | 0                                    | *Action:                                | Data Change        |                   | -                |          |                |        |
| HR Status:             | Active                               | Reason:                                 | Other Data Changes |                   | •                |          |                |        |
| Payroll Status:        | Active                               | *Job Indicator:                         | Primary Job        |                   | -                |          |                |        |
|                        | 00018051                             |                                         |                    |                   | Current [        |          |                |        |
| Position Number:       | Use Position Data                    | ADMINISTRATIVE C                        | OORDINATOR 3       |                   |                  |          |                |        |
| Acad Rank:             |                                      |                                         |                    |                   |                  |          |                |        |
| Position Entry Date:   | 02/25/2008                           | Pacard                                  |                    |                   |                  |          |                |        |
| Regulatory Region:     | USA                                  |                                         |                    |                   |                  |          |                |        |
|                        |                                      | United States                           |                    |                   |                  |          |                |        |
| Company:               | 001<br>LSUNO                         | LSUHSC-New Orles                        |                    |                   |                  |          |                |        |
| Bu Main Content        | NO1651000                            | LSUMC New Orlean<br>Accounting Services |                    |                   |                  |          |                |        |
| Department Entry Date: | 05/01/2007                           | Accounting Services                     | 5                  |                   |                  |          |                |        |
| Location:              | 484400003                            | ACCT SERV/ASSET                         | MONT               |                   |                  |          |                |        |
| Establishment ID:      |                                      | AGGT SERVIAGGET                         | MOMT               | Date Create       | ed: 09/30/20     | 010      |                |        |
| Last Start Date:       | 02/11/1992                           |                                         |                    |                   |                  |          |                |        |
| Expected Job End Date: | 31                                   |                                         |                    |                   |                  |          |                |        |
| Job Data               | Employment Data                      | Earnings Di                             | stribution         | <u>Benefits P</u> | rogram Participa | ation    |                |        |
|                        |                                      |                                         |                    |                   |                  |          |                |        |

| Step | Action                                                                                                    |
|------|----------------------------------------------------------------------------------------------------|
| 7.   | Click the Add a new row at row 1 button.                                                                                                    |
| 8.   | Click the button to the right of the Action field.                                                                                                    |
| 9.   | Click the <b>Promotion</b> list item.           Promotion                                                                                                    |
| 10.  | Click the button to the right of the <b>Reason</b> field.                                                                                                    |
| 11.  | Click the Non Comp Prom Up 1 list item.<br>Non Comp Prom Up 1                                                                                                    |
| 12.  | Enter the desired information into the <b>Position Number</b> field. Enter "00018089".                                                                                                    |
| 13.  | NOTE: Make sure to update manage position for these types of actions to capture any changes in Titles, FTE, etc. Refer to the <u>Update Manage Position</u> topic for instructions on how to update manage position. |
| 14.  | Click the Job Information tab.                                                                                                    |

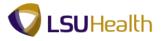

| Step | Action                                                                                                    |
|------|----------------------------------------------------------------------------------------------------|
| 15.  | Check the Empl Class for appropriate designation. If the designation is incorrect, click the drop-down arrow to the right of the Empl Class field to select another option.                                                                                    |
|      | NOTE: It is important that you check to make sure the data that appears on the<br>Job Information page was populated from manage position correctly. The Key<br>Fields to check are: Regular/Temporary, Full/Part, Classified Ind, Standard<br>Hours, and FTE. |

| PS9HEWEBDEV12 RC      | 8                          |                            |                      |      | Hon                       | ne Add to Favorite | <u>s Sign ou</u> |
|-----------------------|----------------------------|----------------------------|----------------------|------|---------------------------|--------------------|------------------|
| vorites Main Menu >   | Workforce Administration > | Job Information > Jo       | ob Data              |      |                           |                    |                  |
|                       |                            |                            |                      |      | New Wind                  | low Help Customiz  | e Page 📰         |
| Vork Location Job Inf | ormation Job Labor Pa      | iyroll <u>S</u> alary Plan | <u>C</u> ompensation |      |                           |                    |                  |
| ohn Doel              |                            | Empl ID:                   | 0078015              |      |                           |                    |                  |
| mployee               |                            | Empl Record:               | 0                    |      |                           |                    |                  |
| Job Information       |                            |                            |                      | Find | First 🚺 1 of 2 🕨 Last     |                    |                  |
| Effective Date:       | 05/17/2012                 |                            |                      |      | Go To Row                 |                    |                  |
| Effective Sequence:   | 0                          | Action:                    | Promotion            |      |                           |                    |                  |
| HR Status:            | Active                     | Reason:                    | Non Comp Prom Up 1   |      |                           |                    |                  |
| Payroll Status:       | Active                     | Job Indicator:             | Primary Job          |      |                           |                    |                  |
| Job Code:             | 168070                     | ADMINISTRATIVE             | COORDINATOR 4        |      | Current                   |                    |                  |
| Entry Date:           | 05/17/2012                 |                            |                      |      |                           |                    |                  |
| Supervisor Level:     |                            |                            |                      |      |                           |                    |                  |
| Supervisor ID:        |                            |                            |                      |      |                           |                    |                  |
| Reports To:           |                            |                            |                      |      |                           |                    |                  |
| Regular/Temporary:    | Regular                    | Full/Part:                 | Full-Time            |      |                           |                    |                  |
| Empl Class:           | Permanent -                | *Officer Code:             | None 👻               |      |                           |                    |                  |
| Regular Shift:        | N/A                        | Shift Rate:                |                      |      |                           |                    |                  |
| Classified Ind:       | Classified                 | Shift Factor:              |                      |      |                           |                    |                  |
| Standard Hours        |                            |                            |                      |      |                           |                    |                  |
| Standard Hours:       | 30.00                      | Work Period:               | W Weekly             |      |                           |                    |                  |
| FTE:                  | 0.750000                   |                            |                      |      |                           |                    |                  |
|                       | Adds to FTE Actual Co      | int?                       | Encumbrance Override |      |                           |                    |                  |
| Contract Number       |                            |                            |                      |      |                           |                    |                  |
| Contract Number:      | Q.                         |                            | Next Contract Number |      |                           |                    |                  |
| Contract Type:        |                            |                            |                      |      |                           |                    |                  |
| ۵۵۱۱ 💷 🖚              |                            |                            |                      |      |                           |                    |                  |
| ine                   |                            |                            |                      |      | ranet   Protected Mode: O | ff 🖓 🔻             | 100% -           |

| Step | Action                                                                                                    |
|------|----------------------------------------------------------------------------------------------------|
| 16.  | Click the <b>Payroll</b> tab.                                                                                                    |
| 17.  | In this example the Pay Group and Holiday Schedule do not change. However, you will need to verify, and edit if needed, the Pay Group and Holiday Schedule for the new position. |

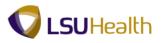

| PS9HRTRN8.50<br>PS9HEWEBDEV12 RCB |                                        |                            |                      |                 | Hor                    | me Add to Favo | orites Sign out |
|-----------------------------------|----------------------------------------|----------------------------|----------------------|-----------------|------------------------|----------------|-----------------|
| Favorites Main Menu > Wo          | orkforce Administration > Jo           | b Information > Jo         | b Data               |                 |                        |                |                 |
| Work Location                     | nation Job <u>L</u> abor <u>P</u> ayro | II Salary Plan             | <u>C</u> ompensation |                 | New Wind               | dow Help Custo | mize Page 🔚 🛅   |
| John Doe<br>Employee              |                                        | Empl ID:<br>Empl Record:   | (Fad-15)<br>O        |                 |                        |                |                 |
| Salary Plan                       |                                        |                            |                      | Find View All F | First 🚺 1 of 2 🕨 Last  |                |                 |
| Effective Date:                   | 05/17/2012                             |                            |                      |                 | Go To Row              |                |                 |
| Effective Sequence:               | 0                                      | Action:                    | Promotion            |                 |                        |                |                 |
| HR Status:                        | Active                                 | Reason:                    | Non Comp Prom Up     | 1               |                        |                |                 |
| Payroll Status:                   | Active                                 | Job Indicator:             | Primary Job          |                 |                        |                |                 |
| Salary Admin Plan:<br>Grade:      | AS Q ゆ<br>611 Q ゆ                      |                            | Grade Entry Date:    | 05/17/2012 🛐    | Current                |                |                 |
| Step:                             |                                        |                            | Step Entry Date:     | 1               |                        |                |                 |
| Step.                             | Includes Wage Progress                 | sion Rule                  | step Entry Date.     |                 |                        |                |                 |
|                                   | moladoo mago mogroo.                   |                            |                      |                 |                        |                |                 |
|                                   |                                        |                            |                      |                 |                        | 1              |                 |
| Job Data                          | Employment Data                        | Earnings                   | Distribution         | Benefits Pro    | ogram Participation    |                |                 |
| Save Arturn to Search             |                                        | 'lan   <u>Compensation</u> | 週 Update/Displa      | y Include Histo | ory 📝 Correct Histor   | У              |                 |
|                                   |                                        |                            |                      |                 |                        |                |                 |
|                                   |                                        |                            |                      |                 |                        |                |                 |
|                                   |                                        |                            |                      |                 |                        |                |                 |
| •                                 |                                        |                            |                      |                 |                        |                |                 |
| Done                              |                                        |                            |                      | ६ Local intran  | et   Protected Mode: C | Off 👘          | • 🔍 100% 🔹      |

| Step | Action                      |
|------|-----------------------------|
| 18.  | Click the Compensation tab. |

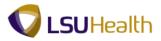

| PS9HRTRN8.50<br>PS9HEWEBDEV12 RC             |                            |                       |                    |                           | Home                 | Add to Favorites Si          | Sign a |
|----------------------------------------------|----------------------------|-----------------------|--------------------|---------------------------|----------------------|------------------------------|--------|
| avorites Main Menu >                         | Workforce Administration   | > Job Information > ] | lob Data           |                           |                      |                              |        |
| Nork Location                                | ormation Job <u>L</u> abor | Payroll Salary Plan   | Compensation       |                           | New Window           | <u>/ Help Customize Page</u> |        |
| ohn Doe                                      |                            | Empl ID:              | ADJ7000705         |                           |                      |                              |        |
| mployee                                      |                            | Empl Record:          | 0                  |                           |                      |                              |        |
| ompensation                                  |                            |                       |                    |                           | 1 of 2 🕨 <u>Last</u> |                              |        |
| ffective Date:                               | 05/17/2012                 |                       |                    | Go                        | To Row               |                              |        |
| ffective Sequence:                           | 0                          | Action:               | Promotion          |                           |                      |                              |        |
| R Status:                                    | Active                     | Reason:               | Non Comp Pron      | 1 Up 1                    |                      |                              |        |
| ayroll Status:                               | Active                     | Job Indicator:        | Primary Job        |                           |                      |                              |        |
| compensation Rate:                           |                            |                       | **                 | HQ Hourly                 | rent                 |                              |        |
| ompensation Rate:<br>Comparative Information | 14.15                      |                       | *Frequency:        | Hourly                    |                      |                              |        |
| Change Amount:                               | 0.000000                   | USD Hourly            | ,                  |                           |                      |                              |        |
| Change Percent:                              | 0.00                       | ,                     | -Ratio: 0.78       |                           |                      |                              |        |
| 🕶 Pay Rates                                  |                            |                       |                    |                           |                      |                              |        |
| Annual                                       | 22,069.83168               | 30 USD Daily          |                    | 84.883968                 | USD                  |                              |        |
| Monthly                                      | 1,839.15264                |                       |                    | 14.147328                 | USD                  |                              |        |
| Default Pay Compone                          | ante                       | -                     |                    |                           |                      |                              |        |
|                                              |                            |                       |                    |                           | _                    |                              |        |
| ay Components                                | Changes Conversion         |                       | <u>Customize</u>   | Eind   🖾   🛗 🛛 First 🗹 1  | of 1 🖸 Last          |                              |        |
|                                              | eq Comp Rate               | Currency              | Frequency          | Percent                   |                      |                              |        |
| 1 NAHRLY                                     |                            | 4.147328 📰 USD        | A H                |                           | + -                  |                              |        |
|                                              |                            | 4.141320              |                    | -                         |                      |                              |        |
| Calculate Compensa                           | tion                       |                       |                    |                           |                      |                              |        |
| me and Labor Pay Ru                          | ıles                       |                       |                    |                           |                      |                              |        |
| Begin Date:                                  |                            | Tir                   | me & Labor Status: |                           | _                    |                              |        |
|                                              | Pay from Sched:            |                       |                    | Inactivate/Do Not Enroll: |                      |                              |        |
|                                              |                            |                       | m                  |                           |                      |                              |        |
| ne                                           |                            |                       |                    | 👊 Local intranet          | Protected Mode: Off  | 🖓 👻 🔍 100%                   | ,      |

| Step | Action                                                                                 |
|------|----------------------------------------------------------------------------------------|
| 19.  | Enter the desired information into the <b>Comp Rate</b> field. Enter " <b>16.36</b> ". |
| 20.  | Click the Calculate Compensation button. Calculate Compensation                        |
| 21.  | Click the Save button.                                                                 |
| 22.  | This complete <i>Record an Employee Promotion</i> .<br>End of Procedure.               |

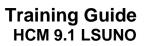

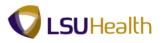

# Record a Pay Rate Change

#### Procedure

In this topic you will learn how to **Record a Pay Rate Change**.

| PS9HRTRNs.50<br>PS9HEWEBDEV12 RCB<br>Favorites Main Menu                                                                                                    |                                                                                                    | Home Add to Favorites Sign out  |
|----------------------------------------------------------------------------------------------------|----------------------------------------------------------------------------------------------------|---------------------------------|
| Personalize<br>Personalize<br>Personalize<br>Self Service<br>Workforce Administration<br>Gibbal Assignments<br>Compensation<br>Thre and Labor<br>Payroll for North Americ<br>Payroll for North Americ<br>Organizational Development<br>Collective Processes<br>Workforce Reports<br>Set UHFRM<br>Set UHFRM<br>Workforce Nontoring<br>Set Up HRMS<br>PeopleTools<br>LSUHSC Processes<br>Wy Personalizations | Contract Administration Tempolary Assignments Tempolary Assignments Review Job Information Add Employment Instance Other Payee Add Additional Assignment Other Payee Add Additional Assignment Demote an Instance Additional Appointment JPN Current Job Pay Rate Change Cost Rate JPN Culculate Compensation Business Expenses Company Property Maintain Employee Credit Card Mandates FRA Employee Data Tracking MIL Request Job Change Review MJ Job Change Request Review AJ Job Change Request Review AJ Job Change Review AJ Job Change | <u>Hib</u>                      |
| https://ps9hercb2.lsuhsc.edu/psp/hrtm/EMPLOYEE/HRMS/c/ADMINISTER_W                                                                                                    | ORKFORC 🔩 Local intranet   Pro                                                                                                    | tected Mode: Off 🛛 🖓 👻 🔍 100% 👻 |

| Step | Action                                                                             |
|------|------------------------------------------------------------------------------------|
| 1.   | Click Main Menu > Workforce Administration > Job Information > Job Data.           |
| 2.   | Enter the <b>Empl ID</b> number or the <b>Last Name</b> to search for an employee. |
|      | Click the <b>Search</b> button.                                                    |

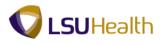

| PS9HRTRN8.50<br>PS9HEWEBDEV12 RCB |                                      |                          |                      |                    | Home              | Add to Favorites | Sign o |
|-----------------------------------|--------------------------------------|--------------------------|----------------------|--------------------|-------------------|------------------|--------|
|                                   | orkforce Administration > J          | ob Information > Job     | Data                 |                    |                   |                  |        |
| · · · ·                           | •                                    | •                        |                      |                    | New Windo         | w Help Customize | Page 📰 |
| Work Location                     | mation Job <u>L</u> abor <u>P</u> ay | roll <u>S</u> alary Plan | <u>C</u> ompensation |                    |                   |                  |        |
| John Doe                          |                                      | Empl ID:                 | 0070595              |                    |                   |                  |        |
| Employee                          |                                      | Empl Record:             | 0                    |                    |                   |                  |        |
| Work Location                     |                                      |                          |                      | <u>Find</u> Firs   | t 🚺 1 of 2 🕨 Last |                  |        |
| *Effective Date:                  | 05/17/2012                           |                          |                      | Go                 | To Row + -        |                  |        |
| Effective Sequence:               | 0                                    | *Action:                 | Data Change          |                    | •                 |                  | (      |
| HR Status:                        | Active                               | Reason:                  | Other Data Changes   |                    | •                 |                  |        |
| Payroll Status:                   | Active                               | *Job Indicator:          | Primary Job          |                    | •                 |                  |        |
|                                   | 00017787                             |                          |                      | Cu                 | rrent             |                  |        |
| Position Number:                  | Use Position Data                    | ACCOUNTING SPE           | CIALIST 2            |                    |                   |                  |        |
| Acad Rank:                        | 04/29/2002                           |                          |                      |                    |                   |                  |        |
| Position Entry Date:              | Position Management                  | Record                   |                      |                    |                   |                  |        |
| *Regulatory Region:               | USA                                  | United States            |                      |                    |                   |                  |        |
| Company:                          | 001                                  | LSUHSC-New Orle          | 906                  |                    |                   |                  |        |
| *Business Unit:                   | LSUNO                                | LSUMC New Orlea          |                      |                    |                   |                  |        |
| *Department:                      | NO1651200                            | A/S-Cashier's Office     | e-LRC                |                    |                   |                  |        |
| Department Entry Date:            | 11/02/1998                           |                          |                      |                    |                   |                  |        |
| *Location:                        | 484400004 🔍                          | ACCOUNTING SEF           | VICES/CASHIER'S      |                    |                   |                  |        |
| Establishment ID:                 |                                      |                          |                      | Date Created:      | 05/17/2012        |                  |        |
| Last Start Date:                  | 11/02/1998                           |                          |                      |                    |                   |                  |        |
| Expected Job End Date:            | 31                                   |                          |                      |                    |                   |                  |        |
| Job Data                          | Employment Data                      | Earnings D               | istribution          | Benefits Progra    | am Participation  |                  |        |
| Return to Searc                   | h 🖃 Notify 🤗 Refresh                 |                          | 週 Update/Display     | Include History    | Correct History   | 1                |        |
| Save   Qreeturn to Searc          | n   🖃 wouny   💭 Refresh              |                          | Ze update/Display    | Ju include History | Correct History   |                  | ۲      |

| Step | Action                                                                                       |
|------|----------------------------------------------------------------------------------------------|
| 3.   | Click the Add a new row at row 1 button.                                                     |
| 4.   | Click the <b>Choose a date</b> button.                                                       |
| 5.   | Click the desired date.                                                                      |
| 6.   | Click the button to the right of the <b>Action</b> field.                                    |
| 7.   | Click the Pay Rate Change list item.<br>Pay Rate Change                                      |
| 8.   | Click the button to the right of the <b>Reason</b> field.                                    |
| 9.   | Click the Sal In - Legislative list item.<br>Sal Inc - Legislative                           |
| 10.  | Click the <b>Compensation</b> tab.                                                           |
| 11.  | NOTE: The employee's current Compensation Rate is \$14.63 and the Change Amount is 0.000000. |

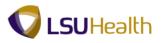

| PS9HRTRN <sub>8.50</sub>                  |                              |                          |                                |                        |                   |                 |             |
|-------------------------------------------|------------------------------|--------------------------|--------------------------------|------------------------|-------------------|-----------------|-------------|
| PS9HEWEBDEV12 RC                          |                              |                          |                                |                        | Hom               | ne Add to Favor | tes Sign ou |
| Favorites Main Menu >                     | Workforce Administration > J | ob Information > Jo      | b Data                         |                        |                   |                 |             |
| Work Location Job Inf                     | ormation Job Labor Pay       | oll Salary Plan          | Compensation                   |                        | New Wind          | iow Help Custom | ize Page 📰  |
| work Education 500 mil                    | officiation 500 Labor Pay    | oli <u>S</u> alaty Fiali | compensation                   |                        |                   |                 |             |
| John Doe                                  |                              | Empl ID:                 | dati/hertiarti                 |                        |                   |                 |             |
| Employee                                  |                              | Empl Record:             | 0                              |                        |                   |                 |             |
| Compensation                              |                              |                          |                                | <u>Find</u> First 🗹    | 1 of 2 🕨 Last     |                 |             |
| Effective Date:                           | 06/01/2012                   |                          |                                | Go                     | To Row            |                 |             |
| Effective Sequence:                       | 0                            | Action:                  | Pay Rate Change                |                        |                   |                 |             |
| HR Status:                                | Active                       | Reason:                  | Sal Inc - Legislative          |                        |                   |                 |             |
| Payroll Status:                           | Active                       | Job Indicator:           | Primary Job                    |                        |                   |                 |             |
|                                           | 14.63                        |                          |                                | H Hourly               | re                |                 |             |
| Compensation Rate:<br>Comparative Informa |                              | 000                      | *Frequency:                    | Hourly                 |                   |                 |             |
| Change Amount:                            | 0.000000                     | USD Hourly               |                                |                        |                   |                 |             |
| Change Percent:                           | 0.000                        | Compa-l                  | Ratio: 0.87                    |                        |                   |                 |             |
| → Pay Rates                               |                              |                          |                                |                        |                   |                 |             |
| Annual                                    | 30,433,628160                | USD Daily                |                                | 117.052416             | USD               |                 |             |
| Monthly                                   | 2,536.135680                 | USD Hourly               |                                | 14.631552              | USD               |                 |             |
| Default Pay Compone                       | ents                         |                          |                                |                        |                   |                 |             |
|                                           |                              |                          |                                | - <b></b>              |                   |                 |             |
| Pay Components<br>Amounts Controls        | Changes Conversion           | <b>TN</b>                | <u>Customize</u>   <u>Find</u> | 🖓 🛗 🖬 First 🚺 1        | of 1 🔝 Last       |                 |             |
|                                           | Seq Comp Rate                | Currency                 | Frequency                      | Percent                |                   |                 |             |
| 1 NAHRLY                                  |                              | 1552 📰 USD               | <u>а</u> н <u>а</u>            |                        | + -               |                 |             |
|                                           |                              |                          |                                |                        |                   |                 |             |
| Calculate Compensa                        | ation                        |                          |                                |                        |                   |                 |             |
| Time and Labor Pay Ru                     | ules                         |                          |                                |                        |                   |                 |             |
| Begin Date:                               |                              | Tim                      | e & Labor Status:              |                        |                   |                 |             |
|                                           | Pay from Sched:              | _                        | Ina                            | ctivate/Do Not Enroll: |                   |                 |             |
| •                                         |                              |                          |                                |                        |                   |                 | 4           |
| Done                                      |                              |                          |                                | 🛸 Local intranet       | Protected Mode: O | lff 👘 👻         | 🔍 100% 🛛 🔻  |

| Step | Action                                                                                                    |
|------|----------------------------------------------------------------------------------------------------|
| 12.  | Click the <b>Changes</b> tab.                                                                                                    |
| 13.  | Enter the desired information into the <b>Change Percent</b> field. Enter " <b>3</b> ".                                                                                         |
| 14.  | Click the Calculate Compensation button. Calculate Compensation                                                                                                    |
| 15.  | NOTE: The employee's Compensation Rate has changed from 14.63 to 15.07. The Change Amount is now 0.438947 instead of 0.000000, and the Change Percent is 3.000 instead of 0.000 |
| 16.  | Click the Save button.                                                                                                    |
| 17.  | This completes <i>Record a Pay Rate Change</i> .<br>End of Procedure.                                                                                                    |

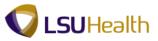

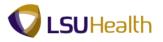

# Record an Employee Termination

#### Procedure

In this topic you will learn how to **Record an Employee Termination**.

| Step | Action                                                                   |
|------|--------------------------------------------------------------------------|
| 1.   | Click Main Menu > Workforce Administration > Job Information > Job Data. |

| avorites Main Menu >        |                                                     |                | Home | Add to Favorites Sig |
|-----------------------------|-----------------------------------------------------|----------------|------|----------------------|
| · ·                         | Workforce Administration > Job Information          | > Job Data     |      |                      |
|                             |                                                     |                |      | New Window Help      |
| Job Data                    |                                                     |                |      |                      |
| Enter any information you h | ave and click Search. Leave fields blank for a list | of all values. |      |                      |
| Find an Existing Value      |                                                     |                |      |                      |
| Maximum number of rows t    |                                                     |                |      |                      |
| Empl ID:                    | begins with 👻 🕼 Portant                             |                |      |                      |
| Empl Record:                | = •                                                 |                |      |                      |
| Name:                       | begins with 👻                                       |                |      |                      |
| ast Name:                   | begins with 👻                                       |                |      |                      |
| Second Last Name:           | begins with 👻                                       |                |      |                      |
| Alternate Character Name    |                                                     |                |      |                      |
| Middle Name:                | begins with   rrect History  Case Sensitive         |                |      |                      |
|                             | sic Search 📓 Save Search Criteria                   |                |      |                      |
|                             |                                                     |                |      |                      |

| Step | Action                                                                                                |
|------|----------------------------------------------------------------------------------------------------|
| 2.   | Enter the desired information into the <b>Empl ID</b> field. Enter " <b>7-digit Empl ID Number</b> ". |
| 3.   | Click the Search button.                                                                              |

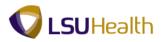

| S9HEWEBDEV12 RCB       |                              | ah Tafannahira 👘 Jah     | Data                 |                 | Home            | Add to Favorites | Sign o |
|------------------------|------------------------------|--------------------------|----------------------|-----------------|-----------------|------------------|--------|
| orites Main Menu > V   | Vorkforce Administration > 1 | IOD INTOLIMATION > 10D   | Data                 |                 |                 |                  |        |
| ork Location Job Info  | ormation Job Labor Pa        | yroll Salary Plan        | <u>C</u> ompensation |                 | New Window      | Help Customize P | age 💷  |
|                        |                              |                          |                      |                 |                 |                  |        |
| n Doe<br>ployee        |                              | Empl ID:<br>Empl Record: | dxps/maxb-mgs        |                 |                 |                  |        |
|                        |                              | Empi Record.             | 0                    |                 |                 |                  |        |
| ork Location           |                              |                          |                      |                 | 1 of 2 Last     |                  |        |
| Effective Date:        | 05/17/2012                   |                          |                      | Gol             | o Row + -       |                  |        |
| Effective Sequence:    | 0                            | *Action:                 | Promotion            |                 | ▼ Add a         |                  |        |
| IR Status:             | Active                       | Reason:                  | Non Comp Prom Up 1   |                 | -               |                  |        |
| Payroll Status:        | Active                       | *Job Indicator:          | Primary Job          |                 | -               |                  |        |
|                        | 00018089                     |                          |                      | Hist            | ory             |                  |        |
| osition Number:        | Override Position Data       | ADMINISTRATIVE (         | COORDINATOR 4        |                 |                 |                  |        |
| cad Rank:              |                              | <u> </u>                 |                      |                 |                 |                  |        |
| osition Entry Date:    | 05/17/2012                   | • D • • • • •            |                      |                 |                 |                  |        |
|                        | Position Managemen           |                          |                      |                 |                 |                  |        |
| egulatory Region:      | USA                          | United States            |                      |                 |                 |                  |        |
| company:               | 001                          | LSUHSC-New Orle          |                      |                 |                 |                  |        |
| lusiness Unit:         | LSUNO                        | LSUMC New Orlea          |                      |                 |                 |                  |        |
| epartment:             | NO1553000                    | Family Nursing (for      | rmerly: Grad         |                 |                 |                  |        |
| epartment Entry Date:  | 05/17/2012                   |                          |                      |                 |                 |                  |        |
| ocation:               | 455940000                    | NURSING - FAMILY         |                      |                 |                 |                  |        |
| Establishment ID:      |                              |                          | Di                   | ate Created:    | 05/17/2012      |                  |        |
| ast Start Date:        | 02/11/1992                   |                          |                      |                 |                 |                  |        |
| Expected Job End Date: | 31                           |                          |                      |                 |                 |                  |        |
| ob Data                | Employment Data              | Earnings D               | Distribution         | Benefits Progra | m Participation |                  |        |
|                        |                              |                          |                      |                 |                 |                  |        |
| Save Save Save         | ch 🐨 Notify 🔗 Refresh        |                          | 题 Update/Display     | Include History | Correct History |                  |        |

| Step | Action                                                                                                    |
|------|----------------------------------------------------------------------------------------------------|
| 4.   | Click the Add a new row at row 1 button.                                                                                                    |
| 5.   | NOTE: The Effective Date defaults to the current date. If the termination date is not the current date, enter the correct termination date in the Effective Date field or select it by clicking the Choose a date (calendar) button. |
| 6.   | Click the button to the right of the Action field.                                                                                                    |
| 7.   | Click the <b>Termination</b> list item.<br>Termination                                                                                                    |
| 8.   | Click the button to the right of the <b>Reason</b> field.                                                                                                    |
| 9.   | Click the Family Reasons list item.<br>Family Reasons                                                                                                    |
| 10.  | NOTE: A warning message displays to inform you the employee will be inactivated from Time and Labor.         Click the OK button.                                                                                                    |
| 11.  | Click the <b>OK</b> button.                                                                                                    |

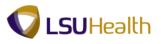

| Step | Action                                                                      |
|------|-----------------------------------------------------------------------------|
| 12.  | This completes <i>Record an Employee Termination</i> .<br>End of Procedure. |

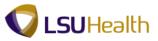

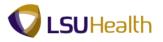

# Record an Employee Rehire

#### Procedure

In this topic you will learn how to **Record an Employee Rehire**.

| PS9HRTRN <sub>8.53</sub><br>PS9HEWEBDEV11 RCB |   |                              |          |
|-----------------------------------------------|---|------------------------------|----------|
|                                               |   | Home Add to Favorites        | Sign out |
| vorites Main Menu                             |   | Descention Operated II arout |          |
|                                               |   | Personalize Content   Lavout | He       |
|                                               |   |                              |          |
|                                               |   |                              |          |
|                                               |   |                              |          |
|                                               |   |                              |          |
|                                               |   |                              |          |
|                                               |   |                              |          |
|                                               |   |                              |          |
|                                               |   |                              |          |
|                                               |   |                              |          |
|                                               |   |                              |          |
|                                               |   |                              |          |
|                                               |   |                              |          |
|                                               |   |                              |          |
|                                               |   |                              |          |
|                                               |   |                              |          |
|                                               |   |                              |          |
|                                               |   |                              |          |
|                                               |   |                              |          |
|                                               |   |                              |          |
|                                               |   |                              |          |
|                                               |   |                              |          |
|                                               |   |                              |          |
|                                               |   |                              |          |
|                                               |   |                              |          |
|                                               |   |                              |          |
|                                               |   |                              |          |
|                                               | m |                              | _        |

| Step | Action                                          |
|------|-------------------------------------------------|
| 1.   | Click the <b>Main Menu</b> button.<br>Main Menu |
| 2.   | Click the Workforce Administration menu.        |
|      | Workforce Administration                        |
| 3.   | Click the Job Information menu. Job Information |
| 4.   | Click the Job Data menu.<br>Job Data            |

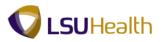

| awytes Main Menu > Wolkforce Administration > Job Information > Job Data   Lob Data Enter any information you have and click Search. Leave fields blank for a list of all values.   Fund Existing Value   Main mumber of rows to return (up to 300): 300   Empl Record: <ul> <li>begins with •</li> <li>begins with •</li> </ul> Second Last Name: <ul> <li>begins with •</li> <li>begins with •</li> <li>begins with •</li> <li>begins with •</li> <li>character Name:</li> <li>begins with •</li> <li>begins with •</li> <li>character Name:</li> <li>begins with •</li> <li>character Name:</li> <li>character Name:</li> <li>character Name:</li> <li>character Name:</li> <li>character Name:</li> <li>character Name:</li> <li>chara</li></ul>                                                                                                    | avorices main Menu > V        | vorkrorce Adminis  | uracion > Job Informa     |                       |  |                   |
|----------------------------------------------------------------------------------------------------|-------------------------------|--------------------|---------------------------|-----------------------|--|-------------------|
| Job Data         Enter any information you have and click Search. Leave fields blank for a list of all values.         Find an Existing Value         Maximum number of rows to return (up to 300); 300         Empl Record:           Empl Record:           Last Name:       begins with           Begins with             Second Last Name:       begins with           Idel Name:       begins with           Include History       Correct History                                                                                                    |                               | *                  | *                         | ICIOIT > JOD Data     |  |                   |
| Find an Existing Value         Iaximum number of rows to return (up to 300): 300         smpl Record:       =         at Hame:       begins with          begins with                                                                                                    |                               |                    |                           |                       |  | New Window   Help |
| Find an Existing Value         taximum number of rows to return (up to 300): 300         impl ID:       begins with •         impl Record:       =         atame:       begins with •         begins with •                                                                                                    | ob Data                       |                    |                           |                       |  |                   |
| Find an Existing Value         taximum number of rows to return (up to 300): 300         impl ID:       begins with •         impl Record:       =         atame:       begins with •         begins with •                                                                                                    |                               |                    |                           |                       |  |                   |
| aximum number of rows to return (up to 300): 300<br>mpl ID: begins with<br>ame: begins with<br>econd Last Name: begins with<br>Iternate Character Name: begins with<br>begins with<br>itedle Name: begins with<br>Case Sensitive                                                                                                    | nter any information you have | e and click Searc  | h. Leave fields blank for | a list of all values. |  |                   |
| mpl ID:     begins with ▼       mpl Record:     = ▼       ame:     begins with ▼       begins with ▼        ast Name:     begins with ▼       begins with ▼        tternate Character Name:     begins with ▼       begins with ▼        iddle Name:     begins with ▼       begins with ▼        include History     Case Sensitive                                                                                                    | Find an Existing Value        |                    |                           |                       |  |                   |
| npl ID:     begins with ▼       npl Record:     = ▼       ame:     begins with ▼       sts Name:     begins with ▼       cond Last Name:     begins with ▼       ternate Character Name:     begins with ▼       iddle Name:     begins with ▼       iddle Name:     begins with ▼       include History     Case Sensitive                                                                                                    | winnum number of rows to      | roturn (up to 200) | 300                       |                       |  |                   |
| mpi Record: =      begins with      begins with      begins with      begins with      begins with      begins with      begins with      begins with      cond Last Name: begins with      begins with      cond Last Name: begins with      cond Last Name: begins wit |                               |                    |                           | 7                     |  |                   |
| ane: begins with v begins with v begins with |                               |                    |                           |                       |  |                   |
| econd Last Name:     begins with +       ternate Character Name:     begins with +       iddle Name:     begins with +       Include History     Case Sensitive                                                                                                    | -                             | begins with 🔻      |                           | ]                     |  |                   |
| tternate Character Name: begins with  begins with  begins with  Case Sensitive Case Sensitive                                                                                                    | ast Name:                     | begins with 🔻      |                           |                       |  |                   |
| iiddle Name: begins with  begins with  Case Sensitive                                                                                                    | econd Last Name:              | begins with 👻      |                           | ]                     |  |                   |
| Include History Correct History Case Sensitive                                                                                                    | ternate Character Name:       | begins with 👻      |                           |                       |  |                   |
|                                                                                                    | iddle Name:                   | begins with 🔻      |                           |                       |  |                   |
|                                                                                                    | Include History Corr          | ect History 🔲      | Case Sensitive            |                       |  |                   |
|                                                                                                    | Search Clear Bas              | sic Search 📓 Sa    | ave Search Criteria       |                       |  |                   |
|                                                                                                    |                               |                    |                           |                       |  |                   |
|                                                                                                    |                               |                    |                           |                       |  |                   |
|                                                                                                    |                               |                    |                           |                       |  |                   |
|                                                                                                    |                               |                    |                           |                       |  |                   |
|                                                                                                    |                               |                    |                           |                       |  |                   |
|                                                                                                    |                               |                    |                           |                       |  |                   |
|                                                                                                    |                               |                    |                           |                       |  |                   |
|                                                                                                    |                               |                    |                           |                       |  |                   |
|                                                                                                    |                               |                    |                           |                       |  |                   |
|                                                                                                    |                               |                    |                           |                       |  |                   |
|                                                                                                    |                               |                    |                           |                       |  |                   |

| Step | Action                                                                                                |
|------|----------------------------------------------------------------------------------------------------|
| 5.   | Enter the desired information into the <b>Empl ID</b> field. Enter " <b>7-digit Empl ID Number</b> ". |
| 6.   | Click the Search button.                                                                              |

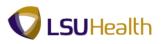

| • • •                          | rkforce Administration > J           | •                          |                      | New Window L                   | Help   Personalize Page              |
|--------------------------------|--------------------------------------|----------------------------|----------------------|--------------------------------|--------------------------------------|
| ork Location                   | mation Job Labor Pa                  | iyroll <u>S</u> alary Plan | <u>C</u> ompensation |                                | <u>1010   1 0100101120   040</u>   1 |
| hn Doe0100352<br>nployee       |                                      | Empl ID:<br>Empl Record:   | 0                    |                                |                                      |
| /ork Location                  |                                      |                            |                      | Find First 🖬 1 of 1 🖸 Last     |                                      |
| Effective Date:                | 06/25/2005                           |                            |                      | Go To Row 🛨 🖃                  |                                      |
| Effective Sequence:            | 0                                    | *Action:                   | Termination          | •                              |                                      |
| HR Status:                     | Inactive                             | Reason:                    | Vol Res-Accepted A   | nother Job 👻                   |                                      |
| Payroll Status:                | Terminated                           | *Job Indicator:            | Primary Job          | -                              |                                      |
| Position Number:<br>Acad Rank: | 00018140 Q<br>Override Position Date |                            | ASSISTANT 3          | History                        |                                      |
| Position Entry Date:           | 03/01/2004                           |                            |                      |                                |                                      |
| Regulatory Region:             | USA                                  | United States              |                      |                                |                                      |
| Company:                       | 001                                  | LSUHSC-New Orle            | eans                 |                                |                                      |
| Business Unit:                 | LSUNO                                | LSUMC New Orlea            | ins                  |                                |                                      |
| Department:                    | NO1492000                            | Medicine                   |                      |                                |                                      |
| Department Entry Date:         | 03/01/2004                           |                            |                      |                                |                                      |
| Location:                      | 449640000                            | MEDICINE/NEW O             | RLEANS               |                                |                                      |
| Establishment ID:              | Q                                    |                            |                      | Date Created: 07/11/2005       |                                      |
| Last Start Date:               | 03/01/2004                           | Termination Date:          | 06/24/2005           |                                |                                      |
| Expected Job End Date:         | 81                                   |                            |                      |                                |                                      |
| Last Date Worked:              | 06/24/2005                           | Override Last              | Date Worked          |                                |                                      |
| Job Data                       | Employment Data                      | Earnings D                 | )istribution         | Benefits Program Participation |                                      |

| Step | Action                                                                                                    |
|------|----------------------------------------------------------------------------------------------------|
| 7.   | Click the Add a new row at row 1 button.                                                                                                    |
| 8.   | NOTE: The Effective Date defaults to the current date. If the rehire date is not the current date, enter the correct rehire date in the Effective Date field or select it by clicking the Choose a date (calendar) button.                                              |
| 9.   | Click the button to the right of the Action field.                                                                                                    |
| 10.  | Click the <b>Rehire</b> list item.<br>Rehire                                                                                                    |
| 11.  | Click the button to the right of the <b>Reason</b> field.                                                                                                    |
| 12.  | Click the Non-Comp Re-emp Prob/Prior St list item.<br>Non-Comp Re-emp Prob/Prior St                                                                                                    |
| 13.  | NOTE: Make sure to verify each field and enter the new position number.<br>Rehires are rarely rehired back into their old position, since key fields are similar<br>to those of a new hire, it's important to verify each field for accuracy.<br>Click the Save button. |
| 14.  | This completes <i>Record an Employee Rehire</i> .<br>End of Procedure.                                                                                                    |

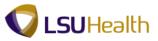

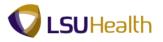

# View Job Summary Information

#### Procedure

In this topic you will learn how to View Job Summary Information.

|                  | Home Add to Favorites      | Sign out      |
|------------------|----------------------------|---------------|
| orites Main Menu | Personalize Content   Lavo | ut <u>Hel</u> |
|                  |                            | <u> 101</u>   |
|                  |                            |               |
|                  |                            |               |
|                  |                            |               |
|                  |                            |               |
|                  |                            |               |
|                  |                            |               |
|                  |                            |               |
|                  |                            |               |
|                  |                            |               |
|                  |                            |               |
|                  |                            |               |
|                  |                            |               |
|                  |                            |               |
|                  |                            |               |
|                  |                            |               |
|                  |                            |               |
|                  |                            |               |
|                  |                            |               |
|                  |                            |               |
|                  |                            |               |
|                  |                            |               |
|                  |                            |               |
|                  |                            |               |
|                  |                            |               |
|                  |                            |               |

| Step | Action                                                                  |
|------|-------------------------------------------------------------------------|
| 1.   | Click the Main Menu button.                                             |
| 2.   | Click the Workforce Administration menu. Workforce Administration       |
| 3.   | Click the Job Information menu. Job Information                         |
| 4.   | Click the <b>Review Job Information</b> menu.<br>Review Job Information |
| 5.   | Click the Workforce Job Summary menu.<br>Workforce Job Summary          |

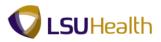

| PS9HEWEBDEV11 RCB                   | orkforce Administration > Job Information > Review Job Information > Workforce Job Summary | Home Add to Favorites Sign of |
|-------------------------------------|--------------------------------------------------------------------------------------------|-------------------------------|
| avoirces Main Meriu > V             | orkiorce Aurillisuadori > Job Información > Review Job Información > Workiorce Job Summary | New Window Help               |
|                                     |                                                                                            | INEW WINDOW   Help   htt      |
| Norkforce Job Summa                 | y                                                                                          |                               |
| Enter any information you hav       | e and click Search. Leave fields blank for a list of all values.                           |                               |
|                                     |                                                                                            |                               |
| Find an Existing Value              |                                                                                            |                               |
| <ul> <li>Search Criteria</li> </ul> |                                                                                            |                               |
| Empl ID:                            | begins with 👻                                                                              |                               |
| Empl Record:                        |                                                                                            |                               |
| Name:                               | begins with 🔻                                                                              |                               |
| Last Name:                          | begins with 🔻                                                                              |                               |
| Second Last Name:                   | begins with 👻                                                                              |                               |
| Alternate Character Name:           | begins with 👻                                                                              |                               |
| Middle Name:                        | begins with 🔻                                                                              |                               |
| Organizational Relationship         | = <b>v</b>                                                                                 |                               |
| Case Sensitive                      |                                                                                            |                               |
|                                     |                                                                                            |                               |
| Search Clear Bas                    | c Search 📕 Save Search Criteria                                                            |                               |
|                                     |                                                                                            |                               |
|                                     |                                                                                            |                               |
|                                     |                                                                                            |                               |
|                                     |                                                                                            |                               |
|                                     |                                                                                            |                               |
|                                     |                                                                                            |                               |
|                                     |                                                                                            |                               |
|                                     |                                                                                            |                               |
|                                     |                                                                                            |                               |

| Step | Action                                                       |
|------|--------------------------------------------------------------|
| 6.   | Enter the <b>Empl ID</b> and click the <b>Search</b> button. |

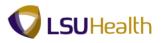

| John Doe       | ce Job s        | Summary               | /<br>EN | 10                       | Empl             | D: 0100342 |                      |  |
|----------------|-----------------|-----------------------|---------|--------------------------|------------------|------------|----------------------|--|
| Job Informat   | tion            |                       |         | IF                       | -                |            | st 🚺 1-5 of 5 🖸 Last |  |
| General        | Job Information | n 👖 <u>W</u> ork Loci | ation   | Salary Plan T Compensati | Customize   Find | i 🗠 📖 Firs | st M 1-5 of 5 M Last |  |
| irg<br>elation |                 | Effective<br>Date     | Seq     | Action                   | Action Reason    | Key Person | Go To Job            |  |
| MP             | 0               | 06/25/2005            | 0       | Terminatn                | Vol Resign       |            | Job Data             |  |
| MP             | 0               | 01/17/2005            | 0       | Job Reclas               | JC w-o Adj       |            | Job Data             |  |
| MP             | 0               | 09/01/2004            | 1       | Pay Rt Chg               | 12-000           |            | Job Data             |  |
| MP             | 0               | 09/01/2004            | 0       | Data Chg                 | 09-926           |            | Job Data             |  |
| MP             | 0               | 03/01/2004            | 0       | Hire                     | 01-101           |            | Job Data             |  |
|                | Search 🖹 No     |                       |         |                          |                  |            |                      |  |

| Step | Action                                             |
|------|----------------------------------------------------|
| 7.   | The General tab displays Action and Action Reason. |
|      | Click the <b>Job Data</b> link.<br>Job Data        |

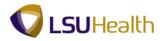

| + A ttps://ps9hercl                                            | o2.lsuhsc.edu/psp/hrtm_1/EMPL        | .oyee/hrms/ 🔎 🗕 (               | 3 × 🖉 Workforce Job Summary       | Job Data ×                              | ×<br>¢ |
|----------------------------------------------------------------|--------------------------------------|---------------------------------|-----------------------------------|-----------------------------------------|--------|
| PS9HRTRN8.53<br>PS9HEWEBDEV11 RCB<br>Favorites Main Menu > Wor | kforce Administration > Job          | Information > Review            | w Job Information > Workforce Job |                                         | n out  |
| Work Location                                                  | nation Job Labor Payrol              | II <u>S</u> alary Plan <u>C</u> | ompensation                       | New Window   Help   Personalize Page    | http 🖌 |
| John Doe0100352<br>Employee                                    |                                      | Empi ID:<br>Empi Record:        | 0                                 |                                         |        |
| Work Location                                                  |                                      |                                 | Find                              | First 🚺 1 of 1 🚺 Last                   |        |
| *Effective Date:                                               | 06/25/2005                           |                                 |                                   | Go To Row 🛨 🖃                           |        |
| Effective Sequence:                                            | 0                                    | *Action:                        | Termination                       | •                                       |        |
| HR Status:                                                     | Inactive                             | Reason:                         | Vol Res-Accepted Another Job      | <b>•</b>                                |        |
| Payroll Status:                                                | Terminated                           | *Job Indicator:                 | Primary Job                       | •                                       |        |
| Position Number:<br>Acad Rank:                                 | 00018140 Q<br>Override Position Data | ADMINISTRATIVE AS               | SISTANT 3                         | Current                                 | E      |
| Position Entry Date:                                           | 03/01/2004                           | ecord                           |                                   |                                         |        |
| Regulatory Region:                                             | USA                                  | United States                   |                                   |                                         |        |
| Company:                                                       | 001                                  | LSUHSC-New Orlea                | ns                                |                                         |        |
| Business Unit:                                                 | LSUNO                                | LSUMC New Orleans               | 3                                 |                                         |        |
| Department:                                                    | NO1492000                            | Medicine                        |                                   |                                         |        |
| Department Entry Date:                                         | 03/01/2004                           |                                 |                                   |                                         |        |
| Location:                                                      | 449640000                            | MEDICINE/NEW ORI                | EANS                              |                                         |        |
| Establishment ID:                                              | ٩                                    |                                 | Date Creat                        | ted: 07/11/2005                         |        |
| Last Start Date:                                               | 03/01/2004                           | Termination Date:               | 06/24/2005                        |                                         |        |
| Expected Job End Date:                                         | Ħ                                    |                                 |                                   |                                         |        |
| Last Date Worked                                               | 06/24/2005                           | 🔲 Override Last Da              | te Worked                         |                                         | -      |
| 🚱 🖸 🙆                                                          |                                      | <b>W</b> X                      |                                   | ▲ III III III III III III III III III I |        |

| Step | Action                  |
|------|-------------------------|
| 8.   | Click the Close button. |

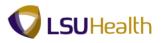

| John Doel      |                   |                                           | EMF              |                               | Empl                 |            | irst 🚺 1-5 of 5 ▶ La | ist |
|----------------|-------------------|-------------------------------------------|------------------|-------------------------------|----------------------|------------|----------------------|-----|
| General<br>)rg | Job Infor<br>Empl | mation <u>W</u> ork Loc<br>Effective Date | ation <u>S</u> a | lary Plan <u>C</u> ompensatio | n (TTT)<br>Action    | Key Person | Go To Job            |     |
| elation<br>MP  | Record            | 0 06/25/2005                              | 0                | Terminatn                     | Reason<br>Vol Resign | Key Person | Job Data             |     |
| MP             |                   | 0 01/17/2005                              | 0                | Job Reclas                    | JC w-o Adj           |            | Job Data             |     |
| MP             |                   | 0 09/01/2004                              | 1                | Pay Rt Chg                    | 12-000               |            | Job Data             |     |
| MP             |                   | 0 09/01/2004                              | 0                | Data Chg                      | 09-926               |            | Job Data             |     |
| MP             |                   | 0 03/01/2004                              | 0                | Hire                          | 01-101               |            | Job Data             |     |
| Return to      | Search            |                                           |                  |                               |                      |            |                      |     |

| Step | Action                                                                                |
|------|---------------------------------------------------------------------------------------|
| 9.   | Click the <b>Job Information</b> tab.                                                 |
| 10.  | The Job Information screen displays Employee Status, Standards Hours and Work Period. |
|      | Click the Work Location tab.                                                          |
| 11.  | The Work Location screen displays Position and Department information.                |
|      | Click the Salary Plan tab.                                                            |
| 12.  | The Salary Plan screen displays Salary Plan, Grade and Pay Group information.         |
|      | Click the <b>Compensation</b> tab.                                                    |
| 13.  | Click the <b>Components</b> link.<br>Components                                       |

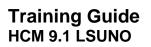

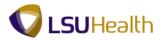

|                                  |                  |                         |           |         |         |                 |   | New Window Help Personalize Page |
|----------------------------------|------------------|-------------------------|-----------|---------|---------|-----------------|---|----------------------------------|
| alary Com                        | ponents          |                         |           |         |         |                 |   |                                  |
| ohn Doe01                        | 00352            |                         | Emp       | I ID:   | dirike- | Empl Record:    | 0 |                                  |
|                                  | on Frequency:    | 12.000000 👮<br>H Hourly | USD       |         |         |                 |   |                                  |
| ay Compor<br>Amounts<br>ate Code | Controls Changes | Conversion Currency     | Frequency | Points  | Percent | Rate Code Group |   |                                  |
| IAHRLY                           | 0 12.00          | USD                     | Hourly    | - onico |         |                 |   |                                  |
|                                  |                  |                         |           |         |         |                 |   |                                  |
|                                  |                  |                         |           |         |         |                 |   |                                  |
|                                  |                  |                         |           |         |         |                 |   |                                  |

| Step | Action                      |
|------|-----------------------------|
| 14.  | Click the <b>OK</b> button. |

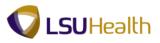

|                        |                     |                  |         |        |             |          |               |             |                 |                   | New Window Help Per    |      |
|------------------------|---------------------|------------------|---------|--------|-------------|----------|---------------|-------------|-----------------|-------------------|------------------------|------|
| Vorkfo<br>John Doe0    |                     | b Summar         | У       |        | EMP         |          |               |             | Empl ID:        | 10.0101000        |                        |      |
|                        |                     |                  |         |        | EMP         |          |               |             | -               | 1000000           |                        | _    |
| lob Informa<br>General | ation<br>Job Inform | ation   Work Loc | ation 1 | Salary | Plan Comp   | ensation |               |             | <u>Personal</u> | ize   Find   🔊    | 📶 🛛 First 🚺 1-5 of 5 🚺 | Last |
| <br>Drg<br>Relation    | Empl<br>Record      | Effective Date   | Seq     |        | Appual Data | Monthly  | Daily<br>Rate | Hourly Rate | Currency        | Change<br>Percent | Components             |      |
| EMP                    |                     | 0 06/25/2005     | 0       |        | 24960.000   | 2080.000 | 96.00         | 0 12.00000  | 0 USD           |                   | Components             |      |
| MP                     |                     | 0 01/17/2005     | 0       |        | 24960.001   | 2080.000 | 96.00         | 0 12.00000  | 0 USD           |                   | Components             |      |
| MP                     |                     | 0 09/01/2004     | 1       |        | 24960.001   | 2080.000 | 96.00         | 0 12.00000  | 0 USD           | 4.0               | 00 Components          |      |
|                        |                     | 0 09/01/2004     | 0       |        | 24000.001   | 2000.000 | 92.30         | 8 11.53846  | 2 USD           |                   | Components             |      |
| MP                     |                     |                  |         |        |             |          |               |             |                 |                   |                        |      |
| EMP<br>EMP             | Search              | 0 03/01/2004     | 0       |        | 24000.001   | 2000.000 | 92.30         | 8 11.53846  | 2 USD           |                   | Components             |      |
| MP                     | Search              | 0 03/01/2004     | 0       |        | 24000.001   | 2000.000 | 92.30         | 8 11.53846  | 2 USD           |                   | Components             |      |
| MP                     | Search              |                  | 0       |        | 24000.001   | 2000.000 | 92.30         | 8 11.53846  | 2 USD           |                   | Components             |      |

| Step | Action                                                                                                    |
|------|----------------------------------------------------------------------------------------------------|
| 15.  | Click the <b>Show all columns</b> button to expand the tabs. This will allow the user to view all data located on the tabs. |
| 16.  | Click the <b>Show tabs</b> button to collapse the view back to individual tabs.                                             |
| 17.  | Click the Return to Search button.                                                                                          |

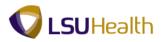

| avorites Main Menu > W                                   | orkforce Admi   | inistration >   | Job Informati   | on > Review.                | ob_Information | > Workfo | rce Job Summ | ary         | <u>Home</u> | Add to Favorites | <u>Siqn</u> |
|----------------------------------------------------------|-----------------|-----------------|-----------------|-----------------------------|----------------|----------|--------------|-------------|-------------|------------------|-------------|
| ¥ ¥                                                      | Ť               |                 | Ť               |                             | Ť              |          |              |             |             | New Window       | Help        |
| Vorkforce Job Summar                                     | ry              |                 |                 |                             |                |          |              |             |             |                  |             |
| inter any information you have                           | e and click Sea | arch I eave fie | lds blank for a | list of all values          |                |          |              |             |             |                  |             |
|                                                          |                 |                 |                 |                             |                |          |              |             |             |                  |             |
| Find an Existing Value                                   |                 |                 |                 |                             |                |          |              |             |             |                  |             |
| <ul> <li>Search Criteria</li> </ul>                      |                 |                 |                 |                             |                |          |              |             |             |                  |             |
| mpl ID:                                                  | begins with     | -               |                 | 1                           |                |          |              |             |             |                  |             |
| mpl Record:                                              | = •             |                 | 0               |                             |                |          |              |             |             |                  |             |
| lame:                                                    | begins with     | •               |                 |                             |                |          |              |             |             |                  |             |
| .ast Name:                                               | begins with     | •               |                 |                             |                |          |              |             |             |                  |             |
| econd Last Name:                                         | begins with     | •               |                 | ]                           |                |          |              |             |             |                  |             |
| Iternate Character Name:                                 | begins with     | •               |                 |                             |                |          |              |             |             |                  |             |
| Aiddle Name:                                             | begins with     | •               |                 |                             |                |          |              |             |             |                  |             |
| Organizational Relationship:                             | = •             |                 |                 | -                           |                |          |              |             |             |                  |             |
|                                                          |                 |                 |                 |                             |                |          |              |             |             |                  |             |
| Case Sensitive                                           |                 |                 |                 |                             |                |          |              |             |             |                  |             |
| Case Sensitive                                           |                 |                 |                 |                             |                |          |              |             |             |                  |             |
|                                                          | ic Search 🗐     | Save Search     | Criteria        |                             |                |          |              |             |             |                  |             |
|                                                          | ic Search 📳     | Save Search     | <u>Criteria</u> |                             |                |          |              |             |             |                  |             |
| Search Clear Basi                                        | ic Search 📳     | Save Search     | <u>Criteria</u> |                             |                |          |              |             |             |                  |             |
| Search Clear <sub>Basi</sub><br>earch Results<br>iew All |                 |                 |                 |                             |                |          |              | of 1 🚺 Lasi |             |                  |             |
|                                                          |                 | ast Name        |                 | ime Alternate Cl<br>(blank) |                |          |              |             |             |                  |             |

| Step | Action                                                                                                    |
|------|----------------------------------------------------------------------------------------------------|
| 18.  | If you would like to view another employee's Job Summary, click the <b>Clear</b> button to clear the previous search criteria, to enter another Empl ID. |
| 19.  | This completes <i>View Job Summary Information</i> .<br>End of Procedure.                                                                                |

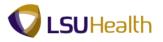

# Record an Employee Data Change

### Procedure

In this topic you will learn how to Record an Employee Data Change.

| PS9HRTRNs.ss<br>PS9HEWEBDEV11 RCB<br>orftes Main Menu | Home Add to Favorites Sign ou  |
|-------------------------------------------------------|--------------------------------|
| · · · · · · · · · · · · · · · · · · ·                 | Personalize Content   Layout H |
|                                                       |                                |
|                                                       |                                |
|                                                       |                                |
|                                                       |                                |
|                                                       |                                |
|                                                       |                                |
|                                                       |                                |
|                                                       |                                |
|                                                       |                                |
|                                                       |                                |
|                                                       |                                |
|                                                       |                                |
|                                                       |                                |
|                                                       |                                |
|                                                       |                                |
|                                                       |                                |
|                                                       |                                |
|                                                       |                                |
|                                                       |                                |
|                                                       |                                |
|                                                       |                                |
|                                                       |                                |
|                                                       |                                |
|                                                       |                                |
|                                                       |                                |
|                                                       |                                |
|                                                       |                                |
|                                                       |                                |
|                                                       |                                |
|                                                       |                                |
|                                                       |                                |

| Step | Action                                             |
|------|----------------------------------------------------|
| 1.   | Click the Main Menu button.<br>Main Menu           |
| 2.   | Click the Workforce Administration menu.           |
|      | Workforce Administration                           |
| 3.   | Click the Personal Information menu.               |
|      | Personal Information                               |
| 4.   | Click the Modify a Person menu.<br>Modify a Person |

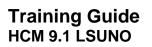

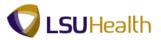

| PS9HRTRN <sub>8.50</sub>     |                                                                     |                                |
|------------------------------|---------------------------------------------------------------------|--------------------------------|
| PS9HEWEBDEV12 RC             | 3                                                                   | Home Add to Favorites Sign out |
| Favorites Main Menu > N      | Norkforce Administration -> Personal Information -> Modify a Person |                                |
|                              |                                                                     | New Window Help                |
| Personal Information         |                                                                     |                                |
| Personal mormation           |                                                                     |                                |
| Enter any information you ha | ve and click Search. Leave fields blank for a list of all values.   |                                |
|                              |                                                                     |                                |
| Find an Existing Value       | Add a New Value                                                     |                                |
| Maximum number of rows to    | return (up to 300): 300                                             |                                |
| Empl ID:                     | begins with 👻                                                       |                                |
| Name:                        | begins with 👻                                                       |                                |
| Last Name:                   | begins with 💌                                                       |                                |
| Second Last Name:            | begins with 👻                                                       |                                |
| Alternate Character Name:    | begins with 👻                                                       |                                |
| Middle Name:                 | begins with 👻                                                       |                                |
| Include History Cor          | rect History 🔲 Case Sensitive                                       |                                |
|                              |                                                                     |                                |
| Search Clear Ba              | sic Search B <sup>au</sup> Save Search Criteria                     |                                |
|                              |                                                                     |                                |
| Find an Existing Value Add   | a New Value                                                         |                                |
|                              |                                                                     |                                |
|                              |                                                                     |                                |
|                              |                                                                     |                                |
|                              |                                                                     |                                |
|                              |                                                                     |                                |
|                              |                                                                     |                                |
|                              |                                                                     |                                |
|                              |                                                                     |                                |
|                              |                                                                     |                                |
|                              |                                                                     |                                |
|                              |                                                                     |                                |
|                              |                                                                     |                                |
|                              |                                                                     |                                |
|                              |                                                                     |                                |
|                              |                                                                     |                                |
|                              |                                                                     |                                |
|                              |                                                                     |                                |
|                              |                                                                     |                                |
|                              |                                                                     |                                |
|                              |                                                                     |                                |
|                              |                                                                     |                                |
|                              |                                                                     |                                |
| Done                         | 💊 Local intranet   Protec                                           | ted Mode: Off 🛛 🖓 👻 🔍 100% 👻   |

| Step | Action                                                                                                    |
|------|----------------------------------------------------------------------------------------------------|
| 5.   | You can search for an employee using either the Empl ID or the Last Name. You must include the preceding zeros when entering the Empl ID. |
|      | Enter the desired information into the <b>Empl ID</b> field. Enter " <b>7-digit Empl ID Number</b> ".                                     |
| 6.   | Click the Search button.                                                                                                    |

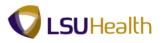

| PS9HRTRNs.50<br>PS9HEWEBDEV12 RCB |                                                               | Home   Add to Favorites   S    |
|-----------------------------------|---------------------------------------------------------------|--------------------------------|
| Jorites Main Menu > Work          | force Administration > Personal Information > Modify a Person | New Window Help Customize Page |
| iographical Details               | ct Information Regional                                       |                                |
| ane Doe                           | Person ID: 0543234                                            |                                |
| ame                               | Eind   View All First 🚺 1 of 1 D Last                         |                                |
| Effective Date:                   | 05/03/2012                                                    |                                |
| ormat Type:                       | English                                                       |                                |
| isplay Name:                      | Jane Doe View Name                                            |                                |
| ographic Information              |                                                               |                                |
| ate of Birth:                     | 08/04/1968 B 43 Years 9 Months                                |                                |
| ate of Death:                     | B                                                             |                                |
| irth Country:                     | USA Quited States                                             |                                |
| rth State:                        | LA Q Louisiana                                                |                                |
| rth Location:                     | Baton Rouge 📃 Waive Data Protection                           |                                |
| liographical History              | Find   View All First 🕅 1 of 1 🕅 Last                         |                                |
| Main Content<br>Effective Date:   | 05/03/2012                                                    |                                |
| Gender:                           | Female -                                                      |                                |
| Highest Education Level:          | G-Bachelor's Level Degree -                                   |                                |
| Marital Status:                   | Single • As of: 05/03/2012 3                                  |                                |
| Language Code:                    | English -                                                     |                                |
| Alternate ID:                     |                                                               |                                |
|                                   | Full-Time Student                                             |                                |
| National ID                       | Customize   Find   View All   🔄   🗰 First 🖾 1 of 1 🔯 Last     |                                |
| ountry *National ID Typ           |                                                               |                                |
| A 🔍 Social Security               | Number • 123-11-2222 V + -                                    |                                |
|                                   |                                                               |                                |
| Save Return to Search             | Notify Correct History                                        |                                |
| raphical Details   Contact Inf    | ormation   Regional                                           |                                |
|                                   |                                                               |                                |
|                                   |                                                               |                                |
|                                   |                                                               |                                |
|                                   |                                                               |                                |
|                                   |                                                               |                                |
|                                   |                                                               |                                |
|                                   |                                                               |                                |
|                                   |                                                               |                                |
|                                   |                                                               |                                |
|                                   |                                                               |                                |

| Step | Action                             |
|------|------------------------------------|
| 7.   | Click the Contact Information tab. |
|      | Contact Information                |

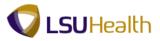

| PS9HR        |                  |              |                                                      |                         |                     |                   |                 |                    |                     |                          |
|--------------|------------------|--------------|------------------------------------------------------|-------------------------|---------------------|-------------------|-----------------|--------------------|---------------------|--------------------------|
| PS9HEWE      | BDEV12 RCB       | force Admin  | istration > Personal Inform                          | estine i Medifius       | Derren              |                   |                 |                    | Home                | Add to Favorites Sign ou |
| ravolices Ma | in piena > work  | IOICE AUTIII | iscradori > Personar inform                          | nacioni > modily a      | Person              |                   |                 |                    | New Window L        | lelp Customize Page      |
| Biographical | Details Conta    | t Informatio | on <u>R</u> egional                                  |                         |                     |                   |                 |                    | their this sen ( )  | TOTE   STREET TREE   CON |
| Jane Doe     |                  |              |                                                      | Person                  | ID: 0563238         |                   |                 |                    |                     |                          |
| Current Add  | iresses          |              |                                                      |                         | / All 🔄 📜 First     | Lasta Di Last     |                 |                    |                     |                          |
| Address      | As Of Date       | Status       | Address                                              |                         |                     |                   |                 |                    |                     |                          |
| Type<br>Home | 05/03/2012       | A            | 1234 Main Street<br>New Orleans, LA 70112<br>Orleans |                         | View Address Detail | + -               |                 |                    |                     |                          |
| Mailing      | 05/03/2012       | A            | 1234 Main Street<br>New Orleans, LA 70112<br>Orleans |                         | View Address Detail | + -               |                 |                    |                     |                          |
| Phone Infor  | mation           |              | !                                                    | Customize   Find   Viev | / AI 🔄 🔛 First      | 🛙 1-2 of 2 🚺 Last |                 |                    |                     |                          |
| "Phone Typ   | e                | Telepho      | one                                                  | Extension               | Preferred           |                   |                 |                    |                     |                          |
| Home         |                  | 504/55       | 5-2222                                               |                         |                     | + -               |                 |                    |                     |                          |
| Work         |                  | 504/55       | 5-9999                                               |                         | <b>V</b>            | + -               |                 |                    |                     |                          |
| Email Addre  | esses            |              |                                                      | Customize   Find   Vi   | sw AT 🖾 🔛 First     | 🚺 1 of 1 🖸 Last   |                 |                    |                     |                          |
| 'Email Type  |                  | 'Email A     | Address                                              |                         | Preferred           |                   |                 |                    |                     |                          |
| LSUHSC E     | Email Address    | jdoe@l       | suhsc.edu                                            |                         |                     | + -               |                 |                    |                     |                          |
|              | Return to Search |              |                                                      | <u> </u>                | Update/Display      | Disclude History  | Correct History |                    |                     |                          |
|              |                  |              |                                                      |                         |                     |                   |                 |                    |                     |                          |
|              |                  |              |                                                      |                         |                     |                   |                 |                    |                     |                          |
|              |                  |              |                                                      |                         |                     |                   |                 |                    |                     |                          |
|              |                  |              |                                                      |                         |                     |                   |                 |                    |                     |                          |
|              |                  |              |                                                      |                         |                     |                   |                 |                    |                     |                          |
|              |                  |              |                                                      |                         |                     |                   |                 |                    |                     |                          |
|              |                  |              |                                                      |                         |                     |                   |                 |                    |                     |                          |
|              |                  |              |                                                      |                         |                     |                   |                 |                    |                     |                          |
|              |                  |              |                                                      |                         |                     |                   |                 |                    |                     |                          |
| lone         |                  |              |                                                      |                         |                     |                   |                 | 😪 Local intranet I | Protected Mode: Off | 🕼 🕶 🔍 100% 👻             |

| Step | Action                              |  |  |  |  |
|------|-------------------------------------|--|--|--|--|
| 8.   | Click the View Address Detail link. |  |  |  |  |
|      | View Address Detail                 |  |  |  |  |

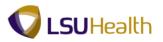

| PS9HRTRM<br>PS9HEWEBDEV1         | 2 RCB             |              |                                           |                 | Home Add                                 | to Favorites   Sign out |
|----------------------------------|-------------------|--------------|-------------------------------------------|-----------------|------------------------------------------|-------------------------|
| Favorites Main Men               | u > Workforce Adn | ninistration | > Personal Information > Modify a I       | Person          |                                          |                         |
|                                  |                   |              |                                           |                 | New Window Help                          | Customize Page          |
| Address History                  |                   |              |                                           |                 |                                          |                         |
|                                  |                   |              |                                           |                 |                                          |                         |
| Address Type:<br>Address History | Home              |              |                                           | 🛙 1 of 1 🚺 Last |                                          |                         |
|                                  |                   |              |                                           | + =             |                                          |                         |
| Effective Date:                  | 05/03/2012        | Address:     | 1234 Main Street<br>New Orleans, LA 70112 |                 |                                          |                         |
| Country:<br>Status:              | USA<br>A          |              | Orleans                                   |                 |                                          |                         |
|                                  |                   |              |                                           |                 |                                          |                         |
| OK Cance                         | Refresh           |              |                                           |                 |                                          |                         |
|                                  |                   |              |                                           |                 |                                          |                         |
|                                  |                   |              |                                           |                 |                                          |                         |
|                                  |                   |              |                                           |                 |                                          |                         |
|                                  |                   |              |                                           |                 |                                          |                         |
|                                  |                   |              |                                           |                 |                                          |                         |
|                                  |                   |              |                                           |                 |                                          |                         |
|                                  |                   |              |                                           |                 |                                          |                         |
|                                  |                   |              |                                           |                 |                                          |                         |
|                                  |                   |              |                                           |                 |                                          |                         |
|                                  |                   |              |                                           |                 |                                          |                         |
|                                  |                   |              |                                           |                 |                                          |                         |
|                                  |                   |              |                                           |                 |                                          |                         |
|                                  |                   |              |                                           |                 |                                          |                         |
|                                  |                   |              |                                           |                 |                                          |                         |
|                                  |                   |              |                                           |                 |                                          |                         |
|                                  |                   |              |                                           |                 |                                          |                         |
|                                  |                   |              |                                           |                 |                                          |                         |
|                                  |                   |              |                                           |                 |                                          |                         |
|                                  |                   |              |                                           |                 |                                          |                         |
|                                  |                   |              |                                           |                 |                                          |                         |
|                                  |                   |              |                                           |                 |                                          |                         |
|                                  |                   |              |                                           |                 |                                          |                         |
|                                  |                   |              |                                           |                 |                                          |                         |
|                                  |                   |              |                                           |                 |                                          |                         |
|                                  |                   |              |                                           |                 |                                          |                         |
| Done                             |                   |              |                                           |                 | <br>Local intranet   Protected Mode: Off | √a + € 100% +           |

| Step | Action                                     |
|------|--------------------------------------------|
| 9.   | Click the Add a new row at row 1 button.   |
| 10.  | Click the Add Address link.<br>Add Address |

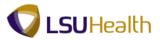

## Training Guide HCM 9.1 LSUNO

| PS9HRTRNe 50<br>PS9HEWEBDEV12 RCB                                                                                                    | Home   Add to Favorites   Sion out                    |
|----------------------------------------------------------------------------------------------------|-------------------------------------------------------|
| Favorites   Main Menu > Workforce Administration > Personal Information > Modify a Person                                                    | New Window   Help   Customize Page   📾                |
| Edit Address                                                                                                    |                                                       |
| Country: Undred States<br>Address 1: [224 Main Street<br>Address 3:<br>Cip: Rew Orleans State: A A Louislana<br>Postak: Offeans<br>OK Cancel |                                                       |
|                                                                                                    |                                                       |
| Done                                                                                                    | 💊 Local intranet   Protected Mode: Off 🛛 🍕 🕶 🔍 100% 👻 |

| Step | Action                                                                            |
|------|-----------------------------------------------------------------------------------|
| 11.  | Enter the desired information into the Address 1 field. Enter "1515 Pine Street". |
| 12.  | Enter the desired information into the <b>Postal</b> field. Enter "70111".        |
| 13.  | Click the <b>OK</b> button.                                                       |

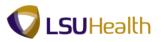

| PS9HRTRN<br>PS9HEWEBDEV12<br>Favorites Main Men    | RCB                                          | ministration | > Personal Information >                                     | Modify a Person  |     |  |                          | Home New Window He | Add to Favorites |          |
|----------------------------------------------------|----------------------------------------------|--------------|--------------------------------------------------------------|------------------|-----|--|--------------------------|--------------------|------------------|----------|
| Address History                                    |                                              |              |                                                              |                  |     |  |                          |                    |                  |          |
| Address Type:                                      | Home                                         |              |                                                              | _                | _   |  |                          |                    |                  |          |
| Address History "Effective Date: Country: "Status: | 05/09/2012 19<br>USA Q<br>A Q<br>Add Address | Address:     | Find<br>1515 Pine Street<br>New Orleans, LA 70111<br>Orleans | First 🚺 1-2 of 2 | + - |  |                          |                    |                  |          |
| Effective Date:<br>Country:<br>Status:             | 05/03/2012<br>USA<br>A                       | Address:     | 1234 Main Street<br>New Orleans, LA 70112<br>Orleans         |                  | + - |  |                          |                    |                  |          |
| OK Cancel                                          | Refeah                                       |              |                                                              |                  |     |  |                          |                    |                  |          |
| Done                                               |                                              |              |                                                              |                  |     |  | 🚱 Local intranet   Drote | and Made Off       |                  | 🕀 100% 👻 |

| Step | Action                      |
|------|-----------------------------|
| 14.  | Click the <b>OK</b> button. |

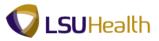

| graphical                         | I Details Contac     | t Informati: | ion <u>R</u> egional                                 |                             |                  |                 |          |     |                 |
|-----------------------------------|----------------------|--------------|------------------------------------------------------|-----------------------------|------------------|-----------------|----------|-----|-----------------|
| ane Doe                           |                      |              |                                                      | Perso                       | on ID:           | 010000          |          |     |                 |
| urrent Ad<br>ddress               |                      |              |                                                      | <u>Customize   Find  </u> ∨ | 'iew All   🖾   📶 | First 🚺 1-2     | of 2 🗖 L | ast |                 |
| pe                                | As Of Date           | Status       | Address                                              |                             |                  |                 |          |     |                 |
| ome                               | 05/09/2012           | A            | 1515 Pine Street<br>New Orleans, LA 70111<br>Orleans |                             | Edit/View Addre  | ess Detail      | +        | -   |                 |
| ailing                            | 05/03/2012           | A            | 1234 Main Street<br>New Orleans, LA 70112<br>Orleans | :                           | View Address [   | Detail          | +        | -   |                 |
| ione Infoi                        | rmation              |              |                                                      | Customize   Find   V        | 'iew All   🖾   🚻 | First 🚺 1-2 (   | of 2 💵 L | ast |                 |
| hone Typ                          | e                    | Teleph       | one                                                  | Extension                   |                  | referred        |          |     |                 |
| lome                              | -                    | 504/55       | 5-2222                                               |                             |                  |                 | +        |     |                 |
| Vork                              | -                    | 504/55       | 5-9999                                               |                             |                  |                 | +        |     |                 |
|                                   |                      |              |                                                      |                             |                  |                 |          | _   |                 |
| na, Main (                        | Content              |              |                                                      | Customize   Find            | View All 🖾 📘     | 💷 🛛 First 🖾 1 d | of 1 💵 L | ast |                 |
|                                   |                      | *Email /     | Address                                              | Customize   Find            |                  | First 🖾 1 a     | of 1 💵 L | ast |                 |
| na Main (<br>mail Type<br>SUHSC E |                      |              | Address<br>Isuhscedu                                 | <u>Customize   Find  </u>   |                  |                 |          | ast |                 |
| mail Type<br>SUHSC E<br>Save      | ∍<br>Email Address 👻 | jdoe@        | isuhsc.edu                                           |                             | P                | referred        |          |     | Correct History |
| mail Type<br>SUHSC E<br>Save      | Email Address 👻      | jdoe@        | isuhsc.edu                                           |                             | P                | referred        | +        |     | Correct History |
| Mail Type<br>SUHSC E<br>Save      | Email Address 👻      | jdoe@        | isuhsc.edu                                           |                             | P                | referred        | +        |     | Correct History |
| mail Type<br>SUHSC E<br>Save      | Email Address 👻      | jdoe@        | isuhsc.edu                                           |                             | P                | referred        | +        |     | Correct History |

| Step | Action                              |
|------|-------------------------------------|
| 15.  | Click the View Address Detail link. |
|      | View Address Detail                 |

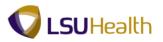

| PS9HRTRI<br>PS9HEWEBDEV1         | N8.50           |               |                                  |                       |         |  | Home   Add                                 | Lto Favorites   Sign ou |
|----------------------------------|-----------------|---------------|----------------------------------|-----------------------|---------|--|--------------------------------------------|-------------------------|
| Favorites Main Men               | u > Workforce A | dministration | > Personal Information > M       | odify a Person        |         |  |                                            |                         |
| * : *                            |                 | *             | Ť                                |                       |         |  | New Window Help                            | Customize Page          |
| Address History                  |                 |               |                                  |                       |         |  |                                            |                         |
|                                  |                 |               |                                  |                       |         |  |                                            |                         |
| Address Type:<br>Address History | Mailing         |               | Find                             | First 🚺 1 of 1 D Last |         |  |                                            |                         |
| Effective Date:                  | 05/03/2012      | Address:      | 1234 Main Street                 | + -                   |         |  |                                            |                         |
| Country:                         | USA             |               | New Orleans, LA 70112<br>Orleans |                       |         |  |                                            |                         |
| Status:                          | A               |               |                                  |                       |         |  |                                            |                         |
| OK Cance                         | Refresh         |               |                                  |                       |         |  |                                            |                         |
|                                  |                 |               |                                  | Mai                   | Content |  |                                            |                         |
|                                  |                 |               |                                  | _                     |         |  |                                            |                         |
|                                  |                 |               |                                  |                       |         |  |                                            |                         |
|                                  |                 |               |                                  |                       |         |  |                                            |                         |
|                                  |                 |               |                                  |                       |         |  |                                            |                         |
|                                  |                 |               |                                  |                       |         |  |                                            |                         |
|                                  |                 |               |                                  |                       |         |  |                                            |                         |
|                                  |                 |               |                                  |                       |         |  |                                            |                         |
|                                  |                 |               |                                  |                       |         |  |                                            |                         |
|                                  |                 |               |                                  |                       |         |  |                                            |                         |
|                                  |                 |               |                                  |                       |         |  |                                            |                         |
|                                  |                 |               |                                  |                       |         |  |                                            |                         |
|                                  |                 |               |                                  |                       |         |  |                                            |                         |
|                                  |                 |               |                                  |                       |         |  |                                            |                         |
|                                  |                 |               |                                  |                       |         |  |                                            |                         |
|                                  |                 |               |                                  |                       |         |  |                                            |                         |
|                                  |                 |               |                                  |                       |         |  |                                            |                         |
|                                  |                 |               |                                  |                       |         |  |                                            |                         |
|                                  |                 |               |                                  |                       |         |  |                                            |                         |
|                                  |                 |               |                                  |                       |         |  |                                            |                         |
|                                  |                 |               |                                  |                       |         |  |                                            |                         |
|                                  |                 |               |                                  |                       |         |  |                                            |                         |
|                                  |                 |               |                                  |                       |         |  |                                            |                         |
| Done                             |                 |               |                                  |                       |         |  | State Local intranet   Protected Mode: Off | 🕼 🕶 🔍 100% 👻            |

| Step | Action                                   |
|------|------------------------------------------|
| 16.  | Click the Add a new row at row 1 button. |

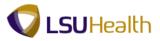

| PS9HRTRN<br>PS9HEWEBDEV12        | 8.50              |                 |                                           |                    |                                |   | Home                                 | Add to Favorites Sign out |
|----------------------------------|-------------------|-----------------|-------------------------------------------|--------------------|--------------------------------|---|--------------------------------------|---------------------------|
| Favorites Main Menu              | → Workforce Adr   | ministration :  | Personal Information      >               | Modify a Person    |                                |   |                                      |                           |
|                                  |                   |                 |                                           |                    |                                |   | New Windo                            | w Help Customize Page     |
| Address History                  |                   |                 |                                           |                    |                                |   |                                      |                           |
|                                  | Mallia -          |                 |                                           |                    |                                |   |                                      |                           |
| Address Type:<br>Address History | Mailing           |                 | Find                                      | First 🚺 1-2 of 2 🚺 | Last                           |   |                                      |                           |
| *Effective Date:                 | 05/09/2012 🕫      | Address:        | 1234 Main Street                          |                    |                                |   |                                      |                           |
| Country:                         | USA 🔍             |                 | New Orleans, LA 70112<br>Orleans          |                    | Add a new row at row 1 (Alt+7) | ] |                                      |                           |
| *Status:                         | A Q Address       |                 |                                           |                    |                                |   |                                      |                           |
|                                  | Add Address       |                 |                                           |                    |                                |   |                                      |                           |
| -                                |                   |                 |                                           |                    |                                |   |                                      |                           |
| Effective Date:<br>Country:      | 05/03/2012<br>USA | Address:        | 1234 Main Street<br>New Orleans, LA 70112 |                    |                                |   |                                      |                           |
| Status:                          | A                 |                 | Orleans                                   |                    |                                |   |                                      |                           |
| OK Cancel                        | Refresh           |                 |                                           |                    |                                |   |                                      |                           |
|                                  |                   |                 |                                           |                    |                                |   |                                      |                           |
|                                  |                   |                 |                                           |                    |                                |   |                                      |                           |
|                                  |                   |                 |                                           |                    |                                |   |                                      |                           |
|                                  |                   |                 |                                           |                    |                                |   |                                      |                           |
|                                  |                   |                 |                                           |                    |                                |   |                                      |                           |
|                                  |                   |                 |                                           |                    |                                |   |                                      |                           |
|                                  |                   |                 |                                           |                    |                                |   |                                      |                           |
|                                  |                   |                 |                                           |                    |                                |   |                                      |                           |
|                                  |                   |                 |                                           |                    |                                |   |                                      |                           |
|                                  |                   |                 |                                           |                    |                                |   |                                      |                           |
|                                  |                   |                 |                                           |                    |                                |   |                                      |                           |
|                                  |                   |                 |                                           |                    |                                |   |                                      |                           |
|                                  |                   |                 |                                           |                    |                                |   |                                      |                           |
|                                  |                   |                 |                                           |                    |                                |   |                                      |                           |
|                                  |                   |                 |                                           |                    |                                |   |                                      |                           |
|                                  |                   |                 |                                           |                    |                                |   |                                      |                           |
|                                  |                   |                 |                                           |                    |                                |   |                                      |                           |
|                                  |                   |                 |                                           |                    |                                |   |                                      |                           |
| javascript:submitAction,         | win0(document.wir | 0 'SICEield1 Sn | ew\$0\$\$0')-                             |                    |                                |   | Succal intranet   Protected Mode: Of | √2 + € 100% +             |

| Step | Action                                                                                                    |
|------|----------------------------------------------------------------------------------------------------|
| 17.  | Click the Add Address link.<br>Add Address                                                                                                    |
| 18.  | Enter the desired information into the <b>Postal</b> field. Enter " <b>1515 Pine Street</b> ".<br>NOTE: The Address 1 field has a limited number of characters. Use the Address 2 field for apartment numbers, P.O. Box numbers, etc. |
| 19.  | Enter the desired information into the <b>Postal</b> field. Enter "70111".                                                                                                    |
| 20.  | Click the <b>OK</b> button.                                                                                                    |

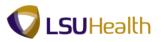

| PS9HRTRN<br>PS9HEWEBDEV12<br>Favorites Main Men    | 2 RCB                                        | dministration | > Personal Information >                                     | Modify a Person    |            |  |       | Home Add  | to Favorites |       |
|----------------------------------------------------|----------------------------------------------|---------------|--------------------------------------------------------------|--------------------|------------|--|-------|-----------|--------------|-------|
| Address History                                    |                                              |               |                                                              |                    |            |  |       |           |              |       |
| Address Type:                                      | Mailing                                      |               |                                                              |                    | _          |  |       |           |              |       |
| Address History "Effective Date: Country: "Status: | 05/09/2012 19<br>USA Q<br>A Q<br>Add Address | Address:      | Find<br>1515 Pine Street<br>New Orleans, LA 70111<br>Orleans | First 🖬 1-2 of 2 🕻 | Lost       |  |       |           |              |       |
| Effective Date:<br>Country:<br>Status:             | 05/03/2012<br>USA<br>A                       | Address:      | 1234 Main Street<br>New Orleans, LA 70112<br>Orleans         |                    | <b>*</b> = |  |       |           |              |       |
|                                                    |                                              |               |                                                              |                    |            |  |       |           |              |       |
|                                                    |                                              |               |                                                              |                    |            |  | • I I | 114 1 077 | 0 - 0        | 1000/ |

| Step | Action                      |
|------|-----------------------------|
| 21.  | Click the <b>OK</b> button. |

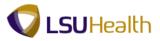

| PS9HR                |                             |                           |                                                      |                       |                          |                   |                 |                     |                     |                         |
|----------------------|-----------------------------|---------------------------|------------------------------------------------------|-----------------------|--------------------------|-------------------|-----------------|---------------------|---------------------|-------------------------|
|                      | BDEV12 RCB<br>in Menu > Wor | kforce Admi               | inistration > Personal Info                          | rmation > Modify      | a Person                 |                   |                 |                     | Home                | Add to Favorites Sign o |
|                      | ·                           | Ť                         | Ť                                                    |                       |                          |                   |                 |                     | New Window He       | lp   Customize Page   📰 |
| <u>B</u> iographical | Details Conta               | act Informat              | tion <u>R</u> egional                                |                       |                          |                   |                 |                     |                     |                         |
| Jane Doe             |                             |                           |                                                      | Perso                 | n ID: 0543238            |                   |                 |                     |                     |                         |
| Current Add          | Iresses                     |                           |                                                      | Customize   Find   Vi | ew All 🖾 📔 🛛 First 🖡     | 🛾 1-2 of 2 🖸 Last |                 |                     |                     |                         |
| Address<br>Type      | As Of Date                  | Status                    | Address                                              |                       |                          |                   |                 |                     |                     |                         |
| Home                 | 05/09/2012                  | A                         | 1515 Pine Street<br>New Orleans, LA 70111<br>Orleans | ŝ                     | Edit/View Address Detail | + -               |                 |                     |                     |                         |
| Mailing              | 05/09/2012                  | A                         | 1515 Pine Street<br>New Orleans, LA 70111<br>Orleans | I                     | Edit/View Address Detail | • =               |                 |                     |                     |                         |
| Phone Infor          | mation                      |                           |                                                      | Customize   Find   Vi | ew All 🔄 📜 🛛 First       | 🛾 1-2 of 2 💵 Last |                 |                     |                     |                         |
| Phone Type           | D                           | Teleph                    | hone                                                 | Extension             | Preferred                |                   |                 |                     |                     |                         |
| Home                 |                             | ▼ 504/5                   | 55-2222                                              |                       |                          | + -               |                 |                     |                     |                         |
| Work                 |                             | - 504/5                   | 55-9999                                              |                       | <b>V</b>                 | + =               |                 |                     |                     |                         |
| Emain Autor          | ontent                      |                           |                                                      | Customize   Find      | View AT 🖾 🔛 First        | t 🚺 1 of 1 🖸 Last |                 |                     |                     |                         |
| "Email Type          |                             | *Email                    | Address                                              |                       | Preferred                |                   |                 |                     |                     |                         |
| LSUHSC E             | mail Address                | <ul> <li>jdoe@</li> </ul> | @lsuhsc.edu                                          |                       |                          | ± =               |                 |                     |                     |                         |
|                      | *Return to Search           |                           |                                                      | <u></u>               | Add Dipdate/Display      | 2 Include History | Correct History |                     |                     |                         |
|                      |                             |                           |                                                      |                       |                          |                   |                 |                     |                     |                         |
|                      |                             |                           |                                                      |                       |                          |                   |                 |                     |                     |                         |
|                      |                             |                           |                                                      |                       |                          |                   |                 |                     |                     |                         |
|                      |                             |                           |                                                      |                       |                          |                   |                 |                     |                     |                         |
|                      |                             |                           |                                                      |                       |                          |                   |                 |                     |                     |                         |
|                      |                             |                           |                                                      |                       |                          |                   |                 |                     |                     |                         |
| 000                  |                             |                           |                                                      |                       |                          |                   |                 | A. La cal latara at | Distanted Model Off |                         |

| Step | Action                                                                      |
|------|-----------------------------------------------------------------------------|
| 22.  | Click the Save button.                                                      |
| 23.  | This completes <i>Record an Employee Data Change</i> .<br>End of Procedure. |

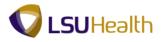

#### **Budget Information**

View Department Budget Tables

#### Procedure

In this topic you will learn how to *View Department Budget Table - LSUNO*.

NOTE: The budget encumbrance functionality in PeopleSoft assists in keeping track of funding sources for earnings. The funding source for budget is at the position level.

| PS9HRTRN 8.50<br>PS9HEWEBDEV11 RCB  | Home   Add to Favorites   Sign out                    |
|-------------------------------------|-------------------------------------------------------|
| Favorites Main Menu                 |                                                       |
| Personalize <u>Content</u>   Layout | Help                                                  |
|                                     |                                                       |
|                                     |                                                       |
|                                     |                                                       |
|                                     |                                                       |
|                                     |                                                       |
|                                     |                                                       |
|                                     |                                                       |
|                                     |                                                       |
|                                     |                                                       |
|                                     |                                                       |
|                                     |                                                       |
|                                     |                                                       |
|                                     |                                                       |
|                                     | 📢 Local intranet   Protected Mode: Off 🛛 🍕 👻 🔍 100% 🔻 |

| Step | Action                                                      |
|------|-------------------------------------------------------------|
| 1.   | Click the Main Menu button.<br>Main Menu                    |
| 2.   | Click the Set Up HRMS menu. Set Up HRMS                     |
| 3.   | Click the Product Related menu. Product Related             |
| 4.   | Click the Commitment Accounting menu. Commitment Accounting |
| 5.   | Click the Budget Information menu.<br>Budget Information    |

## Training Guide HCM 9.1 LSUNO

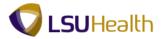

| Step | Action                                             |
|------|----------------------------------------------------|
| 6.   | Click the <b>Department Budget Table USA</b> menu. |
|      | Department Budget Table USA                        |

|                      |                        |                       |                |                          |       | New Window He | alp 🔟 |
|----------------------|------------------------|-----------------------|----------------|--------------------------|-------|---------------|-------|
| Department Bu        | dget Table             | USA                   |                |                          |       |               |       |
| Enter any informatic | on you have an         | d click Search. Leave | ields blank fo | or a list of all values. |       |               |       |
| Find an Existing V   | (alua)                 | a New Value           |                |                          |       |               |       |
| _                    |                        |                       |                |                          | <br>_ |               |       |
| Maximum number o     |                        |                       |                |                          |       |               |       |
|                      | = •                    | SHARE                 |                |                          |       |               |       |
|                      | begins with 🔻          | •                     |                |                          |       |               |       |
|                      | - •                    |                       |                |                          |       |               |       |
|                      |                        |                       |                | •                        |       |               |       |
|                      | begins with 🔻          |                       |                |                          |       |               |       |
|                      | begins with 🔻          |                       |                |                          |       |               |       |
| Position Number:     | -                      |                       |                |                          |       |               |       |
|                      | begins with 🔻          |                       |                |                          |       |               |       |
|                      | = v                    |                       |                |                          |       |               |       |
| Include History      |                        | listop                | ~              |                          |       |               |       |
|                      |                        | ,                     |                |                          |       |               |       |
| Search Cle           | ar Basic Se            | earch 📓 Save Searc    | h Criteria     |                          |       |               |       |
|                      |                        |                       |                |                          |       |               |       |
| Find an Existing Val |                        | wValue                |                |                          |       |               |       |
| Ind an Existing var  | de l' <u>Add a Nes</u> | w value               |                |                          |       |               |       |
|                      |                        |                       |                |                          |       |               |       |
|                      |                        |                       |                |                          |       |               |       |
|                      |                        |                       |                | Main Content             |       |               |       |
|                      |                        |                       |                | Main Content             |       |               |       |
|                      |                        |                       |                |                          |       |               |       |

| Step | Action                                                                                                    |
|------|----------------------------------------------------------------------------------------------------|
| 7.   | Enter the desired information into the <b>Position Number</b> field. Enter " <b>8-Digit Position Number</b> ". |
| 8.   | Click the Search button.                                                                                       |
| 9.   | Click the <b>Fiscal Year</b> link.                                                                             |

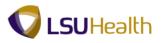

| PSHEWEEDDEV1       Ref       Image: Add to Exvortes       San odf         Favorites       Main Menu > Set Up HRMS > Product Related > Commitment Accounting > Budget Information > Department Budget Table USA         New Window       Heig       Customize Page         Pept Budget Date       Depat Budget Defaults       Depat Budget Defaults       Depat Budget Earnings         Set ID:       SHARE       Department:       No1673200       PEOPLESOFT ADMIN SUPPORT ORG         Fiscal Year:       2012         *Budget Begin Date:       07/01/2011       *Budget Earnings         Budget Cap       06/30/2012         *Offset Group:       LSUHSC NEW ORLEANS         Budget Level       Per Earn/Tax/Ded         Suspense Combination Code       First 1 of 1 1 cast         *Effective Date:       D7/01/2011       Effective Sequence:       0         Combination Code:       000176095       Department Suspense - NO       ChartField Details         Balance:       0.00       Concert History       Include History       Correct History         Dept Budget Date   Dept Budget Defaults   Dept Budget Deductions   Dept Budget Deductions   Dept Budget Takes       Dept Budget Defaults   Dept Budget Defaults   Dept Budget Deductions   Dept Budget Takes                                                                                                    |
|----------------------------------------------------------------------------------------------------|
| Dept Budget Date       Dept Budget Defaults       Dept Budget Earnings       Dept Budget Defaults       Dept Budget Earnings         Set ID:       SHARE       Department:       N01673200       PEOPLESOFT ADMIN SUPPORT ORG         Fiscal Year:       2012         *Budget Begin Date:       07/01/2011       *Budget End Date:       06/30/2012         *Offset Group:       LSUHNO       LSUHNO       LSUHNO REANS         Budget Cap       Per Budget Level       Per Earn/Tax/Ded         Suspense Combination Code       First If 1 of 1 If Last         *Effective Date:       07/01/2011       Effective Sequence:       0         Combination Code:       00176/095       Department Suspense - NO       ChartField Details         Balance:       0.00       .00       Enclude History       Include History                                                                                                    |
| Dept Budget Date       Dept Budget Defaults       Dept Budget Level       Department:       N01673200       PEOPLESOFT ADMIN SUPPORT ORG         Fiscal Year:       2012         *Budget Begin Date:       07/01/2011       *Budget End Date:       06/30/2012         *Offset Group:       LSUHSC NEW ORLEANS         Budget Level       Per Earn/Tax/Ded         Suspense Combination Code       Find   View Ail       Finst I of 1 I Last         *Effective Date:       0/7/01/2011       Effective Sequence:       0         Combination Code:       000176095       Department Suspense - NO       ChartField Details         Balance:       0.00       .00       End WorkerDisplay       Include History       Correct History                                                                                                    |
| Fiscal Year:       2012         *Budget Begin Date:       07/01/2011       *Budget End Date:       06/30/2012         *Offset Group:       LSUNO       LSUHSC NEW ORLEANS         Budget Cap                                                                                                    |
| Fiscal Year:       2012         *Budget Begin Date:       07/01/2011       *Budget End Date:       06/30/2012         *Offset Group:       LSUNO       LSUHSC NEW ORLEANS         Budget Cap                                                                                                    |
| *Budget Begin Date: 07/01/2011 *Budget End Date: 06/30/2012<br>*Offset Group: LSUNO LSUHSC NEW ORLEANS<br>Budget Cap<br>Per Budget Level Per Earn/Tax/Ded<br>Suspense Combination Code Frag View All First 1 or 1 Last<br>*Effective Date: 07/01/2011 Effective Sequence: 0 + =<br>Combination Code: 000176095 Department Suspense - NO ChartField Details<br>Balance: 0.00                                                                                                    |
| Subget Cap       ISUNC LSUNC NEW ORLEANS         Budget Cap                                                                                                    |
| Budget Cap                                                                                                    |
| Image: Save in List       Image: Per Band/Tax/Ded         Suspense Combination Code       Find   View All Finit III of 1 II Last         *Effective Date:       0         *Effective Date:       0         Combination Code:       000176095         Balance:       0.00         Save IN: Return to Search       Previous in List         *Previous in List       * Notify         * Add       # Update: Display         * Include History       * Correct History                                                                                                    |
| Image: Save in List       Image: Per Band/Tax/Ded         Suspense Combination Code       Find   View All Finit III of 1 II Last         *Effective Date:       0         *Effective Date:       0         Combination Code:       000176095         Balance:       0.00         Save IN: Return to Search       Previous in List         *Previous in List       * Notify         * Add       # Update: Display         * Include History       * Correct History                                                                                                    |
| Suspense Combination Code       Find   Vew All       First       I of 1       Last         "Effective Date:       p7/01/2011       Effective Sequence:       0       Image: Combination Code:       00176095       Department Suspense - NO       ChartField Details         Balance:       0.00       00       Effective Sequence:       0       Image: Combination Code:       0       Image: Combination Code:       0       Image: Combination Code:       Image: Combination Code:       Image: |
| Effective Date:       D7/01/2011       Effective Sequence:       0         Combination Code:       000176095       Department Suspense - NO       ChartField Details         Balance:       0.00         If: Save       Q:Return to Search       IPrevious in List       IN Notify       In Add       Imported Departs       Include History       Imported Correct History                                                                                                    |
| Combination Code:       000176095       Department Suspense - NO       ChartField Details         Balance:       0.00         Im Save       QReturn to Search       Imprevious in List       Image: Notify       Image: Add       Image: Dupdate: Display       Image: Display       Image: Display       <                                                                                      |
| Balance: 0.00                                                                                                    |
| Rave Return to Search TPrevious in List Notify Add PUpdateDisplay Pinclude History                                                                                                    |
|                                                                                                    |
|                                                                                                    |
| Dept Budget Dale   Dept Budget Defaults   Dept Budget Earnings   Dept Budget Deductions   Dept Budget Taxes                                                                                                    |
|                                                                                                    |
|                                                                                                    |
|                                                                                                    |
|                                                                                                    |
|                                                                                                    |
|                                                                                                    |
|                                                                                                    |
|                                                                                                    |
|                                                                                                    |
|                                                                                                    |
| < m                                                                                                    |
| 🐪 🔍 💊 Local intranet   Protected Mode: Off 🛛 🖓 🕶 🍕 100% 👻                                                                                                    |

| Step | Action                                                                                                    |
|------|----------------------------------------------------------------------------------------------------|
| 10.  | Click the <b>Dept Budget Earnings</b> tab.                                                                                            |
| 11.  | Dept Budget Earnings Fields:                                                                                                    |
|      | Effective Date - The date the actions begins.                                                                                         |
|      | <b>Combination Code</b> - The combination codes are used to identify funding sources for the budget.                                  |
|      | <b>Distribution %</b> - The percent of funding allocated to the specified account for the assigned position which the employee holds. |
|      | NOTE: All of the remaining tabs contained in the component function in the same way.                                                  |

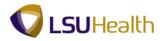

| PS9HRTR             |                    |                  |                    |                 |                    |                    |                  |                          |                     |                 |
|---------------------|--------------------|------------------|--------------------|-----------------|--------------------|--------------------|------------------|--------------------------|---------------------|-----------------|
| PS9HEWEBDEV         |                    |                  | roduct Robtod      | Compitmon       | t Accounti         | a Dudgat Infa      | mation D         | partment Budget Table    | Add to Favorites    | <u>Siqn out</u> |
| avoirces Main Me    | ing > per of       |                  | IOUUCL Related     | Communen        | C ACCOUNTI         | ig > pudder Tillo  |                  |                          | Help Customize Page |                 |
| Dept Budget Date    | Dept Bude          | get Defaults     | Dept Budget E      | arnings Der     | ot Budget <u>D</u> | eductions Dent     | Budget Taxes     | INEW WINDOW              | Help Customize Page |                 |
|                     |                    |                  |                    |                 |                    |                    |                  |                          |                     |                 |
| Set ID: SHARE       | ſ                  | Department:      | NO1673200          | PEOPLESOF       | FADMIN SU          | JPPORT ORG         | Fiscal Year:     | 2012                     |                     |                 |
| Budget Begin Date   | e: (               | 07/01/2011       | Offset Group:      | LSUNO           | Budget Ca          | ар                 |                  |                          |                     |                 |
| Budget End Date:    | (                  | 06/30/2012       |                    |                 | Per B              | udget Level 📀      | Per Earn/Tax/D   | ed                       |                     |                 |
| Level               |                    |                  |                    |                 |                    |                    | Find View All    | First 🚺 1 of 1 🗈 Last    |                     |                 |
| O Department        | O De elé           | tion Pool        | O Jobcode          | Posit           |                    |                    | Fillo   View All |                          |                     |                 |
| Obepartment         | O Posit            | IION POOL        | O Jobcode          | Posit           | ion                | Appointment        |                  | + -                      |                     |                 |
| Position Number     | r: 00034097        | 7                | PROJECT            | COORDINATOR     | ,                  |                    |                  |                          |                     |                 |
| Effective Date:     | 07/01/20           |                  |                    | Status: Activ   |                    | Date Entered:      | 06/29/2011       |                          |                     |                 |
| Budget Level Ca     |                    | 0.00             |                    | Currency: USD   |                    |                    |                  |                          |                     |                 |
| Earnings Distrib    | ution              |                  |                    |                 |                    | Customize   Find   | .s.              | rst 🚺 1-3 of 3 🚺 Last    |                     |                 |
| Combination C       |                    | outed Earnin     | q Code Description | Combination     | Code Descr         |                    |                  | 'st — 1-3 of 3 — Last    |                     |                 |
| Earnings<br>Code    | Sequence<br>Number | Combinatio       | n Code 🔺           | Funding<br>Date | End                | Fiscal Year Budge  | et Amount        | Distribution %           |                     |                 |
| 1                   | 1                  | 567320000        | 1-501000           |                 |                    |                    |                  | 33.333                   |                     |                 |
| 2                   | 1                  | 967320001/       | A-501000           |                 |                    |                    |                  | 33.333                   |                     |                 |
| 3                   | 1                  | 967320002        | A-501000           |                 |                    |                    |                  | 33.334                   |                     |                 |
| Retu                | rn to Search       | ↑ Previous in L  | ist 🚛 Next in L    | ist 🖃 Notify    | Add                | /// Update/Display | 🔎 Include Histo  | Dry Correct History      |                     |                 |
| Save Q(Retu         | rn to Search       | TEVIOUS IN L     |                    |                 | Add                | 2 update/Display   | Ja include histo | Correct history          |                     |                 |
| ept Budget Date   [ | Dept Budget D      | efaults   Dept E | Budget Earnings    | Dept Budget D   | eductions          | Dept Budget Taxes  |                  |                          |                     |                 |
|                     |                    |                  |                    |                 |                    |                    |                  |                          |                     |                 |
|                     |                    |                  |                    |                 |                    |                    |                  |                          |                     |                 |
|                     |                    |                  |                    |                 |                    |                    |                  |                          |                     |                 |
|                     |                    |                  |                    |                 |                    |                    |                  |                          |                     |                 |
|                     |                    |                  |                    |                 |                    |                    |                  |                          |                     |                 |
|                     |                    |                  |                    |                 |                    |                    |                  |                          |                     |                 |
|                     |                    |                  |                    |                 | m                  |                    |                  |                          |                     |                 |
| one                 |                    |                  |                    |                 |                    |                    | 🛍 Local intran   | et   Protected Mode: Off |                     | )% 🔻            |
| -                   |                    |                  |                    |                 |                    |                    |                  |                          |                     |                 |

| Step | Action                                        |
|------|-----------------------------------------------|
| 12.  | Click the <b>Dept Budget Deductions</b> link. |
|      | Dept Budget <u>D</u> eductions                |

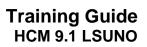

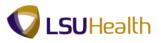

| PS9I             | IRTRN         | 8,50                      |                 |                        |               |                      |                           |               |                          |                     |
|------------------|---------------|---------------------------|-----------------|------------------------|---------------|----------------------|---------------------------|---------------|--------------------------|---------------------|
|                  | WEBDEV12      |                           |                 |                        |               |                      |                           |               | Home Add to Fa           | ivorites Sign out   |
| Favorites        | Main Menu     | > Set Up HRMS             | > Product R     | elated > Cor           | mmitment Acc  | counting > Budge     | t Information > D         | epartment B   | udget Table USA          |                     |
|                  |               |                           |                 |                        |               |                      |                           |               | New Window Help Cus      | tomize Page 🔤       |
| Dept <u>B</u> ud | lget Date     | Dept Budget De <u>f</u> a | ults Dept B     | udget <u>E</u> arnings | Dept Bu       | dget Deductions      | Dept Budget <u>T</u> axes |               |                          |                     |
|                  |               |                           |                 |                        |               |                      |                           |               |                          |                     |
| Set ID:          | SHARE         | Department:               | NO1673          | 200 PEC                | PLESOFT AD    | MIN SUPPORT ORG      |                           |               | 2                        |                     |
|                  |               | Budget Begin Dat          | te: 07/01/20    | )11 Budg               | get End Date: | 06/30/2012           | Offset Gro                | ip: LSUI      | NO                       |                     |
| Level            |               |                           |                 |                        |               |                      |                           | Find View All | First 🚺 1 of 1 🕨 Last    |                     |
| O Dep            | artment       | Position                  | Pool            | Jobcode                |               | Position             | Appointment               |               |                          | +                   |
| Dositio          | n Number:     | 00034097                  | 7               | PRO IECT C             | OORDINATO     |                      |                           |               |                          |                     |
|                  | e Date:       |                           |                 | 0                      | Status:       | Active               | Date Enter                | de octor      | 9/2011                   |                     |
|                  |               | 07/01/201                 | n En seq:       | U                      | status:       | Active               | Date Enter                | a. 06/23      |                          |                     |
|                  | tion Distribu |                           | Description I ( | ombination Code        | Description   | Distributed          | )                         |               | Customize   Find   🖓   🕌 | First 🛂 1 of 1 🛂    |
|                  |               |                           | Deduction       | Deduction              | Sequence      |                      |                           | nding End     | Fiscal Year Budge        | et en re            |
| Pla              | an Type       | Plan                      | Code            | Class                  | Number        | Combination Code     | e Da                      | te            | Amour                    |                     |
| 1                |               |                           |                 |                        | 1             | 00000046             |                           |               |                          | 10                  |
|                  |               |                           |                 |                        |               |                      |                           |               |                          |                     |
| 🔒 Save           | Return t      | o Search 1 Previo         | ous in List 🚛   | Next in List 🗎         | Notify        |                      |                           | 🔒 Add 🗾       | Update/Display 🗾 Include | History 📝 Correct H |
| Dont Buda        | ot Date I Der | at Rudgot Dofaulte I      | Dopt Budget E   | aminge I Dont          | Budgot Doduc  | ctions   Dept Budget | Taxoc                     |               |                          |                     |
| Deproduciq       | er Date   Dej | n Duuder Delautis I       | Deproducer      | amings   Dept          | DuugerDeuu    | alons ( Deproduder   | Taxes                     |               |                          |                     |
|                  |               |                           |                 |                        |               |                      |                           |               |                          |                     |
|                  |               |                           |                 |                        |               |                      |                           |               |                          |                     |
|                  |               |                           |                 |                        |               |                      |                           |               |                          |                     |
|                  |               |                           |                 |                        |               |                      |                           |               |                          |                     |
|                  |               |                           |                 |                        |               |                      |                           |               |                          |                     |
|                  |               |                           |                 |                        |               |                      |                           |               |                          |                     |
|                  |               |                           |                 |                        |               |                      |                           |               |                          |                     |
|                  |               |                           |                 |                        |               |                      |                           |               |                          |                     |
|                  |               |                           |                 |                        |               |                      |                           |               |                          |                     |
|                  |               |                           |                 |                        |               |                      |                           |               |                          |                     |
|                  |               |                           |                 |                        |               |                      |                           |               |                          |                     |
|                  |               |                           |                 |                        |               |                      |                           |               |                          |                     |
| •                |               |                           |                 |                        | m             |                      |                           |               |                          | •                   |
|                  |               |                           |                 |                        |               |                      | Internet   P              | otected Mod   | e: On 🖓                  | - 🔍 100% -          |

| Step | Action                                                           |
|------|------------------------------------------------------------------|
| 13.  | Click the Fringe Benefit Description link.                       |
| 14.  | Click the <b>Dept Budget Taxes</b> tab. Dept Budget <u>Taxes</u> |

## Training Guide HCM 9.1 LSUNO

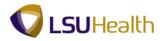

| Last            |
|-----------------|
|                 |
|                 |
|                 |
|                 |
|                 |
| 1-3 of 3 🗾 Last |
| Distribution %  |
| 100.000         |
| 100.000         |
| 100.000         |
| Correct History |
|                 |
|                 |

| Step | Action                                       |
|------|----------------------------------------------|
| 15.  | Click the Locality Description link.         |
| 16.  | Click the Combination Code Description link. |
| 17.  | Click the <b>Distributed</b> link.           |

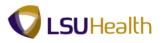

| PS9HRT                         |             |                          |                   |                     |                       |                            |                   |                   |                          |              |               |
|--------------------------------|-------------|--------------------------|-------------------|---------------------|-----------------------|----------------------------|-------------------|-------------------|--------------------------|--------------|---------------|
| PS9HEWEBDE<br>Favorites Main M |             |                          | > Product         | Related >           | Commitment Acc        | ounting > Budge            | t Information > ( | )enartment R      |                          | Favorites    | Sign out      |
| ravorices maini-               |             | Sec op mans              | Flouder           | Neiaceu /           | Communent             | ounding / Dudge            |                   |                   | lew Window   Help   Cl   | ietomiza     | Page   📰      |
| Dept <u>B</u> udget Dat        | e Dep       | t Budget De <u>f</u> a   | ults Dept         | Budget <u>E</u> arr | nings Dept Bud        | get Deductions             | Dept Budget Taxes |                   |                          | 131011120    |               |
| 1                              |             |                          |                   |                     |                       |                            |                   |                   |                          |              |               |
| Set ID: SHA                    | RE Dep      | partment:                | NO167             | 3200                | PEOPLESOFT ADM        | IIN SUPPORT ORG            | Fiscal Yea        | r: 2012           |                          |              |               |
|                                | Buc         | lget Begin Dat           | te: 07/01/        | 2011                | Budget End Date:      | 06/30/2012                 | Offset Gro        | up: LSUN          | 10                       |              |               |
| Level                          |             |                          |                   |                     |                       |                            |                   | Find View All     | First 🚺 1 of 1 🕨 La      | st           |               |
| Department                     | ıt          | Position                 | Pool              | 💿 Job               | code                  | Position                   | Appointment       |                   |                          |              | +             |
| Position Numb                  | er:         | 00034097                 | 7                 | PROJE               | CT COORDINATOR        | ł                          |                   |                   |                          |              |               |
| Effective Date:                |             | 07/01/201                | 1 Eff Sec         | к 0                 | Status:               | Active                     | Date Enter        | ed: 06/29         | /2011                    |              |               |
| Deduction Dis                  |             |                          |                   |                     |                       |                            |                   |                   | Customize   Find   🖓     | Fin          | st 🚺 1 of 1 🚺 |
| Combination                    | Code        | <u>F</u> ringe Benefit ( | ,                 |                     | Code Description      | Distributed                | <u></u>           |                   | ,                        |              |               |
| Plan Type                      |             | Plan                     | Deduction<br>Code | Deductio<br>Class   | on Sequence<br>Number | Combination Cod            |                   | unding End<br>ate | Fiscal Year Bud<br>Amo   |              | Distributio   |
| 1                              |             |                          |                   |                     | 1                     | 00000046                   |                   |                   |                          |              | 10            |
|                                |             |                          | 4                 |                     |                       |                            |                   | 4                 |                          |              |               |
| Re Save                        | turn to Sea | rch 1 Previo             | ous in List       | Next in List        | 🖹 Notify              |                            |                   | Add 🖉             | Jpdate/Display 🗾 🗾 Inclu | de History   | Correct       |
| Dept Budget Date               | Dept Bu     | dget Defaults            | Dept Budget       | Earnings   C        | )ept Budget Deduc     | tions   <u>Dept Budget</u> | Taxes             |                   |                          |              |               |
|                                |             |                          |                   |                     |                       |                            |                   |                   |                          |              |               |
|                                |             |                          |                   |                     |                       |                            |                   |                   |                          |              |               |
|                                |             |                          |                   |                     |                       |                            |                   |                   |                          |              |               |
|                                |             |                          |                   |                     |                       |                            |                   |                   |                          |              |               |
|                                |             |                          |                   |                     |                       |                            |                   |                   |                          |              |               |
|                                |             |                          |                   |                     |                       |                            |                   |                   |                          |              |               |
|                                |             |                          |                   |                     |                       |                            |                   |                   |                          |              |               |
|                                |             |                          |                   |                     |                       |                            |                   |                   |                          |              |               |
|                                |             |                          |                   |                     |                       |                            |                   |                   |                          |              |               |
|                                |             |                          |                   |                     |                       |                            |                   |                   |                          |              |               |
|                                |             |                          |                   |                     |                       |                            |                   |                   |                          |              |               |
| •                              |             |                          |                   |                     | m                     |                            |                   |                   |                          |              | ,             |
| Done                           |             |                          |                   |                     |                       |                            | 🗣 Local intra     | net   Protected   | Mode: Off                | <u>a</u> - e | 100% 👻        |

| Step | Action                                                                             |
|------|------------------------------------------------------------------------------------|
| 18.  | Click the <b>Return to Search</b> button.                                          |
| 19.  | This completes <i>View Department Budget Tables - LSUNO</i> .<br>End of Procedure. |

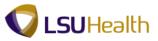

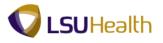

# **Faculty Tenure**

# View Faculty Tenure

#### Procedure

In this topic you will learn how to View Faculty Tenure.

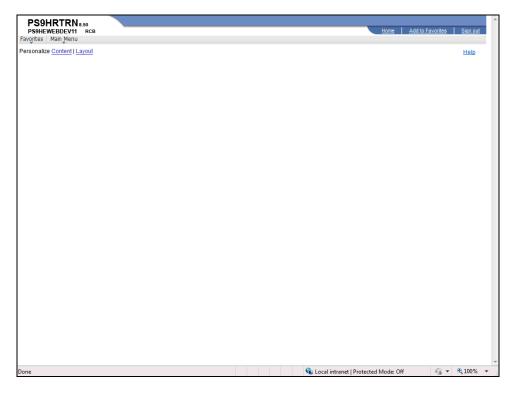

| Step | Action                                                                          |
|------|---------------------------------------------------------------------------------|
| 1.   | Click the Main Menu button.<br>Main Menu                                        |
| 2.   | Click the Workforce Development menu.<br>Workforce Development                  |
| 3.   | Click the Faculty Events menu. Faculty Events                                   |
| 4.   | Click the Calculate Tenure menu. Calculate Tenure                               |
| 5.   | Click the <b>Review Rank/Status History</b> menu.<br>Review Rank/Status History |

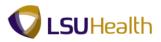

| •                                                                            | New Window                                                       | Help 📰 |
|------------------------------------------------------------------------------|------------------------------------------------------------------|--------|
| De la De la Charles                                                          |                                                                  |        |
| Review Rank/Status                                                           | istory                                                           |        |
| Enter any information you h                                                  | e and click Search. Leave fields blank for a list of all values. |        |
|                                                                              |                                                                  |        |
| Find an Existing Value                                                       |                                                                  |        |
| Maximum number of rows 1                                                     |                                                                  |        |
| Empl ID:                                                                     | begins with 👻                                                    |        |
| Name:                                                                        | begins with 👻                                                    |        |
| Last Name:                                                                   | begins with 👻                                                    |        |
| Second Last Name:                                                            | begins with 👻                                                    |        |
|                                                                              |                                                                  |        |
|                                                                              |                                                                  |        |
| Middle Name:                                                                 | begins with 💌                                                    |        |
| Alternate Character Name<br>Middle Name:<br>Case Sensitive<br>Search Clear B |                                                                  |        |
| Middle Name:                                                                 | begins with 💌                                                    |        |
| Middle Name:                                                                 | begins with 💌                                                    |        |
| Middle Name:                                                                 | begins with 💌                                                    |        |
| Middle Name:                                                                 | begins with 💌                                                    |        |
| Middle Name:                                                                 | begins with 💌                                                    |        |
| Middle Name:                                                                 | begins with 💌                                                    |        |
| Middle Name:                                                                 | begins with 💌                                                    |        |
| Aiddle Name:                                                                 | begins with 💌                                                    |        |
| Middle Name:                                                                 | begins with 💌                                                    |        |

| Step | Action                                                                                                |
|------|----------------------------------------------------------------------------------------------------|
| 6.   | Enter the desired information into the <b>Empl ID</b> field. Enter " <b>7-Digit Empl ID Number</b> ". |
| 7.   | Click the Search button. Search                                                                       |

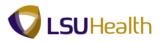

| PS9HRTRN 8.50<br>PS9HEWEBDEV11 RCB                                         |                                             |                                               | Home Add to Favorites Sign out                |
|----------------------------------------------------------------------------|---------------------------------------------|-----------------------------------------------|-----------------------------------------------|
| Favorites Main Menu > Workford                                             | e Development > Faculty_Events >            | Calculate Tenure > Review Rank/Status History |                                               |
| Review Rank/Status H                                                       | History                                     | ·                                             | <u>New Window   Help   Customize Page  </u> 🗐 |
| Employee: John Doe<br>Tenure Home: NO1051000<br>Track Start Dt: 12/02/2000 | Tenure Status: TEN Tenure<br>Override Calc: | Calc Group:<br>Tenure Granted Date:           |                                               |
|                                                                            |                                             |                                               |                                               |
| Home Department Rank/Status C                                              | Change History <u>Fin</u>                   | nd   View All 🛛 First 🖾 1 of 1 D Last         |                                               |
| Eff Date Academic Rank                                                     | Tenure Status                               | Action Date Change Reason                     |                                               |
|                                                                            |                                             |                                               |                                               |
|                                                                            |                                             |                                               |                                               |
|                                                                            |                                             |                                               |                                               |
|                                                                            |                                             |                                               |                                               |
|                                                                            |                                             |                                               |                                               |
|                                                                            |                                             |                                               |                                               |
|                                                                            |                                             |                                               |                                               |
|                                                                            |                                             |                                               |                                               |
|                                                                            |                                             |                                               |                                               |
| Return to Search 🖹 Notify                                                  |                                             |                                               |                                               |
|                                                                            |                                             |                                               |                                               |
|                                                                            |                                             |                                               |                                               |
|                                                                            |                                             |                                               |                                               |
|                                                                            |                                             |                                               |                                               |
|                                                                            |                                             |                                               |                                               |
|                                                                            |                                             |                                               |                                               |
|                                                                            |                                             |                                               |                                               |
|                                                                            |                                             |                                               |                                               |
|                                                                            |                                             |                                               |                                               |
|                                                                            |                                             |                                               |                                               |
|                                                                            |                                             |                                               |                                               |
|                                                                            |                                             |                                               |                                               |
| Done                                                                       |                                             | 👊 Local intranet   Pro                        | otected Mode: Off 🛛 🖓 👻 🍕 100% 👻              |

| Step | Action                                                               |
|------|----------------------------------------------------------------------|
| 8.   | View the Academic Rank and Tenure.                                   |
|      | Click the <b>Return to Search</b> button.                            |
| 9.   | This completes the <i>View Faculty Tenure</i> .<br>End of Procedure. |